# **brother.**

Многофункциональный сервер печати со встроенной мультипротокольной поддержкой Ethernet и беспроводной (IEEE 802.11b/g) многофункциональный сервер печати с поддержкой протокола Ethernet

# РУКОВОДСТВО ПОЛЬЗОВАТЕЛЯ ПО РАБОТЕ В СЕТИ

Перед использованием устройства в сети внимательно прочтите настоящее руководство. Это руководство в формате HTML записано на компакт-диске, с которого его можно просмотреть или распечатать. Храните компакт-диск в удобном месте, чтобы при необходимости можно было быстро им воспользоваться.

Веб-сайт Brother Solutions Center [\(http://solutions.brother.com](http://solutions.brother.com)) — это исчерпывающий источник информации о печати. Вы можете загрузить обновленные драйверы и утилиты для устройства, ознакомиться с ответами на часто задаваемые вопросы и советами по поиску и устранению неисправностей, а также получить информацию о специальных решениях для печати.

# **Обозначения предупреждений, мер предосторожности и примечаний**

В настоящем руководстве пользователя используется следующий значок.

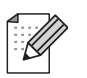

В примечаниях описывается способ действия в возникшей ситуации и содержатся советы по работе той или иной операции с другими функциями.

# **Товарные знаки**

Brother и логотип компании Brother являются зарегистрированными товарными знаками, а BRAdmin Professional является товарным знаком компании Brother Industries, Ltd.

UNIX является зарегистрированным товарным знаком The Open Group.

Linux<sup>®</sup> является зарегистрированным товарным знаком Линуса Торвальдса (Linus Torvalds) в США и других странах.

Apple и Macintosh являются зарегистрированными товарными знаками Apple Inc.

Windows Vista является зарегистрированным товарным знаком или товарным знаком корпорации Майкрософт (Microsoft Corp.) в США и других странах.

Microsoft и Windows являются зарегистрированными товарными знаками корпорации Майкрософт (Microsoft Corp.) в США и/или других странах.

BROADCOM, SecureEasySetup и логотип SecureEasySetup являются товарными знаками или зарегистрированными товарными знаками Broadcom Corporation в США и/или других странах.

AOSS является товарным знаком компании Buffalo Inc.

Wi-Fi, WPA, WPA2, Wi-Fi Protected Access и Wi-Fi Protected Setup являются товарными знаками или зарегистрированными товарными знаками Wi-Fi Alliance в США и/или других странах.

Все другие товарные знаки являются собственностью соответствующих владельцев.

Каждая компания, название программного обеспечения которой упомянуто в данном руководстве, имеет соответствующие Лицензионные соглашения по принадлежащему ей программному обеспечению.

# Примечание о составлении и издании

Настоящее руководство, содержащее самые последние описания и характеристики изделий, составлено и издано под наблюдением компании Brother Industries, Ltd.

В материалы настоящего руководства и характеристики данного изделия могут вноситься изменения без уведомления.

Компания Brother сохраняет за собой право вносить изменения в характеристики и материалы настоящего руководства без уведомления и не несет ответственности за какой бы то ни было ущерб (включая косвенный), вызванный использованием представленных материалов, включая, помимо прочего, какие бы то ни было опечатки и другие ошибки, связанные с публикацией.

©2009 Brother Industries. Ltd.

# ВАЖНОЕ ПРИМЕЧАНИЕ

- Данный продукт утвержден для использования только в стране покупки. Не используйте данный продукт за пределами страны покупки, так как это может привести к нарушению правил беспроводной связи и используемой мощности, установленных в этой стране.
- Windows<sup>®</sup> ХР в настоящем документе обозначает Windows<sup>®</sup> ХР Professional, Windows<sup>®</sup> ХР Professional x64 Edition u Windows<sup>®</sup> XP Home Edition.

# **Телефоны компании Brother**

# **ВАЖНАЯ ИНФОРМАЦИЯ**

Для получения технической поддержки и консультаций по эксплуатации следует позвонить в офис в стране, где было приобретено устройство. Звонки должны исходить *из* этой страны.

### **Служба работы с клиентами**

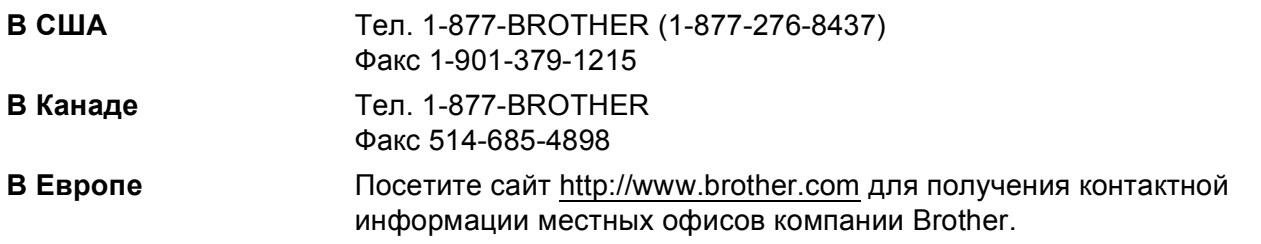

Адрес сервисного центра (США)

Чтобы узнать адрес официального сервисного центра компании Brother, позвоните по телефону 1-877-BROTHER (1-877-276-8437).

Адреса сервисных центров (Канада)

Чтобы узнать адрес официального сервисного центра компании Brother, позвоните по телефону 1-877-BROTHER.

Комментарии и предложения следует направлять по следующим адресам.

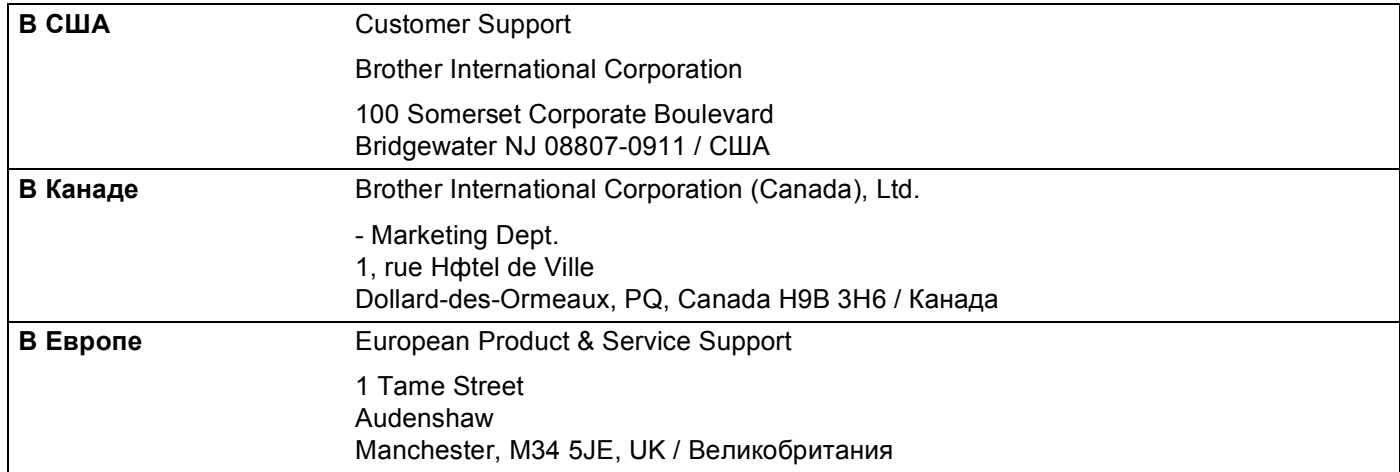

# **Адреса в Интернете**

Международный веб-сайт компании Brother:<http://www.brother.com>

Для получения ответов на часто задаваемые вопросы, а также по вопросам поддержки продукции, загрузки обновлений драйверов и утилит посетите веб-сайт:<http://solutions.brother.com>

### **Заказ аксессуаров и принадлежностей**

**В США:** 1-877-552-MALL (1-877-552-6255)

1-800-947-1445 (факс)

**<http://www.brothermall.com>**

**В Канаде:** 1-877-BROTHER

**<http://www.brother.ca>**

# Содержание

#### $\mathbf 1$ Введение

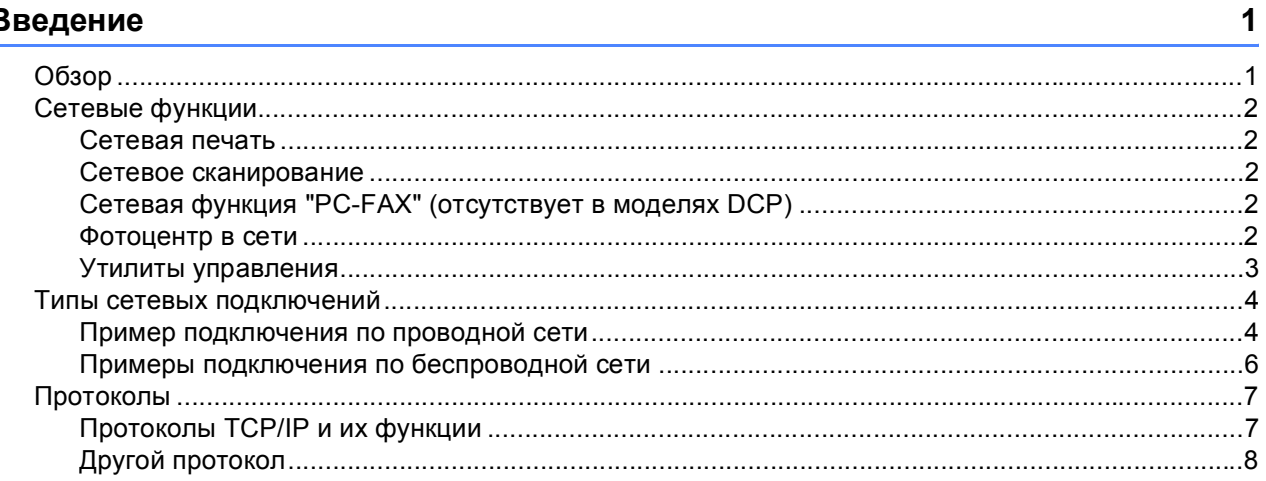

#### $\overline{2}$ Настройка устройства для сети с соединением по кабелю Ethernet (доступно для моделей DCP)

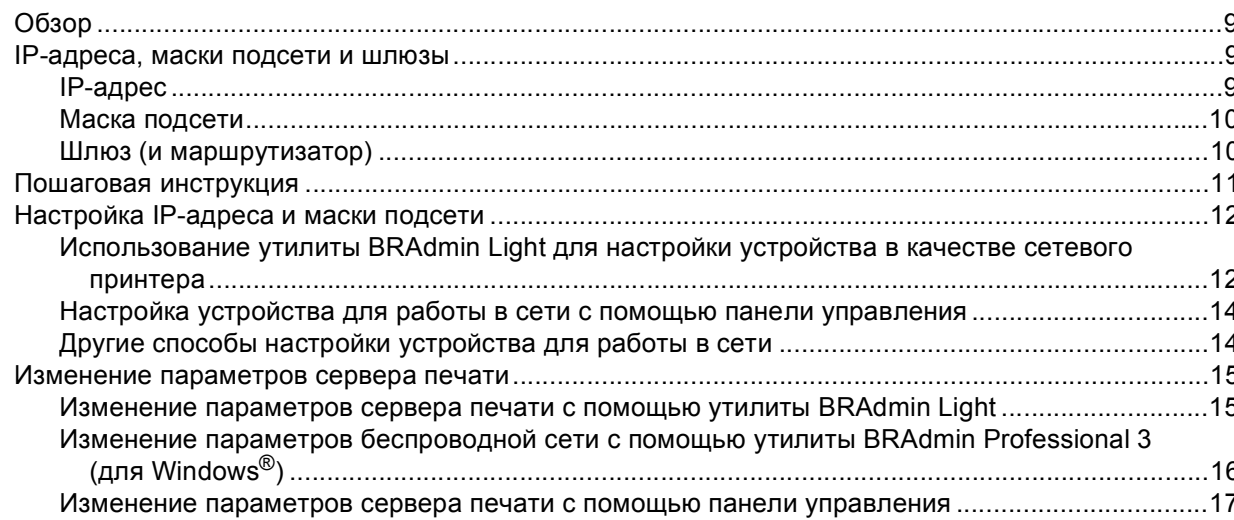

 $\boldsymbol{9}$ 

### **3 [Конфигурирование](#page-26-0) устройства в беспроводной сети 18**

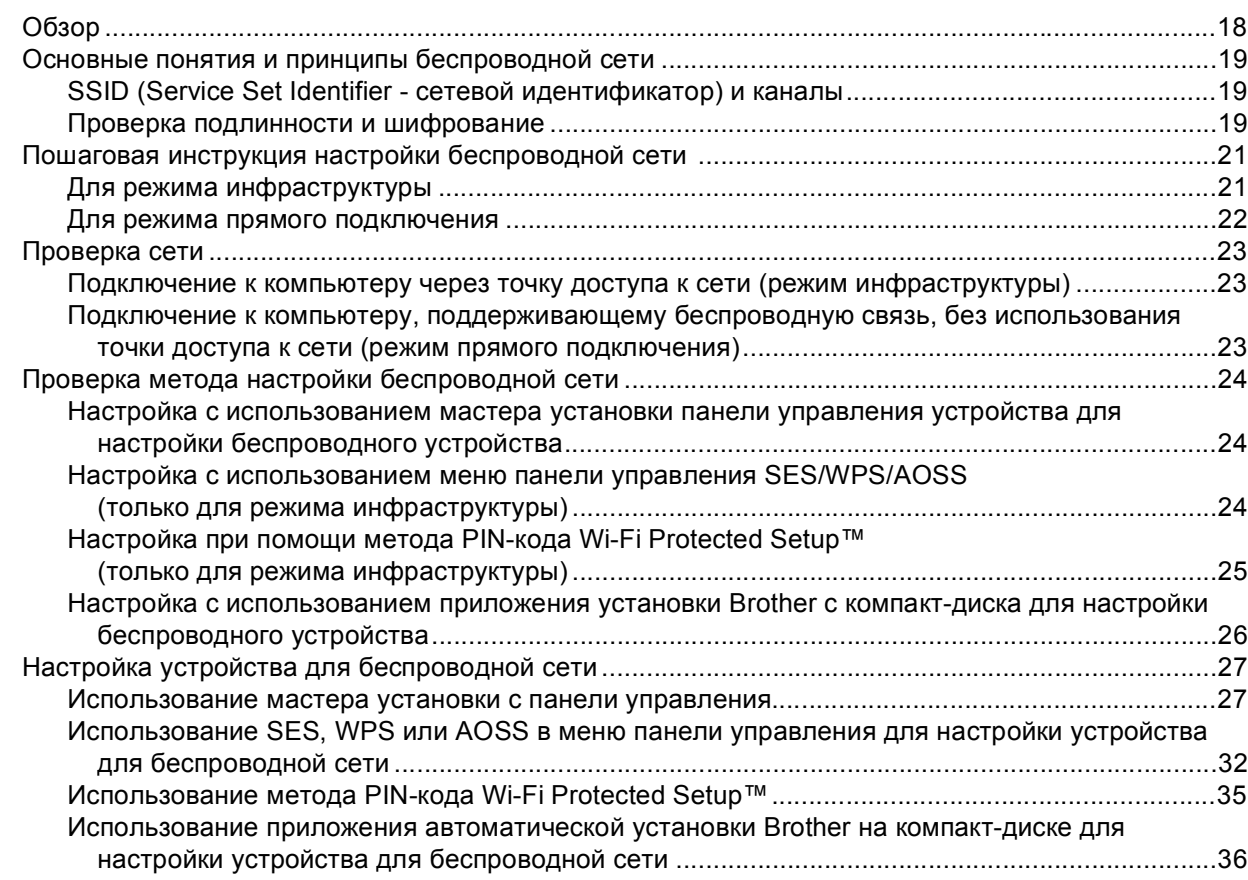

# **4 Настройка беспроводной сети для Windows® с использованием приложения установки Brother (доступно для моделей [DCP\) 37](#page-45-0)**

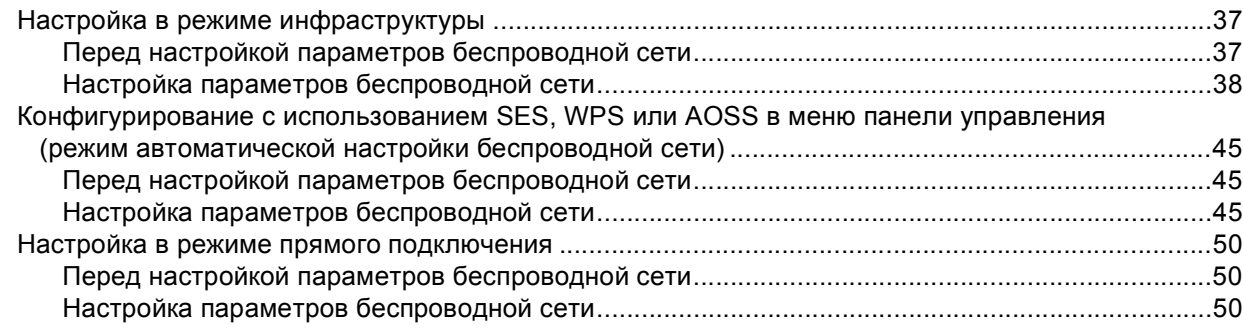

### **5 Настройка беспроводной сети для Macintosh® с использованием приложения установки Brother (доступно для моделей [DCP\) 60](#page-68-0)**

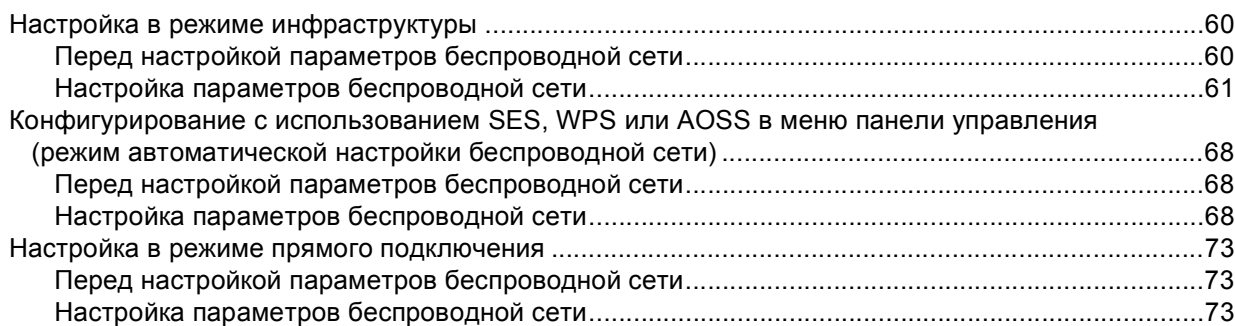

### **6 Настройка с панели [управления](#page-89-0) 81**

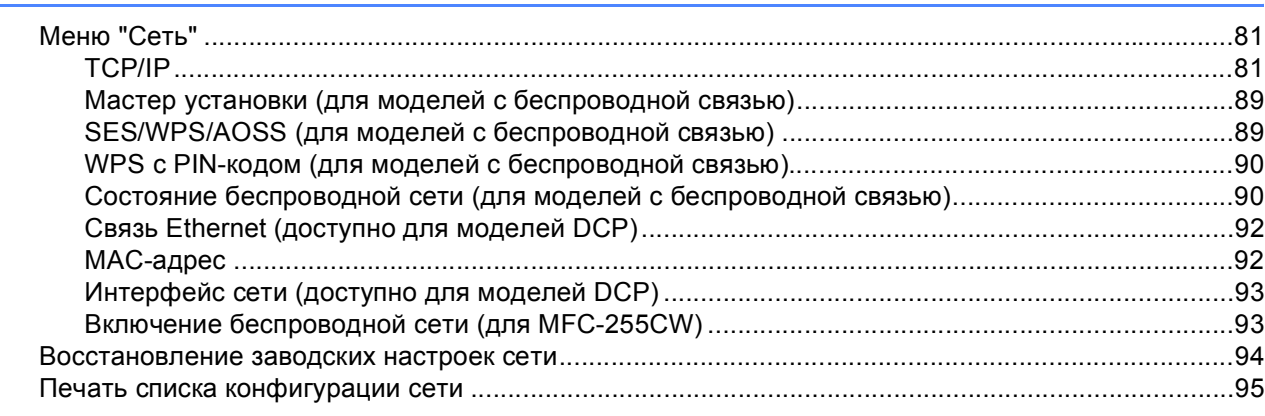

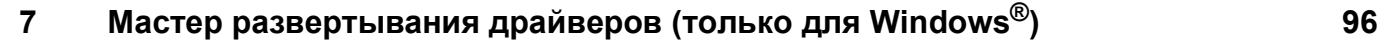

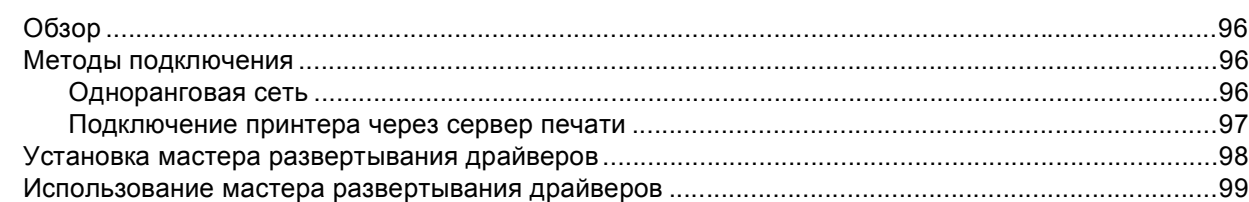

# **8 Сетевая печать из Windows® с помощью протокола TCP/IP в [одноранговой](#page-110-0) сети 102**

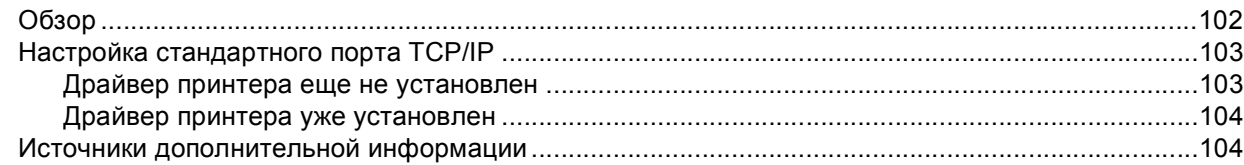

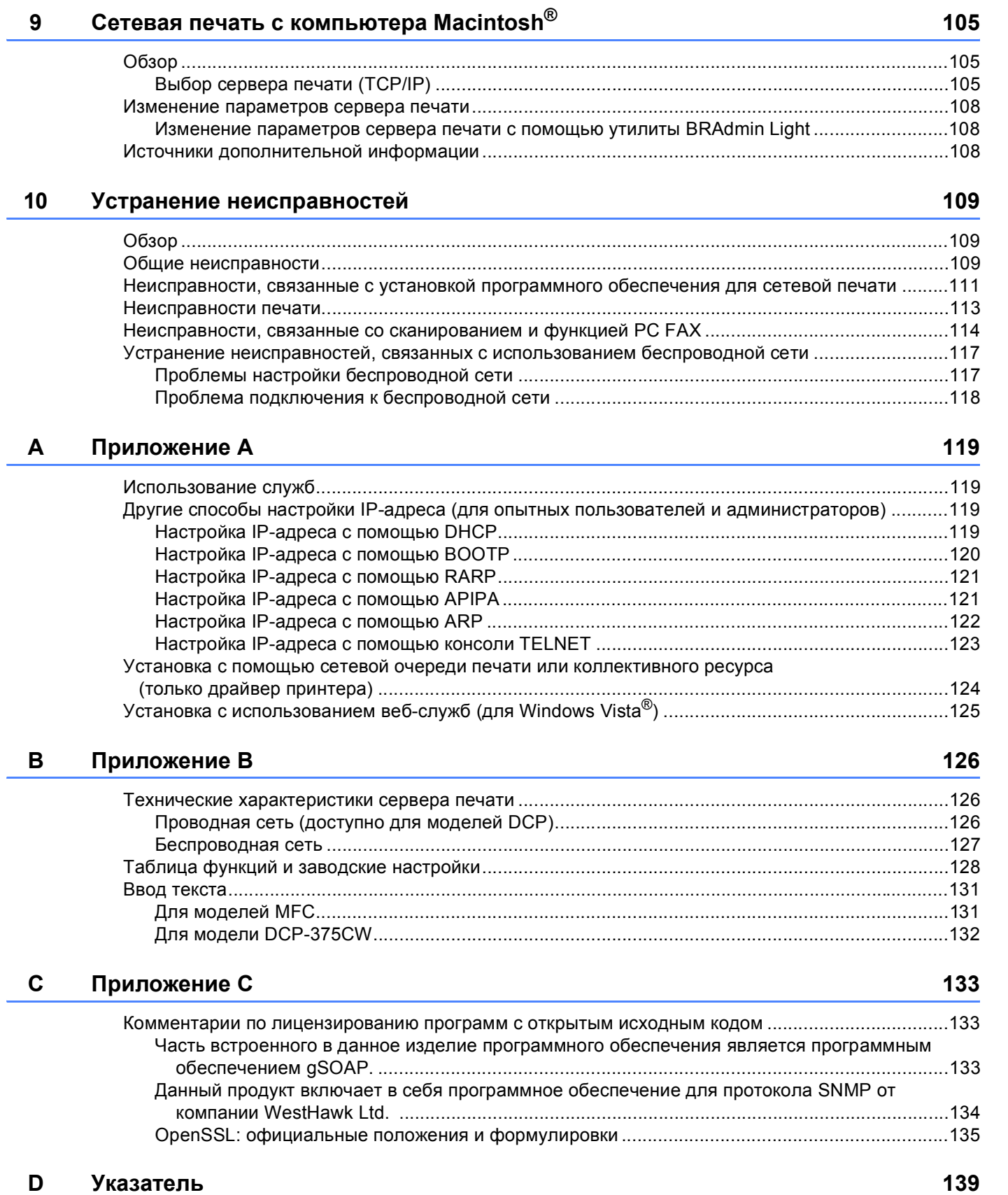

<span id="page-9-0"></span>**Введение** 

# <span id="page-9-1"></span>**Обзор <sup>1</sup>**

**1**

Устройство Brother можно совместно использовать в проводной сети Ethernet 10/100 Мбит/с или в беспроводной сети Ethernet IEEE 802.11b/802.11g с помощью внутреннего сетевого сервера печати. Сервер печати поддерживает различные функции и способы подключения в зависимости от операционной системы, которая используется в сети с поддержкой TCP/IP. Эти функции включают в себя печать, сканирование, отправку факсов с помощью функции PC-FAX, фотоцентр и монитор состояния. В следующей таблице показаны сетевые функции и соединения, поддерживаемые каждой операционной системой.

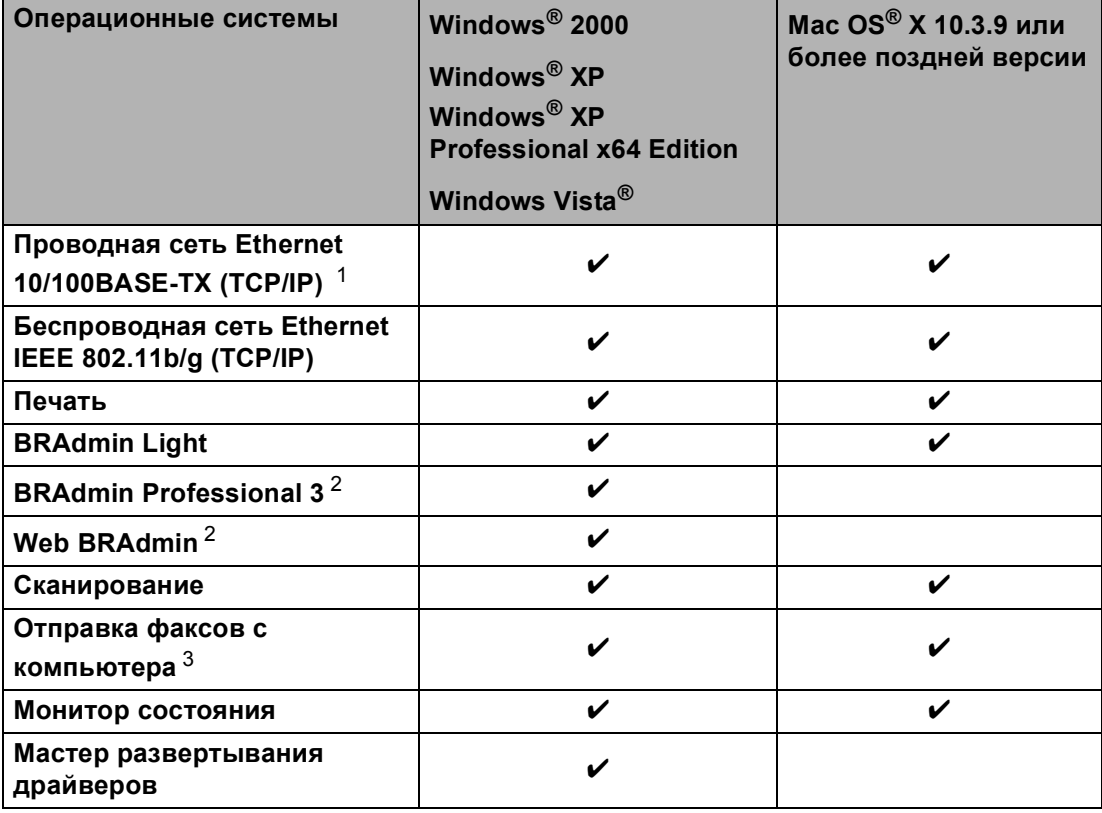

<span id="page-9-2"></span><sup>1</sup> Доступна для моделей DCP.

<span id="page-9-3"></span><sup>2</sup> Утилиты BRAdmin Professional 3 и Web BRAdmin можно загрузить с веб-сайта по адресу <http://solutions.brother.com>.

<span id="page-9-4"></span><sup>3</sup> Отсутствует в моделях DCP.

Чтобы использовать устройство Brother в сети, необходимо настроить сервер печати и используемые компьютеры.

Для беспроводных сетей:

Чтобы обеспечить оптимальное качество при обычной ежедневной печати документов, установите устройство Brother как можно ближе к точке доступа к сети (или маршрутизатору), следя, чтобы рядом было как можно меньше препятствий. Наличие больших предметов и стен между двумя устройствами, а также помехи от других электронных устройств могут повлиять на скорость передачи данных при печати документов.

По этим причинам беспроводная сеть может оказаться не лучшим методом подключения для всех типов документов и приложений. При печати больших файлов (например, многостраничных документов с текстом и большими графическими изображениями) лучше использовать проводной Ethernet для более быстрой передачи данных (доступно для моделей DCP) или USB для обеспечения самой большой скорости передачи.

# <span id="page-10-0"></span>Сетевые функции

Ваше устройство Brother имеет следующие базовые сетевые функции.

#### <span id="page-10-1"></span>Сетевая печать

Сервер печати обеспечивает функционирование служб печати в ОС Windows® 2000/XP/XP Professional x64 Edition и Windows Vista®, поддерживающих протоколы TCP/IP, и Macintosh® с поддержкой протоколов TCP/IP (Mac OS® Х 10.3.9 или более поздней версии).

#### <span id="page-10-2"></span>Сетевое сканирование

Возможно сканирование документов по сети с сохранением на компьютер. (См. Сетевое сканирование в Руководство по использованию программного обеспечения.)

### <span id="page-10-3"></span>Сетевая функция "РС-ГАХ" (отсутствует в моделях DCP)

Можно напрямую отправлять файл с компьютера как в виде факса по сети. (См. полное описание в разделах Программное обеспечение Brother PC-FAX для Windows® и Отправка факсов для Macintosh<sup>®</sup> в Руководство по использованию программного обеспечения.)

#### <span id="page-10-4"></span>Фотоцентр в сети

Можно просмотреть, извлечь и сохранить данные с флэш-накопителя USB или с карты памяти. вставленной в устройство Brother. Программное обеспечение устанавливается автоматически при

выборе сетевого подключения во время установки. Для Windows®: выберите вкладку ФОТОЦЕНТР в ControlCenter3. Дополнительные сведения см. в разделе ControlCenter3 в Руководство по

использованию программного обеспечения. Для Macintosh®: запустите любой веб-обозреватель, поддерживающий работу с FTP, и введите FTP://xxx.xxx.xxx.xxx (где xxx.xxx.xxx.xxx - IP-адрес устройства Brother). Дополнительные сведения см. в разделе Удаленная настройка и Фотоцентр в Руководство по использованию программного обеспечения.

# <span id="page-11-0"></span>**Утилиты управления <sup>1</sup>**

#### **BRAdmin Light**

BRAdmin Light — это утилита для начальной настройки устройств Brother, подключенных к сети. С ее помощью выполняется поиск устройств Brother в сети, просмотр состояния и настройка основных параметров сети (например, IP-адрес). Утилита BRAdmin Light имеется для компьютеров под управлением ОС Windows<sup>®</sup> 2000/ХР и Windows Vista®, а также Mac OS<sup>®</sup> X 10.3.9 или более поздней версии. Описание установки BRAdmin Light в операционной системе Windows® см. в *Руководстве по быстрой установке*, прилагаемом к аппарату. Для пользователей Macintosh® установка BRAdmin Light осуществляется автоматически при установке драйвера принтера. Если драйвер принтера уже установлен, устанавливать его повторно не нужно.

Дополнительную информацию о BRAdmin Light можно получить на веб-сайте <http://solutions.brother.com>.

### **BRAdmin Professional 3 (Windows®) <sup>1</sup>**

BRAdmin Professional 3 — это утилита для более расширенного управления устройствами Brother, подключенными к сети. Эта утилита позволяет вести поиск устройств Brother в вашей сети и просматривать состояние устройства в понятном для восприятия окне обозревателя, где изменением цвета отображается состояние каждого устройства. Можно сконфигурировать настройки сети и

устройства с возможностью обновления прошивки устройства с компьютера Windows<sup>®</sup> в вашей локальной сети. С помощью утилиты BRAdmin Professional 3 также можно регистрировать активность устройств Brother в вашей сети и экспортировать данные регистрации в форматах HTML, CSV, TXT или SQL.

Для получения дополнительной информации и загрузки посетите веб-сайт по адресу <http://solutions.brother.com>.

### **Web BRAdmin (Windows®) <sup>1</sup>**

Web BRAdmin — это утилита для управления устройствами Brother, подключенными к локальной и глобальной сети. С помощью этой утилиты можно осуществлять поиск устройств Brother в сети, просмотр их состояния и настройку параметров сети. В отличие от утилиты BRAdmin Professional 3, которая предназначена только для Windows®, Web BRAdmin является серверной утилитой, доступ к которой можно получать с любого клиентского компьютера, на котором установлен веб-обозреватель с поддержкой JRE (Java Runtime Environment - среда исполнения Java). Установив серверную утилиту Web BRAdmin на компьютер с запущенной службой IIS<sup>1</sup>, подключитесь к серверу Web BRAdmin, который затем подключится к самому устройству.

Для получения дополнительной информации и загрузки посетите веб-сайт по адресу <http://solutions.brother.com>.

<span id="page-11-1"></span><sup>1</sup> Internet Information Server 4.0 или Internet Information Service 5.0/5.1/6.0/7.0

# <span id="page-12-0"></span>**Типы сетевых подключений <sup>1</sup>**

### <span id="page-12-1"></span>**Пример подключения по проводной сети <sup>1</sup>**

#### **Одноранговая печать с помощью TCP/IP <sup>1</sup>**

В одноранговой среде каждый компьютер отправляет данные непосредственно на другое устройство и получает данные от него. В такой среде отсутствует центральный сервер, контролирующий общий доступ к файлам и принтеру.

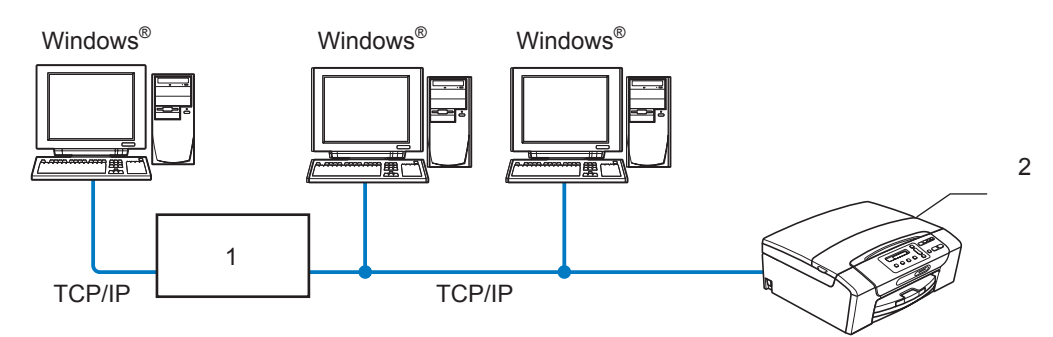

- **1 Коммутатор или маршрутизатор**
- **2 Сетевой принтер (ваше устройство)**
- В небольшой сети, состоящей из 2 или 3 компьютеров, рекомендуется использовать именно печать в одноранговой сети, поскольку настроить ее гораздо легче, чем сетевую коллективную печать (см. *Сетевая [коллективная](#page-13-0) печать* на стр. 5).
- На каждом компьютере должен использоваться протокол TCP/IP.
- Устройству Brother необходимо назначить надлежащий IP-адрес.
- Если используется маршрутизатор, на компьютерах и на устройстве Brother должен быть настроен адрес шлюза.

Введение

#### <span id="page-13-0"></span>**Сетевая коллективная печать <sup>1</sup>**

В этом случае каждый компьютер отправляет данные через центральный управляющий компьютер. Такой компьютер часто называют «сервером» или «сервером печати». Задачей этого сервера является управление всеми заданиями печати.

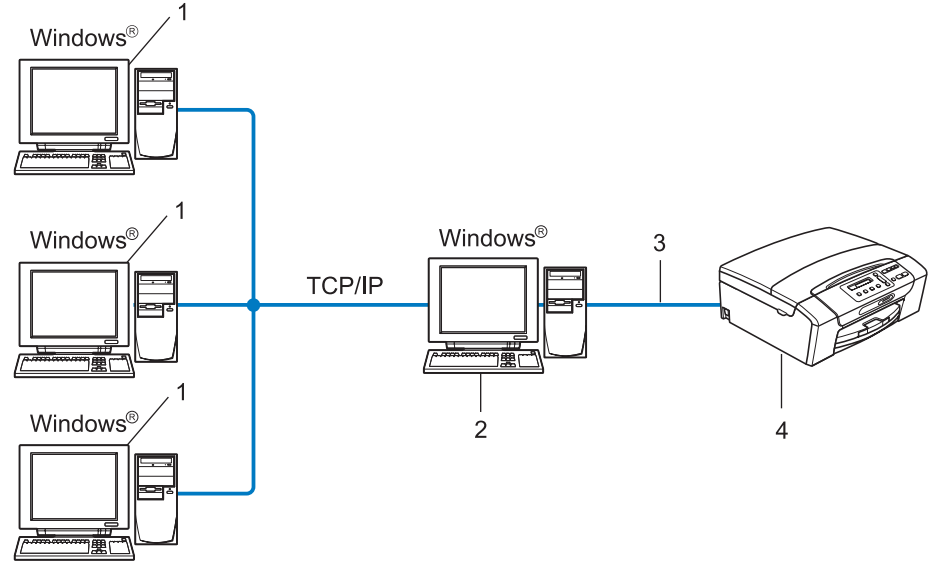

- **1 Клиентский компьютер**
- **2 «Cервер» или «сервер печати»**
- **3 TCP/IP или USB (если имеется)**
- **4 Сетевой принтер (ваше устройство)**
- В большой сети печать рекомендуется выполнять через общий сетевой принтер.
- «Сервер» или «сервер печати» должен использовать протокол печати TCP/IP.
- На устройстве Brother должен быть правильно настроен IP-адрес, если только устройство не подключено через USB к серверу.

# <span id="page-14-0"></span>**Примеры подключения по беспроводной сети <sup>1</sup>**

#### **Подключение к компьютеру через точку доступа к сети (режим инфраструктуры) <sup>1</sup>**

При данном типе сети существует центральная точка доступа, расположенная в центре сети. Точка доступа также может выступать в роли моста или шлюза в проводную сеть. Когда беспроводное устройство Brother (ваше устройство) является частью данной сети, оно принимает все задания печати через точку доступа.

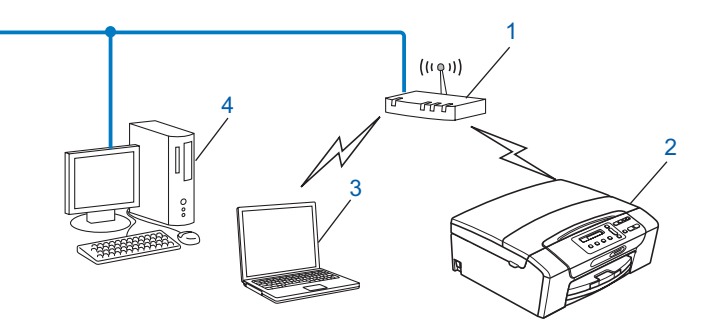

- **1 Точка доступа**
- **2 Беспроводной сетевой принтер (ваше устройство)**
- **3 Компьютер, поддерживающий беспроводную связь через точку доступа**
- **4 Компьютер, не поддерживающий беспроводную связь, подключенный к точке доступа кабелем Ethernet**

#### **Подключение к компьютеру, поддерживающему беспроводную связь, без точки доступа к сети (режим прямого подключения) <sup>1</sup>**

При таком типе сети центральная точка доступа отсутствует. Каждый беспроводной клиент обращается к другим напрямую. Когда беспроводное устройство Brother (ваше устройство) является частью данной сети, оно принимает все задания печати напрямую от компьютера, отправляющего задания.

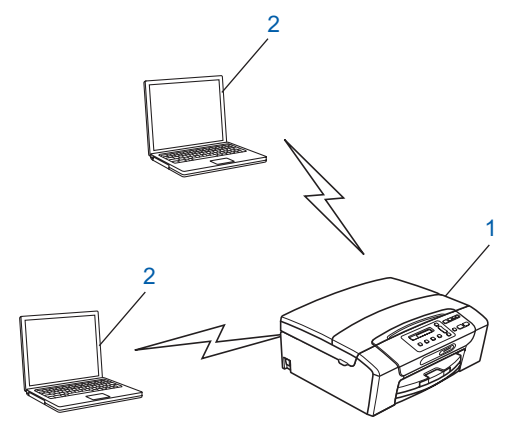

- **1 Беспроводной сетевой принтер (ваше устройство)**
- **2 Компьютер, поддерживающий беспроводную связь**

# <span id="page-15-0"></span>**Протоколы <sup>1</sup>**

### <span id="page-15-1"></span>**Протоколы TCP/IP и их функции <sup>1</sup>**

Протоколами называются стандартизованные наборы правил передачи данных по сети. С помощью протоколов пользователи получают доступ к ресурсам, подключенным к сети.

Сервер печати, используемый в этом изделии Brother, поддерживает протоколы TCP/IP (Transmission Control Protocol/Internet Protocol - протокол управления передачей/межсетевой протокол).

TCP/IP является самым распространенным набором протоколов связи. В частности, он открывает доступ к Интернету и электронной почте. Этот протокол может применяться практически во всех операционных системах, например в Windows<sup>®</sup>, Mac OS<sup>®</sup> X и Linux<sup>®</sup>. На этом устройстве Brother доступны следующие протоколы TCP/IP.

#### **DHCP/BOOTP/RARP <sup>1</sup>**

С помощью протоколов DHCP, BOOTP и RARP IP-адреса назначаются автоматически.

#### **Примечание**

Чтобы воспользоваться протоколами DHCP, BOOTP и RARP, обратитесь к сетевому администратору.

#### **APIPA <sup>1</sup>**

Если IP-адрес не был назначен вручную (с помощью панели управления устройства или программного обеспечения BRAdmin) или автоматически (с помощью сервера DHCP, BOOTP или RARP), протокол APIPA (Automatic Private IP Addressing - автоматическое назначение частных IP адресов) автоматически назначит IP-адрес из диапазона от 169.254.1.0 до 169.254.254.255.

#### **ARP <sup>1</sup>**

По протоколу разрешения адреса выполняется подключение IP-адреса к MAC-адресу в сети TCP/IP.

#### **Клиент DNS <sup>1</sup>**

Сервер печати Brother поддерживает функцию клиента DNS (Domain Name System - система имен доменов). Благодаря этой функции сервер печати связывается с другими устройствами, используя свое имя DNS.

#### **Разрешение имени NetBIOS**

Разрешение имени NetBIOS (Network Basic Input/Output System - сетевая базовая система вводавывода) позволяет получить IP-адрес другого устройства с помощью своего имени NetBIOS при сетевом подключении.

### **WINS <sup>1</sup>**

Служба WINS (Windows Internet Name Service - служба имен Интернет для Windows) предоставляет информацию для разрешения имен NetBIOS через соотнесение IP-адресов с именами NetBIOS в локальной сети.

### **LPR/LPD <sup>1</sup>**

Это весьма распространенные протоколы печати в сети TCP/IP.

#### **Custom Raw Port (по умолчанию используется Port 9100) <sup>1</sup>**

Это еще один распространенный протокол печати в сети TCP/IP.

#### **mDNS <sup>1</sup>**

mDNS позволяет серверу печати Brother автоматически настраиваться для работы в системе Mac  $OS^{\circledR}$  X в конфигурации простой сети (Mac  $OS^{\circledR}$  X 10.3.9 или более поздней версии).

#### **TELNET <sup>1</sup>**

Сервер печати Brother поддерживает настройку через командную строку сервера TELNET.

#### **SNMP 1**

Протокол SNMP (Simple Network Management Protocol - простой протокол управления сетью) используется для управления сетевыми устройствами, в том числе компьютерами, маршрутизаторами и сетевыми устройствами Brother.

#### **Веб-службы <sup>1</sup>**

Протокол Веб-службы (Web Services) позволяет пользователям Windows Vista<sup>®</sup> устанавливать драйвер принтера Brother, щелкнув правой кнопкой мыши значок устройства в меню **Сеть** (см.

*Установка с использованием веб-служб (для [Windows Vista®\)](#page-133-0)* на стр. 125). Веб-службы также позволяют проверять текущее состояние устройства со своего компьютера.

# <span id="page-16-0"></span>**Другой протокол <sup>1</sup>**

### **LLTD <sup>1</sup>**

Протокол LLTD (Link Layer Topology Discovery - протокол обнаружения топологии канального уровня) позволяет легко обнаруживать устройство Brother на карте сети Windows Vista®. Устройство Brother будет отображаться при помощи отличительного значка и имени узла. По умолчанию данный протокол отключен.

Включить протокол LLTD можно при помощи утилиты BRAdmin Professional 3. Загрузить утилиту BRAdmin Professional 3 для вашей модели можно через Интернет по адресу <http://solutions.brother.com>.

```
2
```
# <span id="page-17-1"></span>Обзор

Прежде чем приступить к использованию устройства Brother в сети, необходимо установить программное обеспечение Brother и настроить необходимые сетевые параметры TCP/IP. В данной главе описаны основные операции, которые необходимо выполнить для печати по сети по протоколу **TCP/IP** 

Рекомендуется использовать программу установки Brother на компакт-диске Brother для установки программного обеспечения Brother, поскольку эта программа поможет установить ПО и настроить сетевые параметры. Следуйте инструкциям в прилагаемом Руководстве по быстрой установке.

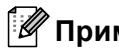

Если вы не хотите или не можете использовать программу автоматической установки или любые другие программные средства Brother, для изменения сетевых параметров можно также использовать панель управления. Дополнительную информацию см. в разделе Настройка с панели управления на стр. 81.

# <span id="page-17-2"></span>IP-адреса, маски подсети и шлюзы

Чтобы использовать устройство в сетевой среде TCP/IP, настройте IP-адрес и маску подсети. IPадрес, назначенный серверу печати, должен находиться в той же логической сети, что и хосткомпьютеры. В противном случае настройте надлежащим образом маску подсети и адрес шлюза.

# <span id="page-17-3"></span>**IP-адрес**

IP-адрес представляет собой набор чисел, который определяет каждое подключенное к сети устройство. IP-адрес состоит из четырех чисел, разделенных точками. Каждое число находится в диапазоне от 0 до 255.

■ Пример. В небольшой сети обычно меняются только последние цифры.

- $192.168.1.1$
- $\cdot$  192.168.1.2
- $192.168.1.3$

#### **Назначение IP-адреса серверу печати <sup>2</sup>**

Если в вашей сети (обычно это сети UNIX $^\circ$ /Linux $^\circledR$ , Windows $^\circledR$  2000/XP или Windows Vista $^\circledR$ ) есть сервер DHCP/BOOTP/RARP, сервер печати автоматически получит IP-адрес от этого сервера.

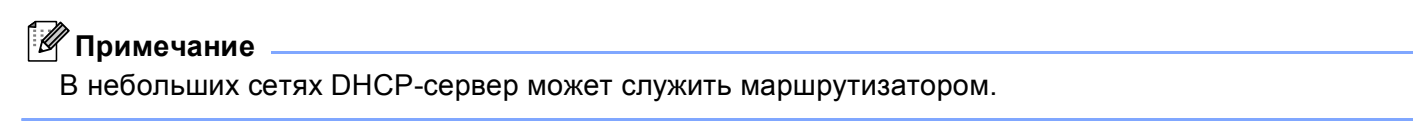

Для получения дополнительной информации о DHCP, BOOTP и RARP см. разделы *[Настройка](#page-127-3) IPадреса с [помощью](#page-127-3) DHCP* на стр. 119, *[Настройка](#page-128-0) IP-адреса с помощью BOOTP* на стр. 120 и *[Настройка](#page-129-0) IP-адреса с помощью RARP* на стр. 121.

Если сервер DHCP/BOOTP/RARP не используется, протокол APIPA (Automatic Private IP Addressing автоматическое назначение частных IP адресов) автоматически назначит IP-адрес из диапазона от 169.254.1.0 до 169.254.254.255. Дополнительную информацию об APIPA см. в разделе *[Настройка](#page-129-1) IP-адреса с помощью APIPA* на стр. 121.

Если протокол APIPA отключен, серверу печати Brother назначается IP-адрес по умолчанию: 192.0.0.192. Однако этот IP-адрес можно легко изменить в соответствии с логикой IP-адресов в сети. Дополнительную информацию об изменении IP-адреса см. в разделе *[Настройка](#page-20-2) IP-адреса и маски [подсети](#page-20-2)* на стр. 12.

### <span id="page-18-0"></span>**Маска подсети <sup>2</sup>**

Маски подсети ограничивают связь в сети.

- Пример. Компьютер1 может взаимодействовать с Компьютер2
	- Компьютер1

IP-адрес: 192.168.1.2

Маска подсети: 255.255.255.0

• Компьютер2

IP-адрес: 192.168.1.3

Маска подсети: 255.255.255.0

#### **Примечание**

"0" обозначает, что в этой части адреса нет ограничения связи.

В рассмотренном выше примере связь осуществляется с любым устройством, IP-адрес которого начинается с 192.168.1.X.

### <span id="page-18-1"></span>**Шлюз (и маршрутизатор) <sup>2</sup>**

Шлюзом называется точка сети, которая служит входом в другую сеть и отправляет данные, переданные через сеть, по указанному назначению. Маршрутизатор определяет место назначения данных, полученных на шлюзе. Если место назначения данных находится во внешней сети, маршрутизатор передает их в эту сеть. Если сеть связана с другими сетями, возможно, потребуется настроить IP-адрес шлюза. Если IP-адрес шлюза неизвестен, обратитесь к сетевому администратору.

# <span id="page-19-0"></span>**Пошаговая инструкция <sup>2</sup>**

# $\bullet$  Настройте параметры TCP/IP.

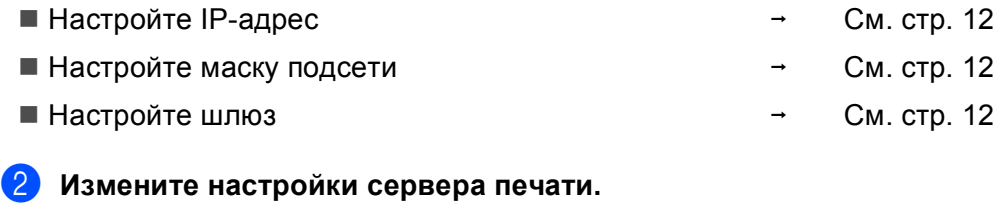

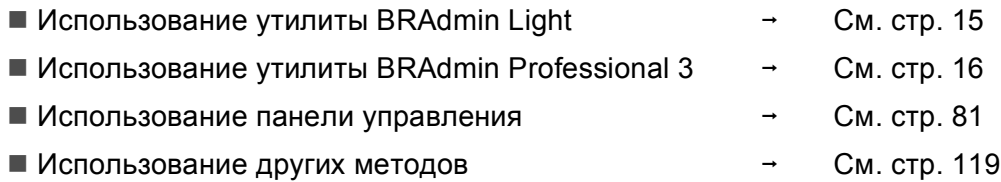

**2**

# <span id="page-20-2"></span><span id="page-20-0"></span>**Настройка IP-адреса и маски подсети <sup>2</sup>**

### <span id="page-20-1"></span>**Использование утилиты BRAdmin Light для настройки устройства в качестве сетевого принтера <sup>2</sup>**

#### **BRAdmin Light <sup>2</sup>**

Утилита BRAdmin Light предназначена для первоначальной настройки устройств Brother, подключенных к сети. Данная утилита также предназначена для обнаружения устройств Brother в сети в окружении TCP/IP, для просмотра их состояния и для изменения настроек сети, таких как IP-адрес. Утилита BRAdmin Light доступна для ОС Windows<sup>®</sup> 2000/XP, Windows Vista<sup>®</sup> и для Mac OS<sup>®</sup> X 10.3.9 или более поздней версии.

#### **Настройка устройства с помощью утилиты BRAdmin Light <sup>2</sup>**

#### **Примечание**

- Используйте утилиту BRAdmin Light той версии, которая находится на компакт-диске, входящем в комплект изделия Brother. Последнюю версию утилиты BRAdmin Light можно также загрузить по адресу <http://solutions.brother.com>.
- Если необходимы более широкие возможности управления принтером, используйте последнюю версию утилиты Brother BRAdmin Professional 3, которую можно загрузить с веб-сайта по адресу [http://solutions.brother.com.](http://solutions.brother.com) Эта утилита доступна только для пользователей Windows®.
- Если используется брандмауэр, антишпионская или антивирусная программа, временно отключите их. Когда вы убедитесь, что печать выполняется, включите их.
- Имя узла: имя узла отображается в текущем окне программы BRAdmin Light. По умолчанию для устройства используется имя узла сервера печати "BRNxxxxxxxxxxxx". "xxxxxxxxxxxx" - это MACадрес/Ethernet-адрес устройства.
- По умолчанию пароль не требуется. Для установки пароля дважды щелкните устройство, для которого требуется установить пароль. Перейдите на вкладку **Управление** и нажмите кнопку **Изменить пароль**. Введите новый пароль.

Запустите утилиту BRAdmin Light.

■ Для Windows<sup>®</sup> 2000/XP и Windows Vista<sup>®</sup>

Щелкните **пуск**/**Все программы** [1/](#page-20-3)**Brother**/**BRAdmin Light**/**BRAdmin Light**.

- <sup>1</sup> **Программы** для Windows® 2000
- <span id="page-20-3"></span>■ Mac OS $^\circledR$  X 10.3.9 или более поздней версии

Дважды щелкните файл **Macintosh HD** (Startup Disk)/**Library**/**Printers**/**Brother**/**Utilities**/ **BRAdmin Light.jar**.

**BRAdmin Light автоматически найдет новые устройства.** 

**3** Дважды щелкните ненастроенное устройство. **Windows®**

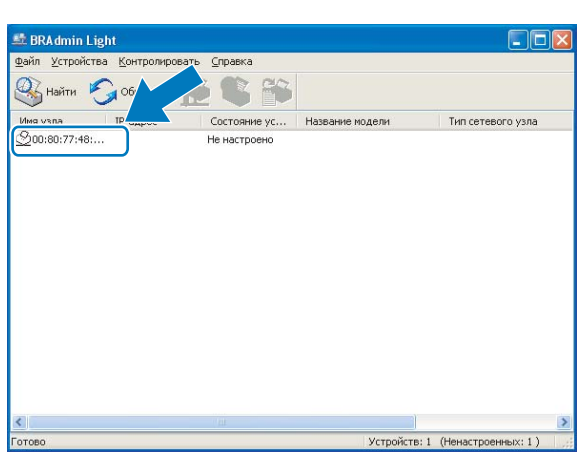

#### **Macintosh**®

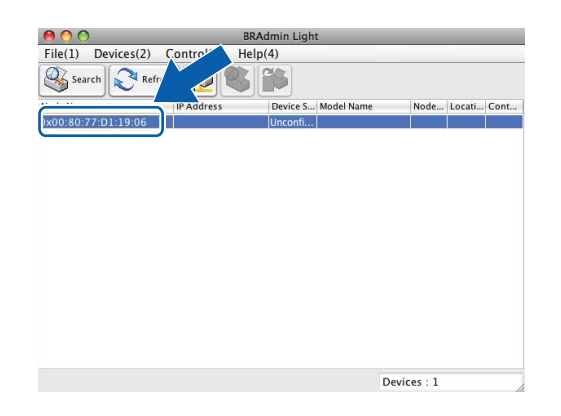

# **Примечание**

- Если на сервере печати используются заводские настройки (если вы не используете сервер DHCP/BOOTP/RARP), устройство отобразится в окне утилиты BRAdmin Light как **Не настроено**.
- Имя узла и MAC-адрес (Ethernet-адрес) определяются с панели управления устройства. См. *[Имя](#page-93-0) узла* [на стр](#page-93-0). 85 и *MAC-адрес* [на стр](#page-100-1). 92.

 $\bullet$ 

d Выберите **STATIC** <sup>в</sup> области **Метод загрузки (BOOT Method)**. Введите **IP-адрес (IP Address)**, **Маска подсети (Subnet Mask)** и **Шлюз** (при необходимости) сервера печати. **Windows®**

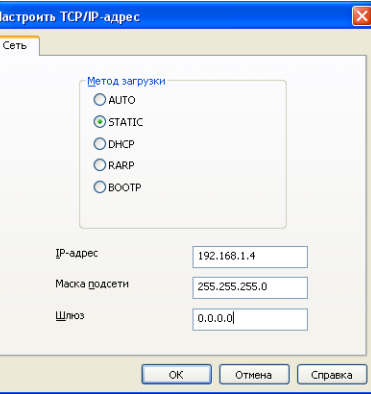

#### **Macintosh®**

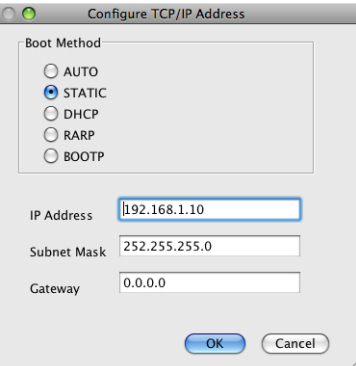

e Нажмите кнопку **OK**.

f Если IP-адрес указан правильно, сервер печати Brother появится <sup>в</sup> списке устройств.

### <span id="page-22-0"></span>**Настройка устройства для работы в сети с помощью панели управления <sup>2</sup>**

С помощью панели управления в меню Сеть можно настроить устройство для работы в сети (см. *Настройка с панели [управления](#page-89-0)* на стр. 81).

### <span id="page-22-1"></span>**Другие способы настройки устройства для работы в сети <sup>2</sup>**

Устройство можно настроить для работы в сети другими способами (см. *Другие способы [настройки](#page-127-2) IP-адреса (для опытных пользователей и [администраторов](#page-127-2))* на стр. 119).

# <span id="page-23-0"></span>**Изменение параметров сервера печати <sup>2</sup>**

# **Примечание**

для Windows®.

Для беспроводной сети: чтобы изменить параметры сервера печати, необходимо настроить параметры беспроводной сети (см. *[Конфигурирование](#page-26-0) устройства в беспроводной сети* [на стр](#page-26-0). 18).

### <span id="page-23-2"></span><span id="page-23-1"></span>Изменение параметров сервера печати с помощью утилиты BRAdmin Light

<span id="page-23-3"></span>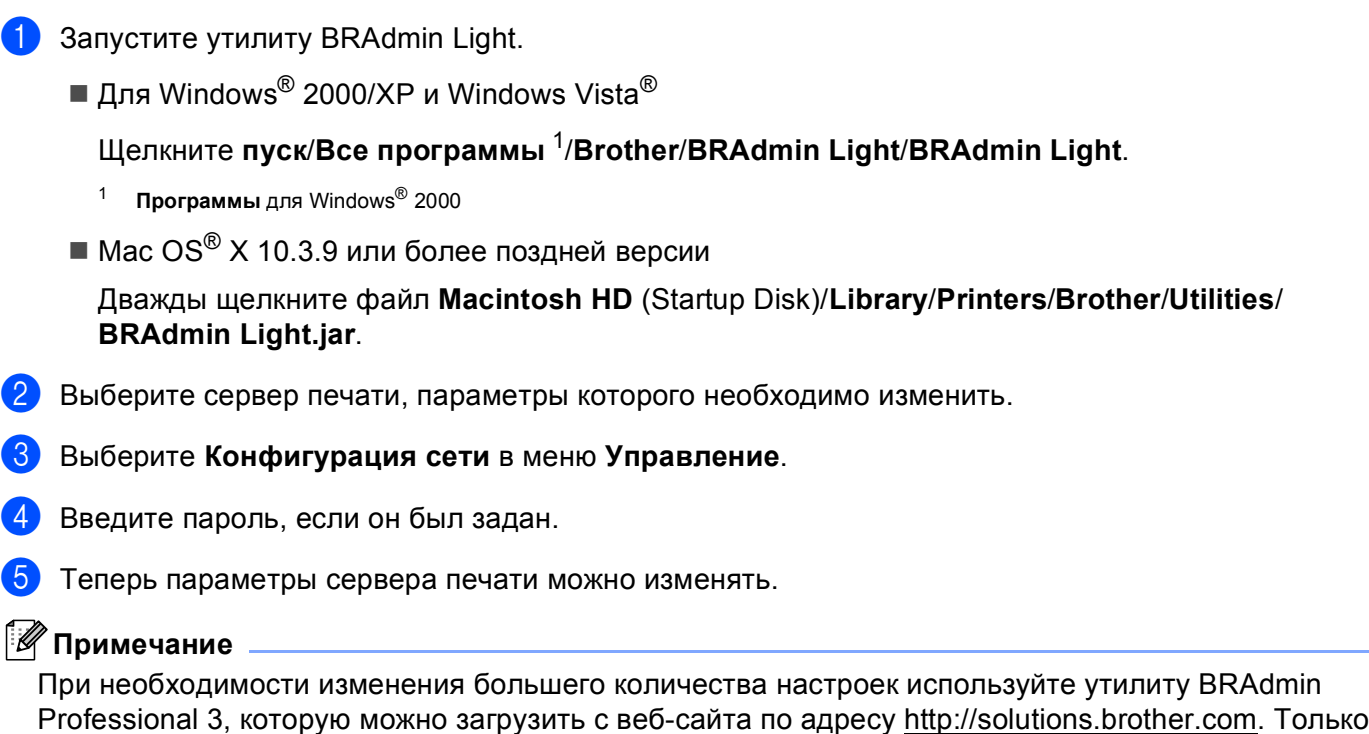

**2**

# <span id="page-24-1"></span><span id="page-24-0"></span>Изменение параметров беспроводной сети с помощью утилиты BRAdmin Professional 3 (для Windows<sup>®</sup>)

#### 

- Используйте последнюю версию утилиты BRAdmin Professional 3, которую можно загрузить с сайта: http://solutions.brother.com. Эта утилита доступна только для пользователей Windows®.
- Если используется функция брандмауэра антишпионской или антивирусной программы, отключите все используемые программы защиты (за исключением брандмауэра Windows®), антишпионские или антивирусные программы для продолжения конфигурации. Когда вы убедитесь, что печать выполняется, настройте параметры программы заново согласно инструкциям.
- Имя узла: имя узла отображается в текущем окне программы BRAdmin Professional 3. По умолчанию используется имя узла "BRNxxxxxxxxxxxx" или "BRWxxxxxxxxxxxx". ("xxxxxxxxxxx" - это МАС-адрес/Ethernet-адрес устройства.)
- **1** Запустите утилиту BRAdmin Professional 3 (в Windows<sup>®</sup> 2000/XP или Windows Vista<sup>®</sup>), нажав пуск/Все программы <sup>1</sup>/Brother Administrator Utilities/Brother BRAdmin Professional 3/BRAdmin Professional3.

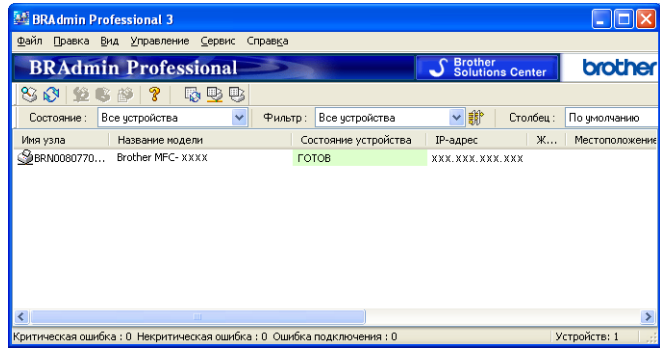

- $\mathbf{1}$ Программы для Windows® 2000
- <span id="page-24-2"></span>Выберите сервер печати/устройство для конфигурации.
- Выберите Настроить устройство в меню Управление.
- Введите пароль, если он был задан.

#### *і⊠* Примечание

По умолчанию пароль не требуется. Для установки пароля дважды щелкните устройство, для которого требуется установить пароль. Перейдите на вкладку Управление и нажмите кнопку Изменить пароль. Введите новый пароль.

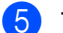

**5** Теперь параметры беспроводной сети можно изменять.

# **Примечание**

- Если используются заводские настройки сервера печати без использования сервера DHCP/BOOTP/RARP, устройство отобразится в окне утилиты BRAdmin Professional 3 как APIPA.
- Имя узла и MAC-адрес (Ethernet-адрес) определяются с панели управления устройства. См. *[Имя](#page-93-0) узла* [на стр](#page-93-0). 85 и *MAC-адрес* [на стр](#page-100-1). 92.

### <span id="page-25-0"></span>**Изменение параметров сервера печати с помощью панели управления <sup>2</sup>**

Параметры сервера печати можно настроить и изменить с помощью панели управления в меню Сеть (см. *Настройка с панели [управления](#page-89-0)* на стр. 81).

3

# <span id="page-26-0"></span>Конфигурирование устройства в беспроводной сети

# <span id="page-26-1"></span>Обзор

Для подключения устройства к беспроводной сети необходимо выполнить действия, указанные в Руководстве по быстрой установке. Рекомендуется использовать мастер установки в меню панели управления устройства Сеть. Используя данный метод, вы сможете легко подключить устройство к беспроводной сети. Следуйте инструкциям в прилагаемом Руководстве по быстрой установке.

Прочтите данную главу для получения подробных инструкций по настройке параметров беспроводной сети. Дополнительные сведения о параметрах TCP/IP см. в разделе Настройка IPадреса и маски подсети на стр. 12. Затем в разделах Сетевая печать из Windows® с помощью

протокола TCP/IP в одноранговой сети на стр. 102 и Сетевая печать с компьютера Macintosh $^{\circledR}$ на стр. 105 описана установка сетевого программного обеспечения и драйверов в операционную систему компьютера.

# **И Примечание**

• Чтобы обеспечить оптимальное качество при обычной ежедневной печати документов, установите устройство Brother как можно ближе к точке доступа к сети (или маршрутизатору), следя, чтобы рядом было как можно меньше препятствий. Наличие больших предметов и стен между двумя устройствами, а также помехи от других электронных устройств могут повлиять на скорость передачи данных при печати документов.

По этим причинам беспроводная сеть может оказаться не лучшим методом подключения для всех типов документов и приложений. При печати больших файлов (например, многостраничных документов с текстом и большими графическими изображениями) лучше использовать проводной Ethernet для более быстрой передачи данных (доступно для моделей DCP) или USB для обеспечения самой большой скорости передачи.

• Хотя устройство Brother можно использовать как в проводной, так и в беспроводной сети, одновременно можно использовать только один метод подключения.

# <span id="page-27-0"></span>**Основные понятия и принципы беспроводной сети <sup>3</sup>**

Если вы хотите использовать устройство в беспроводной сети, **необходимо** настроить параметры устройства для соответствия существующей беспроводной сети. В данном разделе приведены несколько основных понятий и принципов, связанных с данными параметрами, которые могут быть полезны при настройке устройства для работы в беспроводной сети.

### <span id="page-27-1"></span>**SSID (Service Set Identifier - сетевой идентификатор) и каналы <sup>3</sup>**

Необходимо настроить SSID и каналы, чтобы определить беспроводную сеть, к которой вы хотите подключиться.

■ SSID

Каждая беспроводная сеть имеет собственное уникальное сетевое имя, которое называется SSID или ESSID (Extended Service Set Identifier - расширенный сетевой идентификатор). SSID представляет собой 32-байтное значение или меньше, которое назначается точке доступа. Устройства беспроводной сети, которые вы хотите связать с беспроводной сетью, должны соответствовать точке доступа. Точка доступа и устройства беспроводной сети регулярно отправляют пакеты беспроводной сети (так называемые "сигнальные пакеты", beacon), которые содержат информацию о SSID. Когда устройство беспроводной сети получает сигнальный пакет, вы можете определить беспроводную сеть, которая находится рядом с устройством настолько близко, чтобы радиоволна достигала его.

#### ■ Каналы

Беспроводные сети используют каналы. Каждый беспроводной канал имеет свою собственную частоту. Существует до 14 различных каналов, которые могут использоваться при использовании беспроводной сети. Однако во многих странах количество доступных каналов ограничено. Дополнительные сведения см. в разделе *[Беспроводная](#page-135-0) сеть* на стр. 127.

#### <span id="page-27-2"></span>**Проверка подлинности и шифрование <sup>3</sup>**

Большинство беспроводных сетей использует какие-либо параметры безопасности. Эти параметры безопасности определяют проверку подлинности (как устройство идентифицирует себя для сети) и шифрование (как данные шифруются при передаче по сети). Если не указать эти параметры правильно при настройке беспроводного устройства Brother, оно не сможет подключиться к беспроводной сети. Поэтому эти параметры следует настраивать аккуратно. Для определения методов проверки подлинности и шифрования, поддерживаемых вашим беспроводным устройством Brother, см. информацию ниже.

#### **Методы проверки подлинности <sup>3</sup>**

Устройство Brother поддерживает следующие методы:

Открытая система

Беспроводным устройствам разрешено подключаться к сети без проверки подлинности.

Общий ключ

Секретный предопределенный ключ совместно используется всеми устройствами, которые получают доступ к беспроводной сети.

Беспроводное устройство Brother в качестве предопределенного ключа использует ключи WEP.

WPA-PSK/WPA2-PSK

Подключает предварительный ключ для защищенного доступа Wi-Fi Protected Access™ (WPA-PSK/WPA2-PSK), который позволяет беспроводному устройству Brother ассоциироваться с точками доступа с использованием TKIP для WPA-PSK или AES для WPA-PSK и WPA2-PSK (режим "WPA-личный").

Конфигурирование устройства в беспроводной сети

#### **Методы шифрования <sup>3</sup>**

Шифрование используется для защиты данных, посылаемых по беспроводной сети. Беспроводное устройство Brother поддерживает следующие методы шифрования:

■ Нет

Метод шифрования не используется.

■ WEP

При использовании WEP (Wired Equivalent Privacy - встроенный эквивалент секретности) данные отправляются и принимаются при помощи защитного ключа.

 $T$ KIP

TKIP (Temporal Key Integrity Protocol - протокол временной целостности ключей) обеспечивает смешивание ключей по пакетам, проверку целостности сообщения и механизм повторного создания ключей.

■ AES

AES (Advanced Encryption Standard - усовершенствованный стандарт криптографической защиты) это одобренный Wi-Fi® стандарт надежного шифрования.

### **Сетевой ключ <sup>3</sup>**

Для каждого метода защиты существуют определенные правила:

Открытая система/Общий ключ с WEP

Этот ключ представляет собой 64- или 128-битовое значение, которое должно вводиться в формате ASCII или шестнадцатеричном формате.

• 64 (40) бит ASCII:

5 букв, например "WSLAN" (с учетом регистра).

• 64 (40) бит шестнадцатеричный:

10 знаков шестнадцатеричных данных, например "71f2234aba".

• 128 (104) бит ASCII:

13 букв, например "Wirelesscomms" (с учетом регистра).

• 128 (104) бит шестнадцатеричный:

26 знаков шестнадцатеричных данных, например "71f2234ab56cd709e5412aa3ba".

WPA-PSK/WPA2-PSK и TKIP или AES

Использует ключ PSK (Pre-Shared Key - предварительный общий ключ), который имеет длину не менее 8 и не более 63 знаков.

# <span id="page-29-0"></span>**Пошаговая инструкция настройки беспроводной сети <sup>3</sup>**

# <span id="page-29-2"></span><span id="page-29-1"></span>**Для режима инфраструктуры <sup>3</sup>**

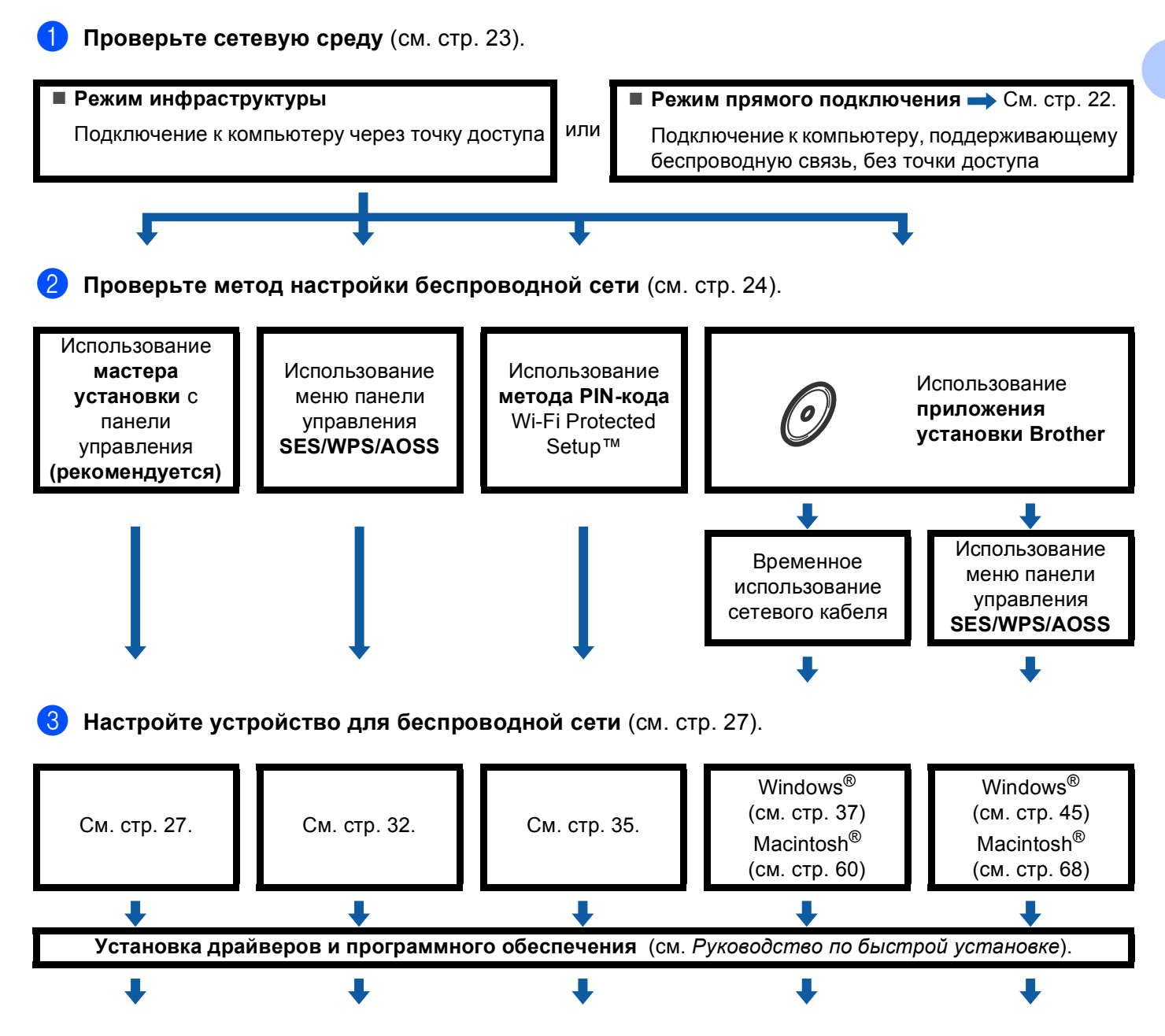

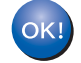

**Настройка беспроводной сети и установка драйверов и программного обеспечения завершены.**

Конфигурирование устройства в беспроводной сети

### <span id="page-30-1"></span><span id="page-30-0"></span>**Для режима прямого подключения <sup>3</sup>**

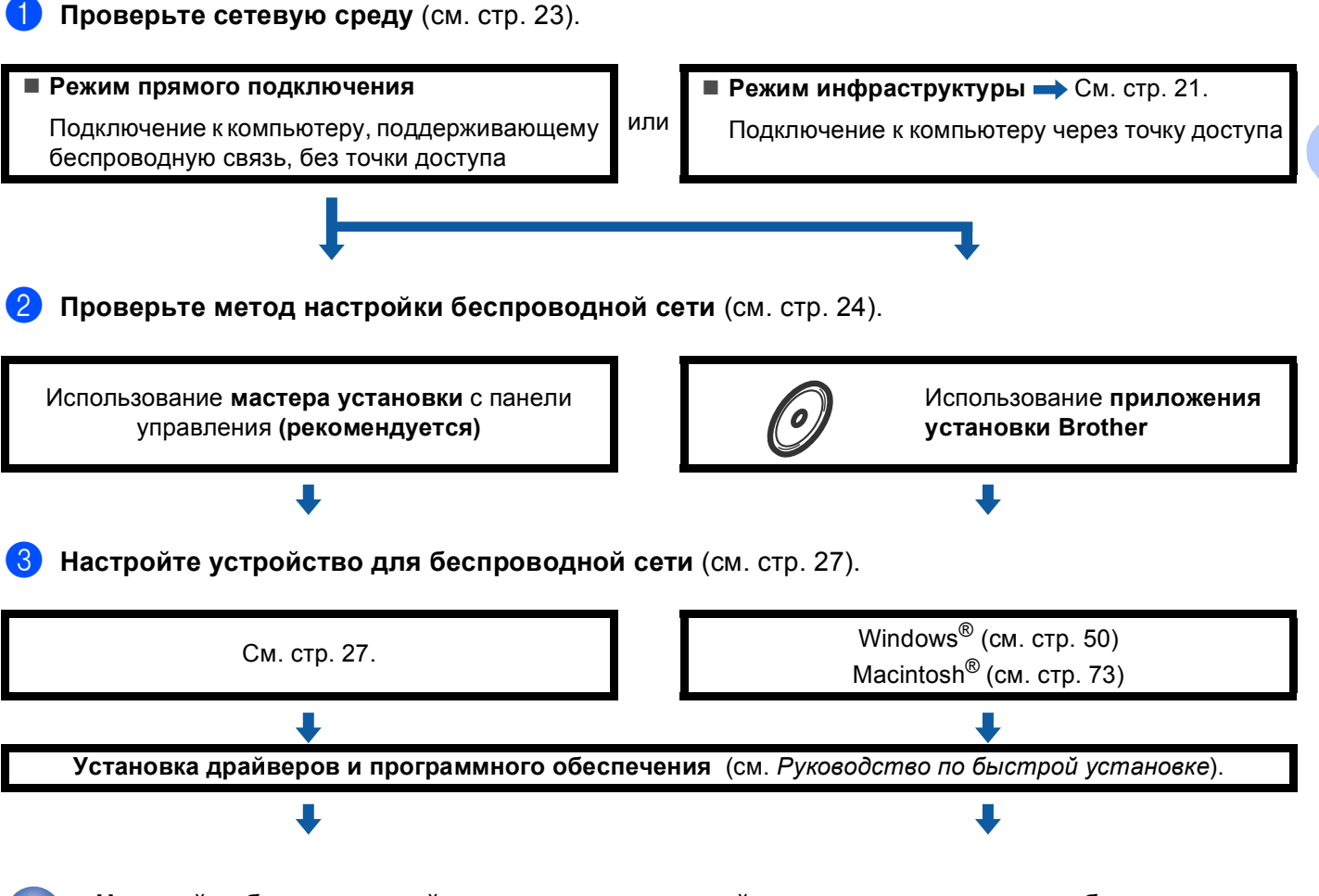

**Настройка беспроводной сети и установка драйверов и программного обеспечения завершены.**

**3**

# <span id="page-31-3"></span><span id="page-31-0"></span>**Проверка сети <sup>3</sup>**

## <span id="page-31-1"></span>**Подключение к компьютеру через точку доступа к сети (режим инфраструктуры) <sup>3</sup>**

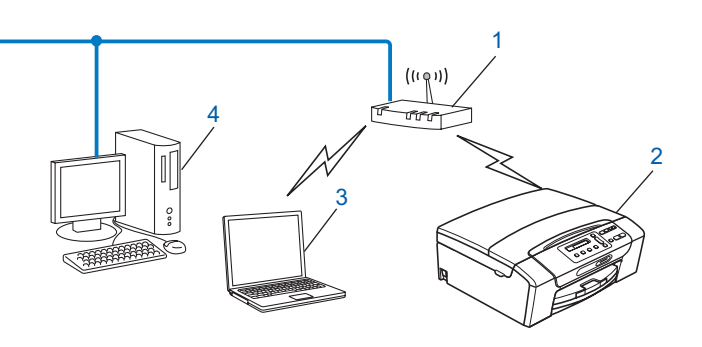

- **1 Точка доступа**
- **2 Беспроводной сетевой принтер (ваше устройство)**
- **3 Компьютер, поддерживающий беспроводную связь, подключенный к данной точке доступа**
- **4 Компьютер, не поддерживающий беспроводную связь, подключенный к точке доступа кабелем Ethernet**

### <span id="page-31-2"></span>**Подключение к компьютеру, поддерживающему беспроводную связь, без использования точки доступа к сети (режим прямого подключения) <sup>3</sup>**

При таком типе сети центральная точка доступа отсутствует. Каждый беспроводной клиент обращается к другим напрямую. Когда беспроводное устройство Brother (ваше устройство) является частью данной сети, оно принимает все задания печати напрямую от компьютера, отправляющего задания.

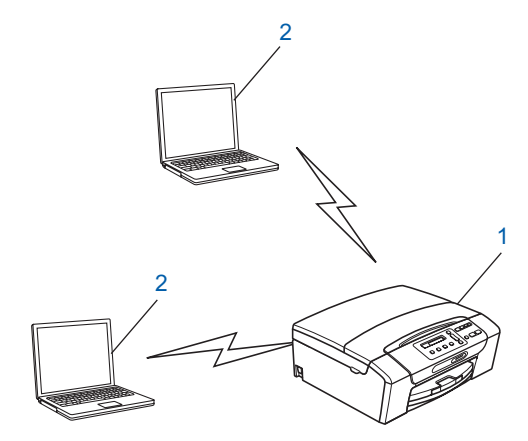

- **1 Беспроводной сетевой принтер (ваше устройство)**
- **2 Компьютер, поддерживающий беспроводную связь**

# <span id="page-32-3"></span><span id="page-32-0"></span>**Проверка метода настройки беспроводной сети <sup>3</sup>**

Существует четыре метода настройки устройства для беспроводной сети: с панели управления устройства (рекомендуется), при помощи SES, WPS или AOSS через меню панели управления, при помощи метода PIN-кода Wi-Fi Protected Setup™, или при помощи приложения установки Brother. Процесс настройки будет отличаться в зависимости от конкретной сети.

### <span id="page-32-1"></span>**Настройка с использованием мастера установки панели управления устройства для настройки беспроводного устройства <sup>3</sup>**

Рекомендуется использовать панель управления устройства для настройки параметров беспроводного устройства. Используя функцию панели управления Мастер уст-ки, можно легко подключить устройство Brother к беспроводной сети. **Необходимо знать параметры беспроводной сети перед выполнением установки** (см. *[Использование](#page-35-3) мастера установки с панели управления* [на стр](#page-35-3). 27).

### <span id="page-32-2"></span>**Настройка с использованием меню панели управления SES/WPS/AOSS (только для режима инфраструктуры) <sup>3</sup>**

Если беспроводная точка доступа (A) поддерживает SecureEasySetup™, Wi-Fi Protected Setup™ (PBC [1](#page-32-4)) или AOSS™, можно настроить устройство без использования компьютера (см. *[Использование](#page-40-1) SES, WPS или АOSS в меню панели управления для настройки устройства для [беспроводной](#page-40-1) сети* [на стр](#page-40-1). 32).

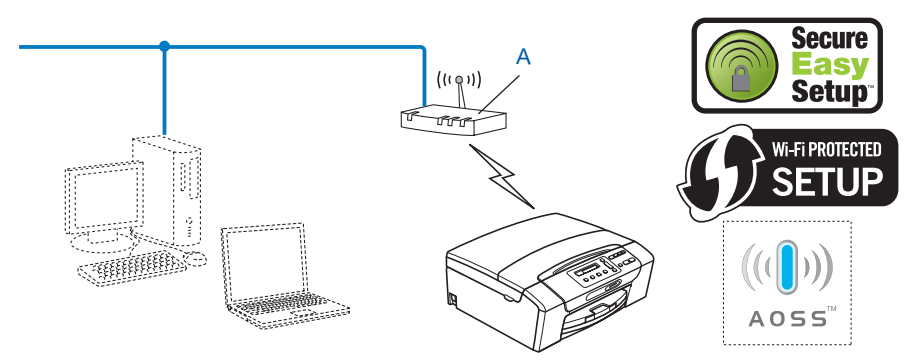

<span id="page-32-4"></span><sup>1</sup> Конфигурация нажатия кнопки

# <span id="page-33-0"></span>**Настройка при помощи метода PIN-кода Wi-Fi Protected Setup™ (только для режима инфраструктуры) <sup>3</sup>**

Если беспроводная точка доступа (A) поддерживает Wi-Fi Protected Setup™, можно выполнить настройку при помощи метода PIN-кода Wi-Fi Protected Setup™ (см. *[Использование](#page-43-1) метода PIN-кода [Wi-Fi Protected Setup™](#page-43-1)* на стр. 35).

 Подключение, при котором беспроводная точка доступа (маршрутизатор) (A) по совместительству является регистратором $<sup>1</sup>$  $<sup>1</sup>$  $<sup>1</sup>$ .</sup>

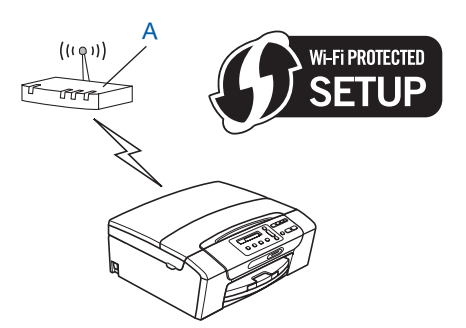

 Подключение, при котором другое устройство (C) (например, компьютер) используется в качестве регистратора [1.](#page-33-1)

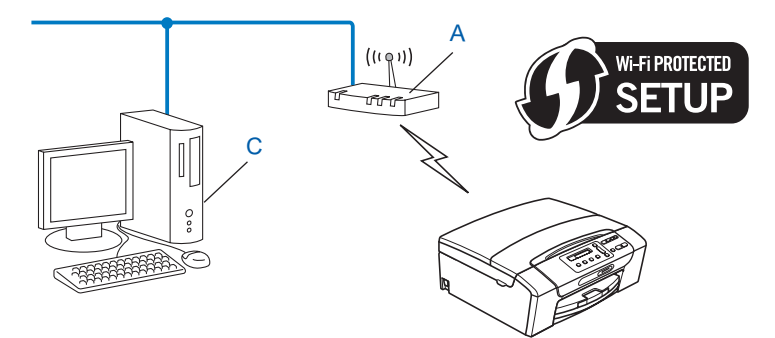

<span id="page-33-1"></span><sup>1</sup> Регистратор является устройством, которое управляет беспроводной локальной сетью.

# <span id="page-34-0"></span>**Настройка с использованием приложения установки Brother с компактдиска для настройки беспроводного устройства <sup>3</sup>**

Также можно использовать приложение установки Brother, записанное на компакт-диске, входящем в комплект поставки устройства. На экран будут выводиться вспомогательные инструкции, пока вы не сможете использовать беспроводное устройство Brother. **Необходимо знать параметры беспроводной сети перед выполнением установки** (см. *Настройка [беспроводной](#page-45-0) сети для Windows® с [использованием](#page-45-0) приложения установки Brother (доступно для моделей DCP)* на стр. 37 или *Настройка беспроводной сети для Macintosh® с [использованием](#page-68-0) приложения установки Brother ([доступно](#page-68-0) для моделей DCP)* на стр. 60).

#### **Настройка с временным использованием сетевого кабеля <sup>3</sup>**

Если в той же сети, что и точка доступа беспроводной сети (A) вашего устройства, существует концентратор или маршрутизатор Ethernet, можно временно подключить концентратор или маршрутизатор к устройству Brother при помощи кабеля Ethernet (B) (приобретается отдельно). Это простой способ настройки устройства. После этого можно будет удаленно настроить устройство с компьютера в сети.

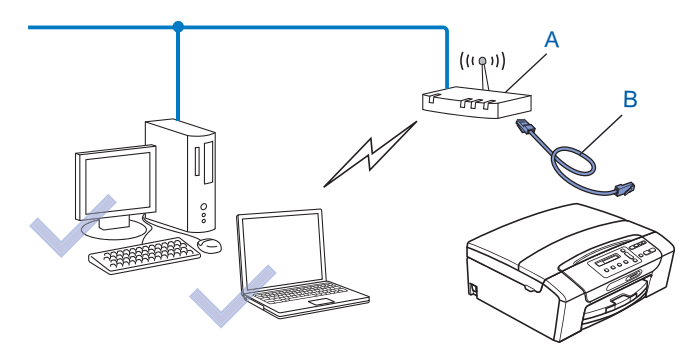

# <span id="page-35-2"></span><span id="page-35-0"></span>**Настройка устройства для беспроводной сети <sup>3</sup>**

# **ВАЖНАЯ ИНФОРМАЦИЯ**

- Если вы собираетесь подключить устройство Brother к сети, рекомендуется перед установкой обратиться к системному администратору. **Необходимо знать параметры беспроводной сети перед выполнением установки.**
- Если на устройстве уже были настроены параметры беспроводной сети, перед новой настройкой параметров беспроводной сети необходимо сначала сбросить параметры локальной сети. С помощью **Меню**, **a** или **b** выберите Сеть и нажмите **OK**. Нажмите **a** или **b** для выбора Сброс сети и нажмите **OK**. Выберите Сброс, а затем выберите Да для подтверждения изменений. Устройство перезапустится автоматически.

#### <span id="page-35-3"></span><span id="page-35-1"></span>**Использование мастера установки с панели управления <sup>3</sup>**

Можно настроить сервер печати при помощи функции Мастер уст-ки. Она расположена в меню Сеть на панели управления устройства. Дополнительные сведения см. в описании операций ниже.

#### **Конфигурирование устройства для имеющейся беспроводной сети <sup>3</sup>**

**1)** До конфигурирования устройства рекомендуется записать SSID и пароль (если требуется) для вашей беспроводной сети. Эти сведения потребуются для продолжения конфигурации. Если в настройках точки доступа/маршрутизатора беспроводной сети выключена отправка имени SSID, см. *[Конфигурирование](#page-37-0) устройства, если нет отправки SSID* на стр. 29.

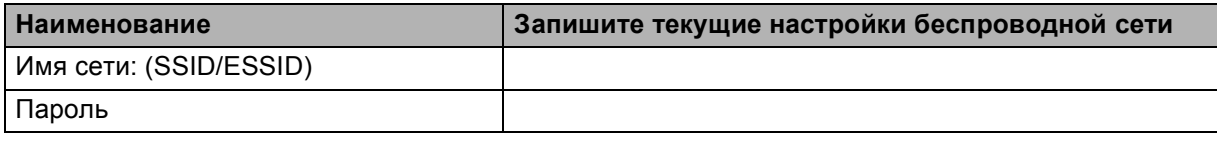

#### **Примечание**

Устройство Brother поддерживает использование только первого ключа WEP. При использовании маршрутизатора, использующего более одного ключа WEP, введите КЛЮЧ, используемый в качестве первого ключа WEP.

#### **2** Нажмите Меню.

**Hажмите A или V для выбора** Сеть. Нажмите **OK**.

#### d **Для модели DCP-375CW** Нажмите **a** или **b** для выбора Беспров. (WLAN). Нажмите **OK**.

e Нажмите **<sup>a</sup>** или **<sup>b</sup>** для выбора Мастер уст-ки. Нажмите **OK**.
**6** При отображении Сменить на WLAN? или Б/пр.сеть вкл. ? нажмите ▲ или 1 для подтверждения. При этом запускается мастер настройки беспроводной сети. Для отмены нажмите **Стоп/Выход**.

<span id="page-36-3"></span>**Z** Устройство выполнит поиск сети и отобразит список доступных SSID. Вы должны увидеть SSID, записанный ранее. Если устройство находит более одной сети (SSID), с помощью кнопки **a** или **b** выберите сеть, а затем нажмите **OK**.

Если список SSID не отображается, проверьте, включена ли точка доступа. Подвиньте устройство ближе к точке доступа и повторите действия с шага  $\bigcirc$ .

Если настройки точки доступа не разрешают отправку SSID, необходимо добавить имя SSID вручную. См. *[Конфигурирование](#page-37-0) устройства, если нет отправки SSID* на стр. 29.

<span id="page-36-0"></span>h Введите пароль <sup>и</sup> нажмите **OK**. (Инструкции по вводу текста см. <sup>в</sup> разделе *Ввод [текста](#page-139-0)* [на стр](#page-139-0). 131.)

#### **Примечание**

Если в качестве метода проверки подлинности выбрана открытая система, а режим шифрования отсутствует, пропустите действия пункта  $\bullet$  и  $\bullet$ . Перейдите к пункту  $\circledD$ .

- <span id="page-36-1"></span>**9** Для применения параметров нажмите да. Для отмены нажмите нет. Если вы выбрали да, перейдите к пункту **@**. Если вы выбрали  $Her$ , вернитесь к пункту  $\bigcirc$  $\bigcirc$  $\bigcirc$ .
- <span id="page-36-2"></span>**[0]** Устройство начнет подключаться к выбранному беспроводному устройству.
- **к Если беспроводное устройство подключено успешно, на дисплее отобразится** Подключена в течение 60 секунд, после чего настройка будет завершена. Если происходит ошибка подключения, на дисплее отображается Неверный пароль или Разрыв соедин. в течение 60 секунд.

# **И Примечание**

- Если на ЖК-дисплее отображается Неверный пароль, значит введенный пароль не соответствует точке доступа. Проверьте настройки сети, указанные в пункте  $\bigcirc$  на стр. [27,](#page-35-0) а затем повторите действия с  $\circledast$  $\circledast$  $\circledast$  по  $\circledast$  пункт, чтобы проверить правильность ввода информации.
- Если на ЖК-дисплее отображается Разрыв соедин., убедитесь в том, что точка доступа включена, и проверьте настройки сети, указанные в пункте • на стр. [27](#page-35-0).

Временно подвиньте устройство как можно ближе к точке доступа и повторите действия с @ по @ пункт, чтобы убедиться в правильности ввода информации.

(См. *Устранение [неисправностей](#page-125-0), связанных с использованием беспроводной сети* [на стр](#page-125-0). 117.)

#### **Примечание**

Подсоединение к беспроводной сети может занять несколько минут.

l Нажмите **OK**.

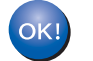

#### **(Windows®)**

**Настройка беспроводной сети завершена. Если вы хотите продолжить установку драйверов и программного обеспечения, необходимых для работы с устройством, выберите Установить MFL-Pro Suite или Начальная установка / Установить MFL-Pro Suite в меню компакт-диска.**

**(Macintosh®)**

**Настройка беспроводной сети завершена. Если вы хотите продолжить установку драйверов и программного обеспечения, необходимых для работы с устройством, выберите Start Here OSX в меню компакт-диска.**

#### <span id="page-37-2"></span><span id="page-37-0"></span>**Конфигурирование устройства, если нет отправки SSID <sup>3</sup>**

До выполнения конфигурации устройства рекомендуется записать ваши настройки беспроводной сети. Эти сведения потребуются для продолжения конфигурации.

Проверьте и запишите текущие настройки беспроводной сети.

#### **Имя сети: (SSID, ESSID)**

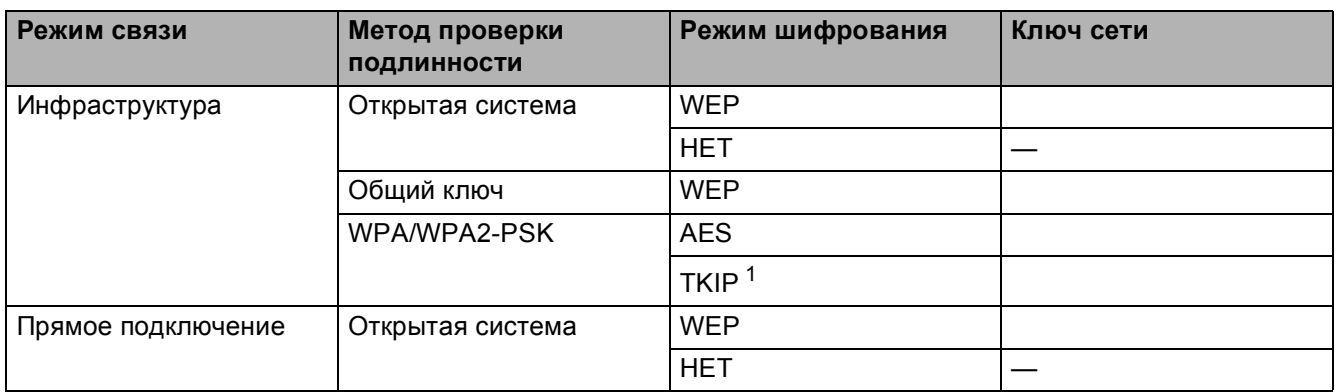

<span id="page-37-1"></span><sup>1</sup> Режим TKIP поддерживается только для WPA-PSK.

Пример:

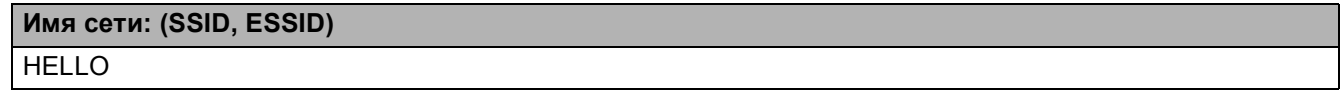

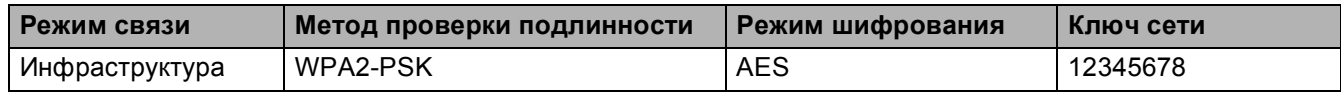

#### **Примечание**

Устройство Brother поддерживает использование только первого ключа WEP. При использовании маршрутизатора, использующего более одного ключа WEP, введите КЛЮЧ, используемый в качестве первого ключа WEP.

<span id="page-38-6"></span><span id="page-38-5"></span><span id="page-38-4"></span><span id="page-38-3"></span><span id="page-38-2"></span><span id="page-38-1"></span><span id="page-38-0"></span>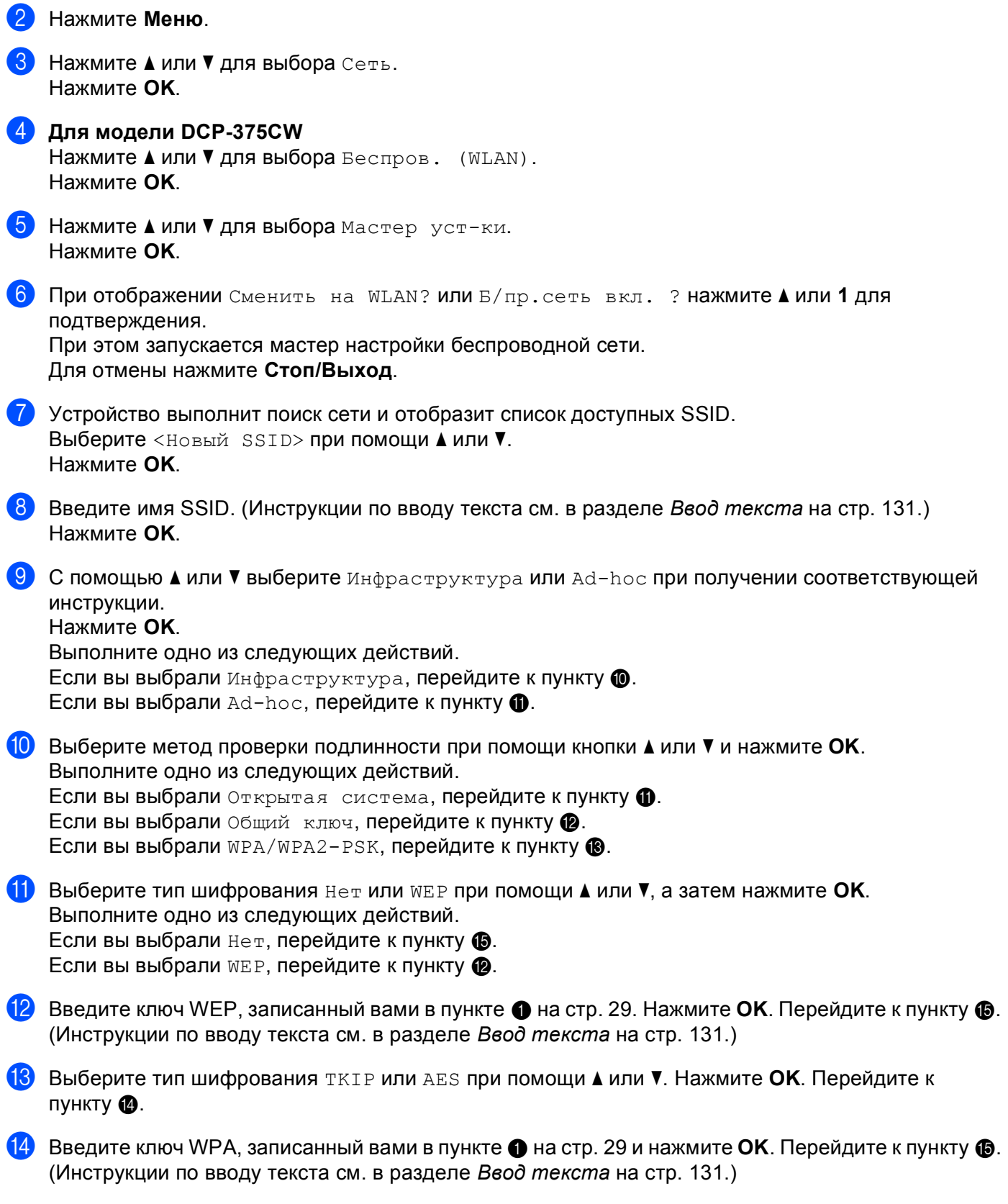

- <span id="page-39-0"></span>15 Для применения параметров нажмите да. Для отмены нажмите нет. Выполните одно из следующих действий. Если вы выбрали да, перейдите к пункту  $\circledast$ . Если вы выбрали  $Her$ , вернитесь к пункту  $\bullet$ .
- <span id="page-39-1"></span>p Устройство начнет подключаться <sup>к</sup> выбранному беспроводному устройству.
- **[7]** Если беспроводное устройство подключено успешно, на дисплее отобразится подключена в течение 60 секунд, после чего настройка будет завершена. Если происходит ошибка подключения, на дисплее отображается Разрыв соедин. или Неверный пароль в течение 60 секунд.

### **Примечание**

- Если на ЖК-дисплее отображается Неверный пароль, значит введенный пароль не соответствует точке доступа. Проверьте настройки сети, указанные в пункте  $\bigcirc$  на стр. [29,](#page-37-2) а затем повторите действия с  $\circledast$  по  $\circledast$  пункт, чтобы проверить правильность ввода информации.
- Если на ЖК-дисплее отображается Разрыв соедин., убедитесь в том, что точка доступа включена, и проверьте настройки сети, указанные в пункте  $\bigcirc$  на стр. [29](#page-37-2).

Временно подвиньте устройство как можно ближе к точке доступа и повторите действия с  $\bullet$  $\bullet$  $\bullet$  по  $\bullet$ пункт, чтобы убедиться в правильности ввода информации.

(См. *Устранение [неисправностей](#page-125-0), связанных с использованием беспроводной сети* [на стр](#page-125-0). 117.)

**Hажмите ОК.** 

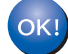

#### **(Windows®)**

**Настройка беспроводной сети завершена. Если вы хотите продолжить установку драйверов и программного обеспечения, необходимых для работы с устройством, выберите Установить MFL-Pro Suite или Начальная установка / Установить MFL-Pro Suite в меню компакт-диска.**

#### **(Macintosh®)**

**Настройка беспроводной сети завершена. Если вы хотите продолжить установку драйверов и программного обеспечения, необходимых для работы с устройством, выберите Start Here OSX в меню компакт-диска.**

# **Использование SES, WPS или АOSS в меню панели управления для настройки устройства для беспроводной сети <sup>3</sup>**

Если беспроводная точка доступа поддерживает SecureEasySetup™, Wi-Fi Protected Setup™ (PBC  $1$ ) или AOSS™ (метод настройки одним нажатием), можно легко настроить устройство без использования компьютера. Ваше устройство Brother имеет меню SES/WPS/AOSS на панели управления. Эта функция автоматически определяет, какой режим использует точка доступа, SecureEasySetup™, Wi-Fi Protected Setup™ или AOSS™. Нажатием кнопки на маршрутизаторе/точке доступа беспроводной сети можно настроить параметры беспроводной сети и безопасности. Инструкции по использованию режима настройки одним нажатием см. в руководстве пользователя маршрутизатора/точки доступа беспроводной сети.

<span id="page-40-0"></span><sup>1</sup> Конфигурация нажатия кнопки

### **Примечание**

Маршрутизаторы или точки доступа, поддерживающие SecureEasySetup™, Wi-Fi Protected Setup™ или AOSS™, имеют соответствующий символ, указанный ниже.

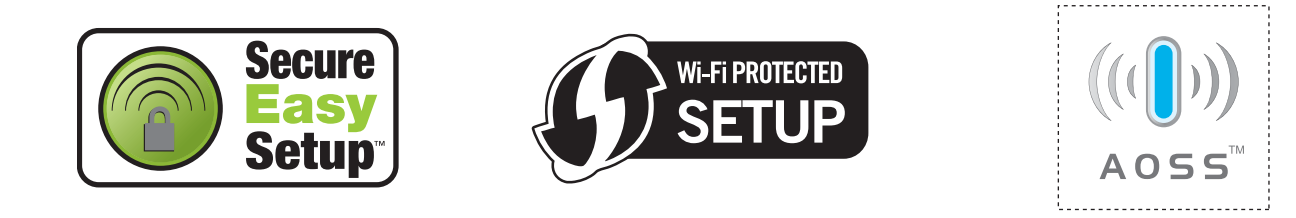

- **Hажмите Меню** на панели управления устройства Brother.
- b Нажмите **<sup>a</sup>** или **<sup>b</sup>** для выбора Сеть. Нажмите **OK**.
- c **Для модели DCP-375CW** Нажмите **a** или **b** для выбора Беспров. (WLAN). Нажмите **OK**.
- <span id="page-40-1"></span>4) Нажмите **▲ или ▼ для выбора** SES/WPS/AOSS.
	- Нажмите **OK**.

Эта функция автоматически определяет, какой режим (SecureEasySetup™, Wi-Fi Protected Setup™ или AOSS™) использует точка доступа для настройки вашего устройства.

# **Примечание**

Если беспроводная точка доступа поддерживает Wi-Fi Protected Setup™ (метод PIN-кода) и вы хотите настроить устройство при помощи метода PIN-кода (Personal Identification Number персональный идентификационный номер), см. раздел *[Использование](#page-43-0) метода PIN-кода Wi-Fi [Protected Setup™](#page-43-0)* на стр. 35.

5) При отображении Сменить на WLAN? или Б/пр.сеть вкл. ? **нажмите ▲ или 1 для** подтверждения.

При этом запускается мастер настройки беспроводной сети.

f Устройство ищет точку доступа, поддерживающую SecureEasySetup™, Wi-Fi Protected Setup™ или AOSS™, в течение 2 минут.

**3**

- <span id="page-41-0"></span>**7** Переведите точку доступа в режим SecureEasySetup™, режим Wi-Fi Protected Setup™ или режим AOSS™ в зависимости от того, какой режим поддерживается точкой доступа. См. инструкции в руководстве точки доступа.
- $\ket{8}$  Если на экране отображается  $\texttt{Toqkm}$ ючена, устройство успешно подключилось к маршрутизатору или точке доступа. Теперь можно использовать устройство в беспроводной сети. Если на ЖК-дисплее отображается Ошибка связи, это означает, что обнаружено перекрытие сеансов. Устройство обнаружило более одного маршрутизатора или более одной точки доступа в сети с включенным режимом SecureEasySetup™, Wi-Fi Protected Setup™ или AOSS™. Убедитесь, что только для одного маршрутизатора/точки доступа включен режим SecureEasySetup™, Wi-Fi Protecte[d](#page-40-1) Setup™ или AOSS™, и повторите процедуру с пункта @. Если на ЖК-дисплее отображается Нет точки дост., это означает, что устройство не обнаружило точки доступа/маршрутизатора в сети с включенным режимом SecureEasySetup™, Wi-Fi Protected Setup™ или AOSS™. Подвиньте устройство ближе к точке доступа/маршрутизатору и повторите действия с пункта  $\bullet$ .

Если на ЖК-дисплее отображается Разрыв соедин., устройству не удалось подключиться к точке доступа/маршрутизатору. Повторите операцию, начиная с пункта  $\bullet$ . Если то же сообщение появляется снова, восстановите на устройстве заводские настройки по умолчанию и повторите попытку. (Сведения о сбросе настроек см. в разделе *[Восстановление](#page-102-0) заводских настроек сети* [на стр](#page-102-0). 94.)

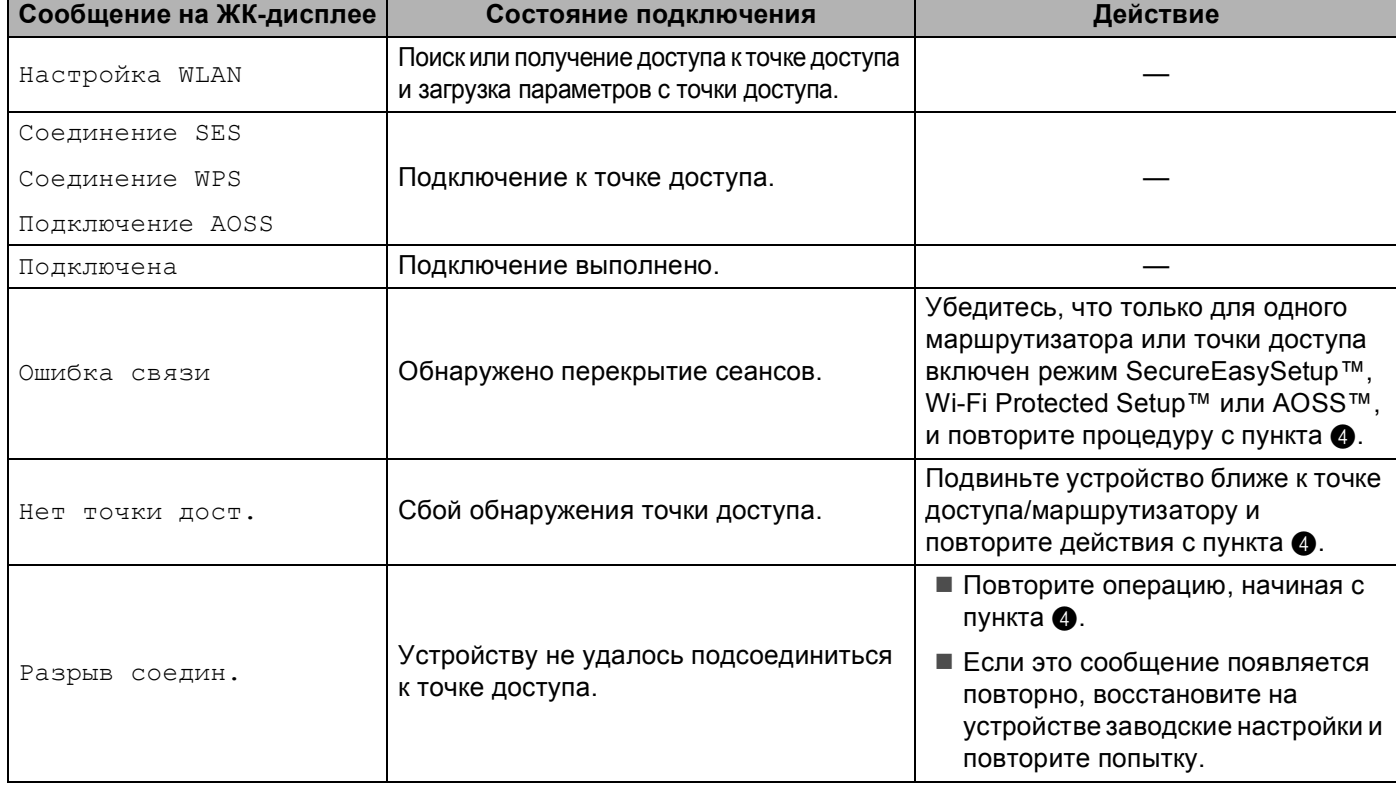

#### **Сообщения на ЖК-дисплее при использовании меню панели управления SES/WPS/AOSS**

#### **Примечание**

- Если при настройке появляются проблемы, временно подвиньте устройство ближе к точке доступа беспроводной сети и вернитесь к пункту  $\bullet$ .
- Можно также вручную сконфигурировать настройки беспроводной сети, выполнив действия, начиная с пункта  $\bullet$  на стр. [27.](#page-35-0)

**9** Нажмите ОК.

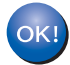

### **(Windows®)**

**Настройка беспроводной сети завершена. Если вы хотите продолжить установку драйверов и программного обеспечения, необходимых для работы с устройством, выберите Установить MFL-Pro Suite или Начальная установка / Установить MFL-Pro Suite в меню компакт-диска.**

### **(Macintosh®)**

**Настройка беспроводной сети завершена. Если вы хотите продолжить установку драйверов и программного обеспечения, необходимых для работы с устройством, выберите Start Here OSX в меню компакт-диска.**

### <span id="page-43-4"></span><span id="page-43-0"></span>Использование метода PIN-кода Wi-Fi Protected Setup™

Если беспроводная точка доступа поддерживает Wi-Fi Protected Setup™ (метод PIN-кода), устройство можно легко настроить. Метод PIN-кода (Personal Identification Number - персональный идентификационный номер) является одним из методов подключения, разработанным альянсом Wi-Fi Alliance. Путем ввода PIN-кода, созданного участником (ваше устройство) для регистратора (устройство, управляющее беспроводной локальной сетью), можно настроить параметры беспроводной сети и безопасности. Инструкции по использованию режима Wi-Fi Protected Setup™ см. в руководстве пользователя маршрутизатора/точки доступа беспроводной сети.

#### *▒ Прим*ечание

Маршрутизаторы или точки доступа, поддерживающие Wi-Fi Protected Setup™, имеют соответствующий символ, указанный ниже.

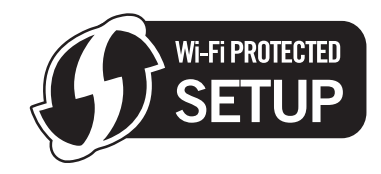

- 1 Нажмите Меню на панели управления устройства Brother.
- Нажмите ▲ или ▼ для выбора Сеть. Нажмите ОК.
- **8** Для модели DCP-375CW Нажмите ▲ или ▼ для выбора Беспров. (WLAN). Нажмите ОК.
- <span id="page-43-3"></span>4 Нажмите **А или V для выбора** WPS с PIN-код. Нажмите ОК.
- 5) При отображении Сменить на WLAN? или Б/пр. сеть вкл. ? нажмите ▲ или 1 для подтверждения. При этом запускается мастер настройки беспроводной сети. Для отмены нажмите Стоп/Выход.
- <span id="page-43-2"></span>6) На экране отобразится PIN-код из 8 цифр, и устройство будет выполнять поиск точки доступа в течение 5 минут.
- 7) На компьютере, принадлежащем этой сети, введите «http://IP-адрес точки доступа/» в вебобозревателе. (Где "IP-адрес точки доступа" - это IP-адрес устройства, которое используется в качестве регистратора <sup>1</sup>.) Перейдите на страницу настроек WPS (Wi-Fi Protected Setup™) и введите для регистратора PIN-код, который был отображен на ЖК-дисплее в пункте **®**, и следуйте инструкциям на экране.
	- Регистратор обычно является точкой доступа/маршрутизатором.

### <span id="page-43-1"></span>

Вид страницы настроек может различаться для разных моделей точек доступа/маршрутизаторов. См. инструкции в руководстве точки доступа/маршрутизатора.

Если в качестве регистратора используется компьютер под управлением Windows Vista $^\circledast$ , следуйте приведенным инструкциям.

# **И Примечание**

Для использования в качестве регистратора компьютера под управлением Windows Vista $^{\circledR}$ необходимо заранее зарегистрировать его в сети. См. инструкции в руководстве точки доступа/маршрутизатора.

- **1** Нажмите ( $\sqrt{2}$ , а затем нажмите Сеть.
- **2** Нажмите **Добавить беспроводное устройство**.
- **3** Выберите ваше устройство и нажмите кнопку **Далее**.
- **4** Введите PIN-код с напечатанной страницы и нажмите кнопку **Далее**.
- **5** Выберите сеть, к которой вы хотите подключиться, и нажмите кнопку **Далее**.
- **6** Нажмите кнопку **Закрыть**.
- $\delta$ ) Если на экране отображается Подключена, устройство успешно подключилось к маршрутизатору или точке доступа. Теперь можно использовать устройство в беспроводной сети. Если на экране отображается Нет точки дост. или Разрыв соедин., устройству не удалось подключиться к маршрутизатору или точке доступа. Повторите операцию, начиная с пункта  $\bullet$ . Если то же сообщение появляется снова, восстановите на устройстве заводские настройки по умолчанию и повторите попытку. Сведения о сбросе настроек см. в разделе *[Восстановление](#page-102-0) [заводских](#page-102-0) настроек сети* на стр. 94.

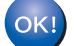

#### **(Windows®)**

**Настройка беспроводной сети завершена. Если вы хотите продолжить установку драйверов и программного обеспечения, необходимых для работы с устройством, выберите Установить MFL-Pro Suite или Начальная установка / Установить MFL-Pro Suite в меню компакт-диска.**

#### **(Macintosh®)**

**Настройка беспроводной сети завершена. Если вы хотите продолжить установку драйверов и программного обеспечения, необходимых для работы с устройством, выберите Start Here OSX в меню компакт-диска.**

### **Использование приложения автоматической установки Brother на компакт-диске для настройки устройства для беспроводной сети <sup>3</sup>**

Сведения об установке см. в разделах *Настройка [беспроводной](#page-45-0) сети для Windows® с [использованием](#page-45-0) приложения установки Brother (доступно для моделей DCP)* на стр. 37 и *[Настройка](#page-68-0) беспроводной сети для Macintosh® с [использованием](#page-68-0) приложения установки Brother (доступно для [моделей](#page-68-0) DCP)* на стр. 60.

**3**

# • ВАЖНАЯ ИНФОРМАЦИЯ

<span id="page-45-0"></span>4

- Следующие инструкции позволят установить устройство Brother в сетевой среде при помощи приложения установки Brother для Windows®, которое записано на компакт-диске, поставляемом вместе с устройством.
- Устройство Brother также можно настроить при помощи панели управления устройства (рекомендуется). Инструкции содержатся в прилагаемом Руководстве по быстрой установке или в разделе Конфигурирование устройства в беспроводной сети на стр. 18.
- Необходимо знать параметры беспроводной сети перед выполнением установки. Если вы собираетесь подключить устройство Brother к сети, рекомендуется перед установкой обратиться к системному администратору.

# Настройка в режиме инфраструктуры

# Перед настройкой параметров беспроводной сети

# **1 ВАЖНАЯ ИНФОРМАЦИЯ**

- Если на устройстве уже были настроены параметры беспроводной сети, перед новой настройкой параметров беспроводной сети необходимо сначала сбросить параметры локальной сети. С помощью **Меню, ∆** или ▼ выберите Сеть и нажмите ОК. Нажмите ▲ или ▼ для выбора Сброс\_сети\_ и нажмите ОК. Выберите Сброс, а затем выберите да для подтверждения изменений. Устройство перезапустится автоматически.
- Если используется брандмауэр Windows® или функция брандмауэра антишпионской или антивирусной программы, отключите все используемые программы защиты (за исключением брандмауэра Windows®), антишпионские или антивирусные программы для продолжения конфигурации. Когда вы убедитесь, что печать выполняется, настройте параметры программы заново согласно инструкциям.
- При настройке потребуется временно использовать кабель Ethernet (приобретается отдельно).
- Устройство Brother поддерживает использование только первого ключа WEP. При использовании маршрутизатора, использующего более одного ключа WEP, введите КЛЮЧ, используемый в качестве первого ключа WEP.
- До конфигурирования устройства рекомендуется записать SSID и пароль (если требуется) для вашей беспроводной сети. Эти сведения потребуются для продолжения конфигурации.

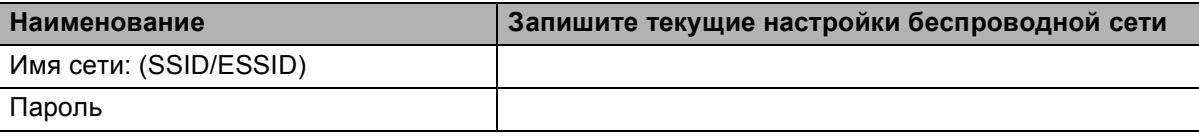

# **Настройка параметров беспроводной сети <sup>4</sup>**

- Включите компьютер.
- b Вставьте сопроводительный компакт-диск <sup>в</sup> привод для компакт-дисков. Автоматически откроется окно. Когда откроется диалоговое окно выбора модели, выберите соответствующую модель устройства. Когда откроется диалоговое окно выбора языка, выберите нужный язык.
- c Появится главное меню установочного диска. Выберите **Расширенные возможности**.

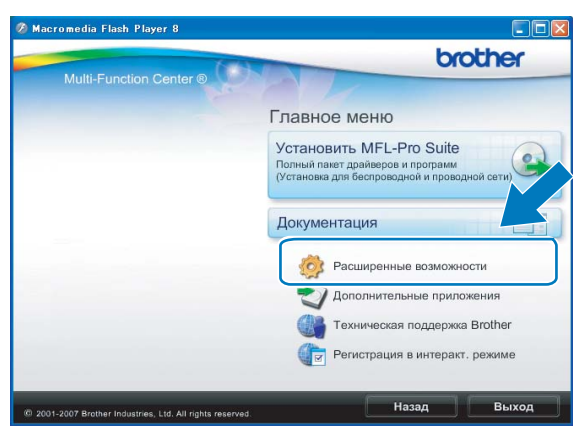

### **Примечание**

- Если экран Brother не отображается автоматически, перейдите в **Мой компьютер (компьютер)**, дважды щелкните значок компакт-диска и дважды щелкните **Start.exe**.
- Экраны на вашем устройстве могут отличаться в зависимости от региона.
- <span id="page-46-0"></span>d Выберите **Мастер настройки беспроводной сети**.

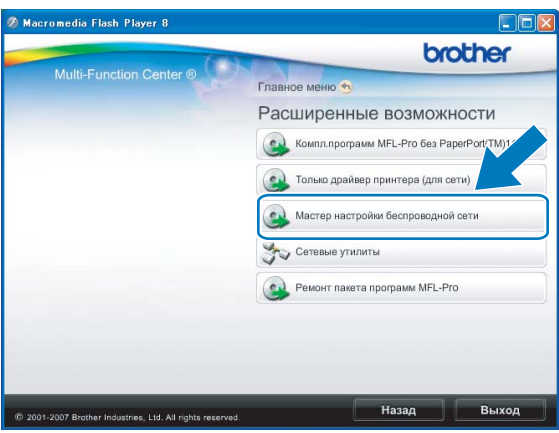

e Выберите **Пошаговая настройка (рекомендуется)**, <sup>а</sup> затем нажмите кнопку **Далее**.

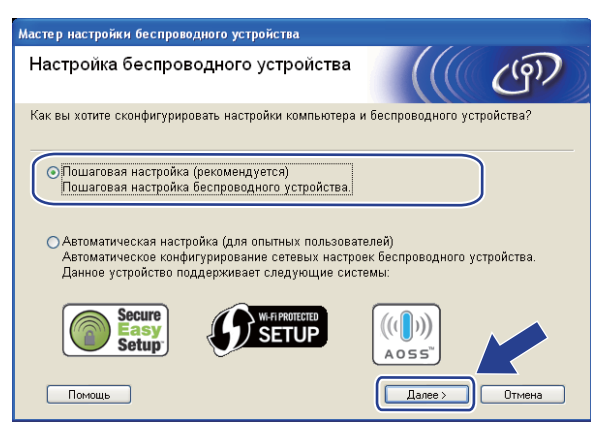

f Выберите **<sup>C</sup> помощью кабеля (рекомендуется)**, <sup>а</sup> затем нажмите кнопку **Далее**.

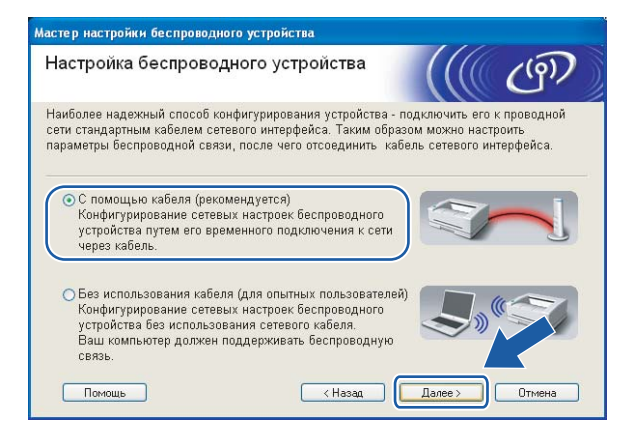

g Прочитайте **Важное предупреждение**. Установите флажок после включения функции проводной сети и нажмите кнопку **Далее**.

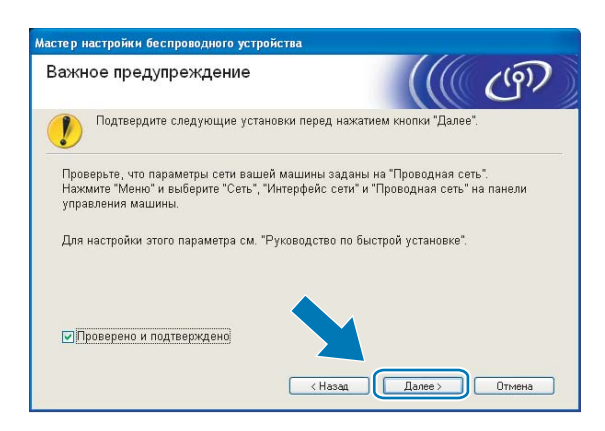

**8** Временно подключите беспроводное устройство Brother к точке доступа при помощи сетевого кабеля (приобретается отдельно) и нажмите кнопку **Далее**.

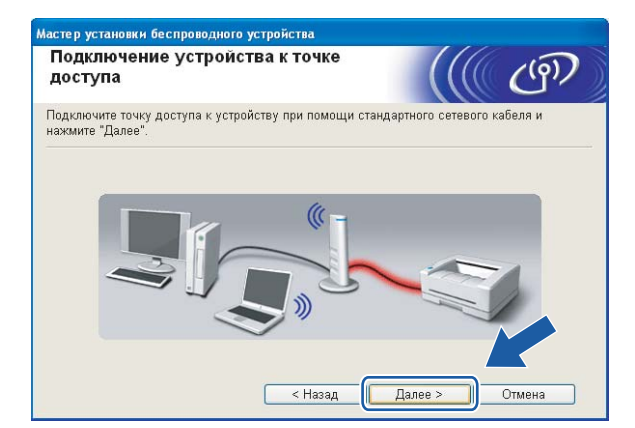

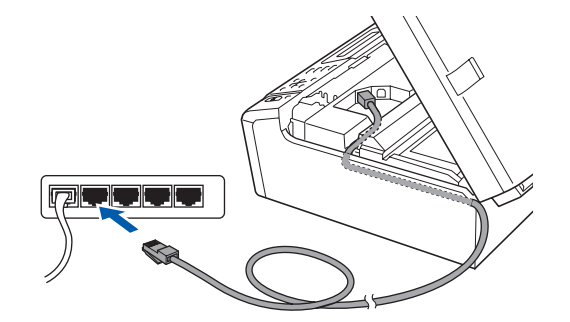

**<sup>9</sup>)** Выберите устройство, которое вы хотите настроить, и нажмите кнопку Далее. Если список пуст, проверьте, включена ли точка доступа и устройство, а затем нажмите **Обновить**.

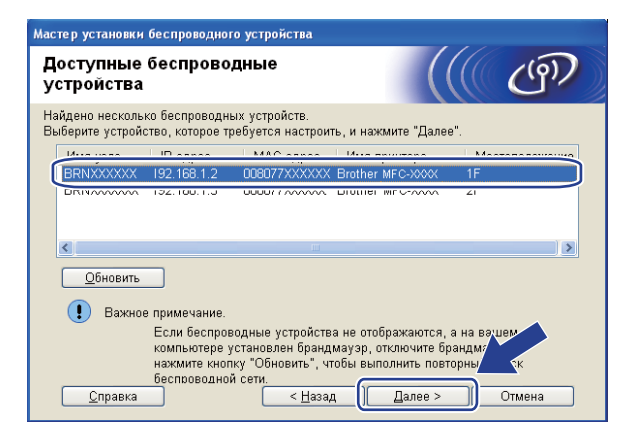

#### **Примечание**

Имя узла по умолчанию: "BRNxxxxxxxxxxxx".

10 Мастер выполнит поиск беспроводных сетей, доступных с вашего устройства. Выберите точку доступа, с которой вы хотите связать устройство, и нажмите кнопку Далее.

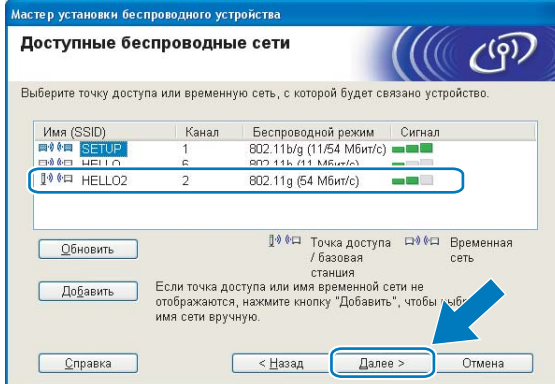

# 

- "SETUP" является SSID устройства по умолчанию. Не выбирайте этот SSID.
- Если список пуст, проверьте, что точка доступа включена и передает SSID, а затем проверьте, находятся ли устройство и точка доступа в пределах досягаемости для беспроводной связи. Затем нажмите кнопку Обновить.
- Если точка доступа не настроена для передачи SSID, вы можете добавить его вручную, нажав кнопку Добавить. Следуйте инструкциям на экране для ввода имени в поле Имя (SSID).

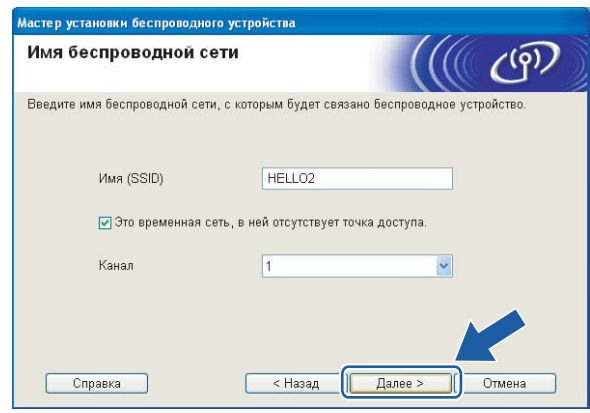

**11** Если в сети не настроены проверка подлинности и шифрование, откроется следующее диалоговое окно. Для продолжения настройки нажмите кнопку ОК и перейдите к пункту ®.

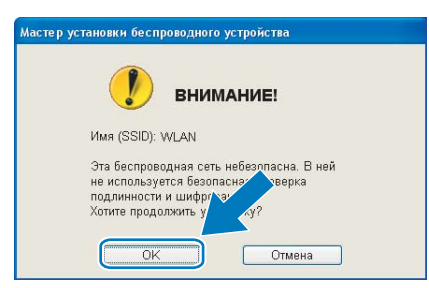

**12** Затем введите ключ в поле Ключ сети и Подтвердите ключ сети и нажмите кнопку Далее.

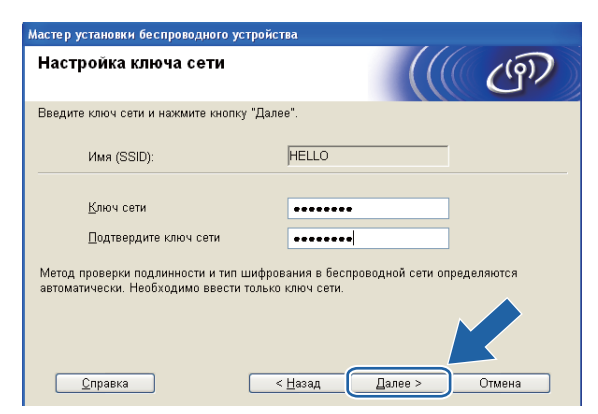

<span id="page-50-0"></span>**13** Нажмите кнопку **Далее**. Параметры будут отправлены на устройство. Печатается страница конфигурации сети. Настройки останутся без изменений, если нажать кнопку **Отмена**.

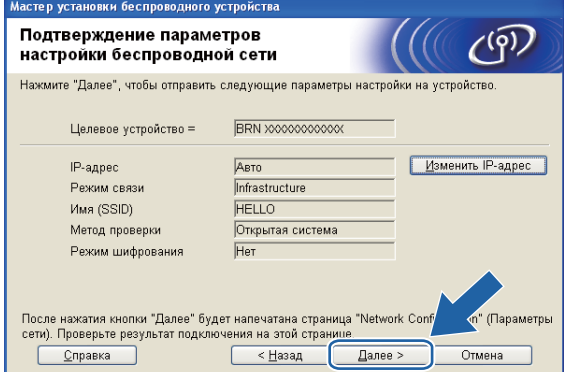

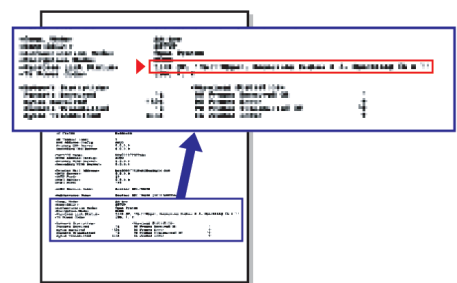

### **Примечание**

- Если вы хотите вручную ввести IP-адрес устройства, нажмите **Изменить IP-адрес** и введите необходимые параметры IP-адреса для вашей сети.
- Когда параметры беспроводной сети будут отправлены на устройство, параметры панели управления автоматически изменятся на Беспров. (WLAN).

14 Проверьте напечатанную страницу конфигурации сети. Выберите состояние, указанное для **Wireless Link Status** на странице конфигурации сети. Нажмите кнопку **Далее**. Если отмечено состояние "Link OK.", переходите к пункту **@**. Если отмечено состояние "Failed T[o](#page-51-0) Associate", переходите к пункту **6**.

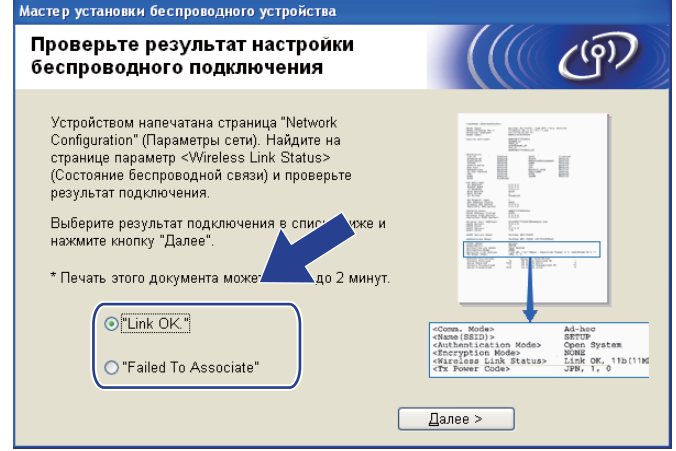

#### **Примечание**

Если используется WEP, и отмечено состояние **"Link OK."**, но устройство не обнаружено, проверьте правильность ввода ключа WEP. Ключ WEP вводится с учетом регистра.

<span id="page-51-0"></span>**(5) Нажмите кнопку Завершение**. Настройка беспроводной связи прервана из-за невозможности подключения к беспроводной сети. Причиной сбоя являются неправильные настройки безопасности. Сбросьте настройки сервера печати к настройкам изготовителя по умолчанию (см. *[Восстановление](#page-102-0) заводских настроек сети* на стр. 94). Подтвердите настройки безопасности беспроводной сети и повторите действия, начиная с пункта  $\bullet$ .

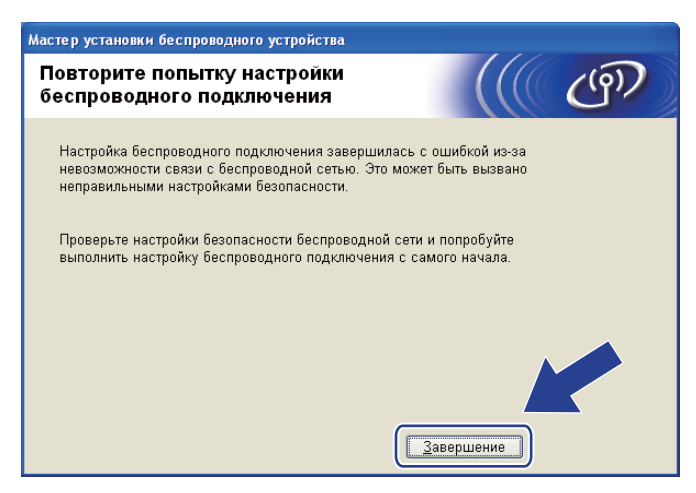

<span id="page-52-0"></span>p Отсоедините сетевой кабель между точкой доступа (концентратором или маршрутизатором) <sup>и</sup> устройством и нажмите кнопку **Далее**.

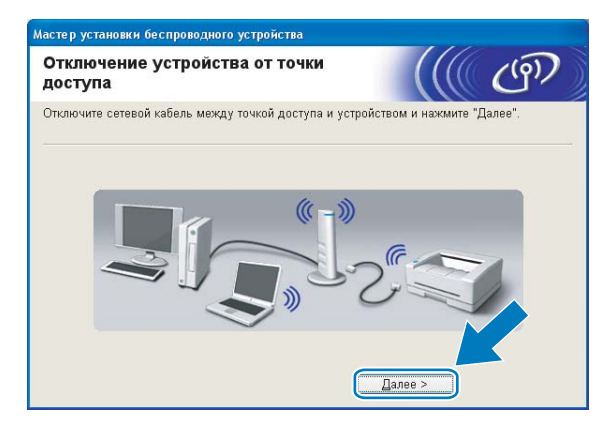

**[7]** Установите флажок после проверки параметров беспроводной сети и нажмите кнопку **Завершение**.

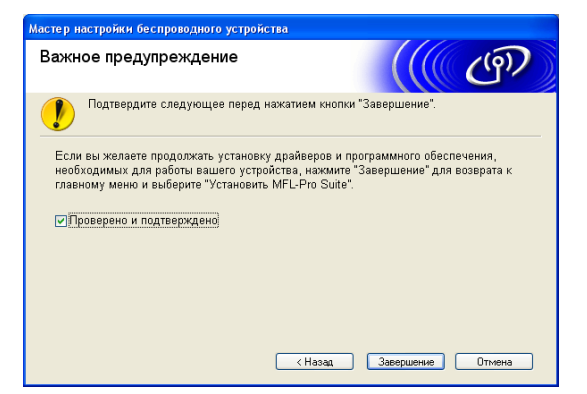

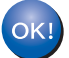

**Настройка беспроводной сети завершена. Если вы хотите продолжить установку драйверов и программного обеспечения, необходимых для работы с устройством, выберите Установить MFL-Pro Suite или Начальная установка / Установить MFL-Pro Suite в меню компакт-диска.**

#### **Примечание**

Если настройки беспроводной сети не действуют, отображается сообщение об ошибке при установке **MFL-Pro Suite**, и установка прерывается. При обнаружении этого сбоя перейдите к пункту  $\bullet$  на стр. [38](#page-46-0) и повторно настройте беспроводное соединение.

# Конфигурирование с использованием SES, WPS или AOSS в меню панели управления (режим автоматической настройки беспроводной сети)

### Перед настройкой параметров беспроводной сети

# • ВАЖНАЯ ИНФОРМАЦИЯ

- Если на устройстве уже были настроены параметры беспроводной сети, перед новой настройкой параметров беспроводной сети необходимо сначала сбросить параметры локальной сети. С помощью **Меню, ∆** или ▼ выберите Сеть и нажмите ОК. Нажмите ▲ или ▼ для выбора Сброс\_сети и нажмите ОК. Выберите Сброс, а затем выберите да для подтверждения изменений. Устройство перезапустится автоматически.
- Если используется брандмауэр Windows® или функция брандмауэра антишпионской или антивирусной программы, отключите все используемые программы защиты (за исключением брандмауэра Windows®), антишпионские или антивирусные программы для продолжения конфигурации. Когда вы убедитесь, что печать выполняется, настройте параметры программы заново согласно инструкциям.

# Настройка параметров беспроводной сети

#### **1** Нажмите Меню. Нажмите ▲ или ▼ для выбора Сеть и нажмите ОК. Нажмите А или ▼ для выбора Интерфейс сети и нажмите ОК. Выберите Беспров. (WLAN).

2 Включите компьютер.

Перед началом настройки закройте все работающие приложения.

**(3)** Вставьте сопроводительный компакт-диск в привод для компакт-дисков. Автоматически откроется окно. Когда откроется диалоговое окно выбора модели, выберите соответствующую модель устройства. Когда откроется диалоговое окно выбора языка, выберите нужный язык.

4) Появится главное меню установочного диска. Выберите Расширенные возможности.

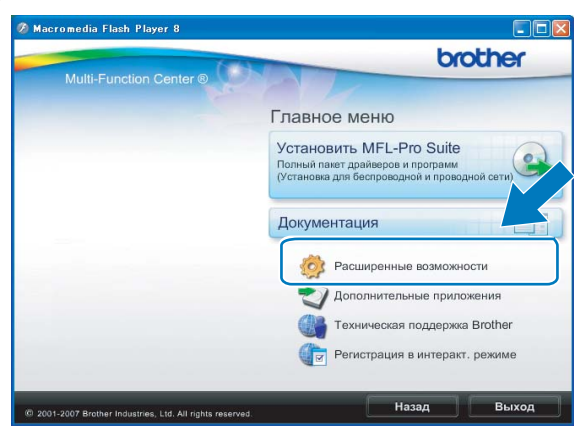

#### **Примечание**

- Если экран Brother не отображается автоматически, перейдите в **Мой компьютер (компьютер)**, дважды щелкните значок компакт-диска и дважды щелкните **Start.exe**.
- Экраны на вашем устройстве могут отличаться в зависимости от региона.

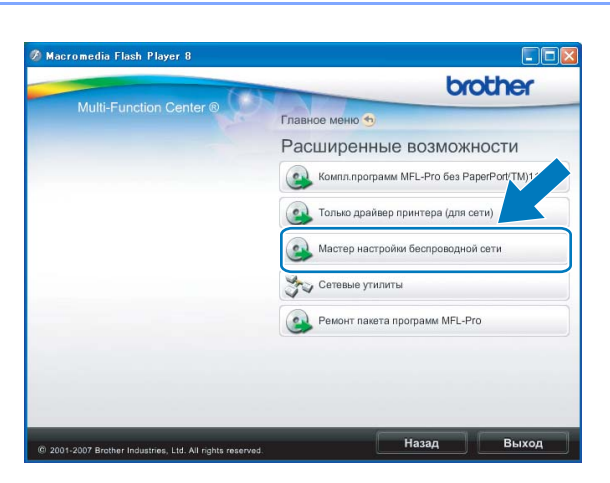

- <span id="page-54-0"></span>e Выберите **Мастер настройки беспроводной сети**.
- f Выберите **Автоматическая насторойа (для опытных пользователей)** <sup>и</sup> нажмите **Далее**.

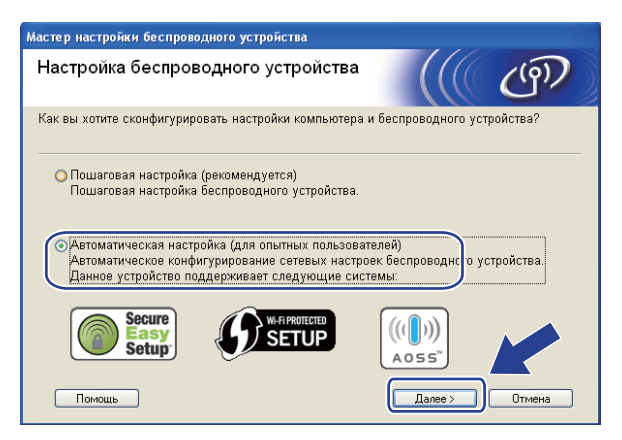

Прочитайте Важное предупреждение. Установите флажок после подтверждения включения функции беспроводной сети и нажмите кнопку Далее.

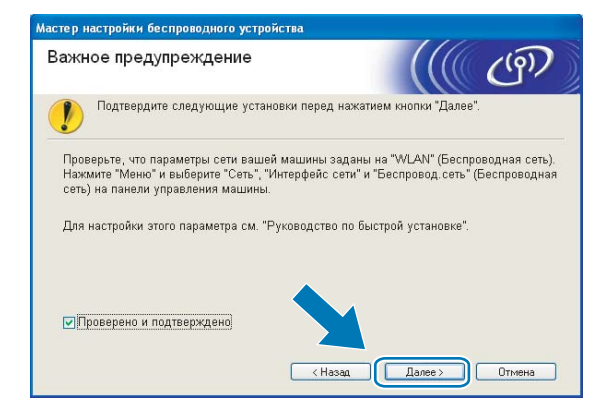

Проверьте сообщение на экране и нажмите кнопку Далее.

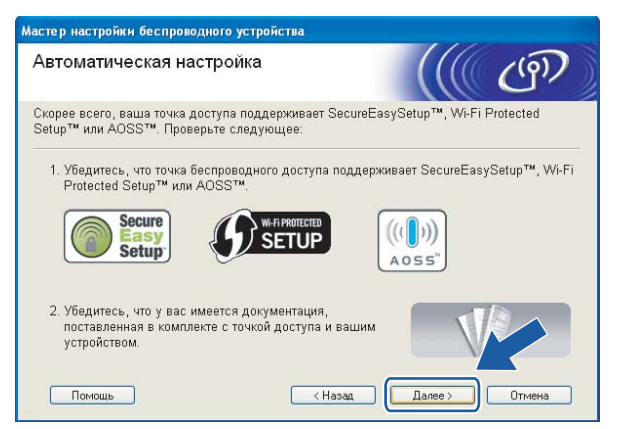

9 Нажмите Меню, ▲ или ▼ для выбора Сеть и нажмите ОК. Нажмите ▲ или ▼ для выбора Беспров. (WLAN), а затем нажмите ОК. Нажмите ▲ или ▼ для выбора SES/WPS/AOSS, затем нажмите ОК.

#### 

Если беспроводная точка доступа поддерживает Wi-Fi Protected Setup™ (метод PIN-кода) и вы хотите настроить устройство при помощи метода PIN-кода (Personal Identification Number персональный идентификационный номер), см. раздел Использование метода PIN-кода Wi-Fi Protected Setup™ на стр. 35.

10 Устройство ищет точку доступа, поддерживающую SecureEasySetup™, Wi-Fi Protected Setup™ или AOSS<sup>™</sup>, в течение 2 минут.

11 Переведите точку доступа в режим SecureEasySetup™, режим Wi-Fi Protected Setup™ или режим AOSS™ в зависимости от того, какой режим поддерживается точкой доступа. См. инструкции в руководстве точки доступа.

12 Если на экране отображается подключена, устройство успешно подключилось к маршрутизатору или точке доступа. Теперь можно использовать устройство в беспроводной сети. Если на ЖК-дисплее отображается Ошибка связи, это означает, что обнаружено перекрытие сеансов. Устройство обнаружило более одного маршрутизатора или более одной точки доступа в сети с включенным режимом SecureEasySetup™, Wi-Fi Protected Setup™ или AOSS™. Убедитесь, что только для одного маршрутизатора/точки доступа включен режим S[e](#page-54-0)cureEasySetup™, Wi-Fi Protected Setup™ или AOSS™, и повторите процедуру с пункта •. Если на ЖК-дисплее отображается Нет точки дост., это означает, что устройство не обнаружило точки доступа/маршрутизатора в сети с включенным режимом SecureEasySetup™, Wi-Fi Protected Setup™ или AOSS™. Подвиньте устройство ближе к точке доступа/ маршрутизатору и повторите действия с пункта  $\bigcirc$ .

Если на ЖК-дисплее отображается Разрыв соедин., устройству не удалось подключиться к точке доступа/маршрутизатору. Повторите операцию, начиная с пункта  $\bigcirc$ . Если то же сообщение появляется снова, восстановите на устройстве заводские настройки по умолчанию и повторите попытку. (Cведения о сбросе настроек см. в разделе *[Восстановление](#page-102-0) заводских настроек сети* [на стр](#page-102-0). 94.)

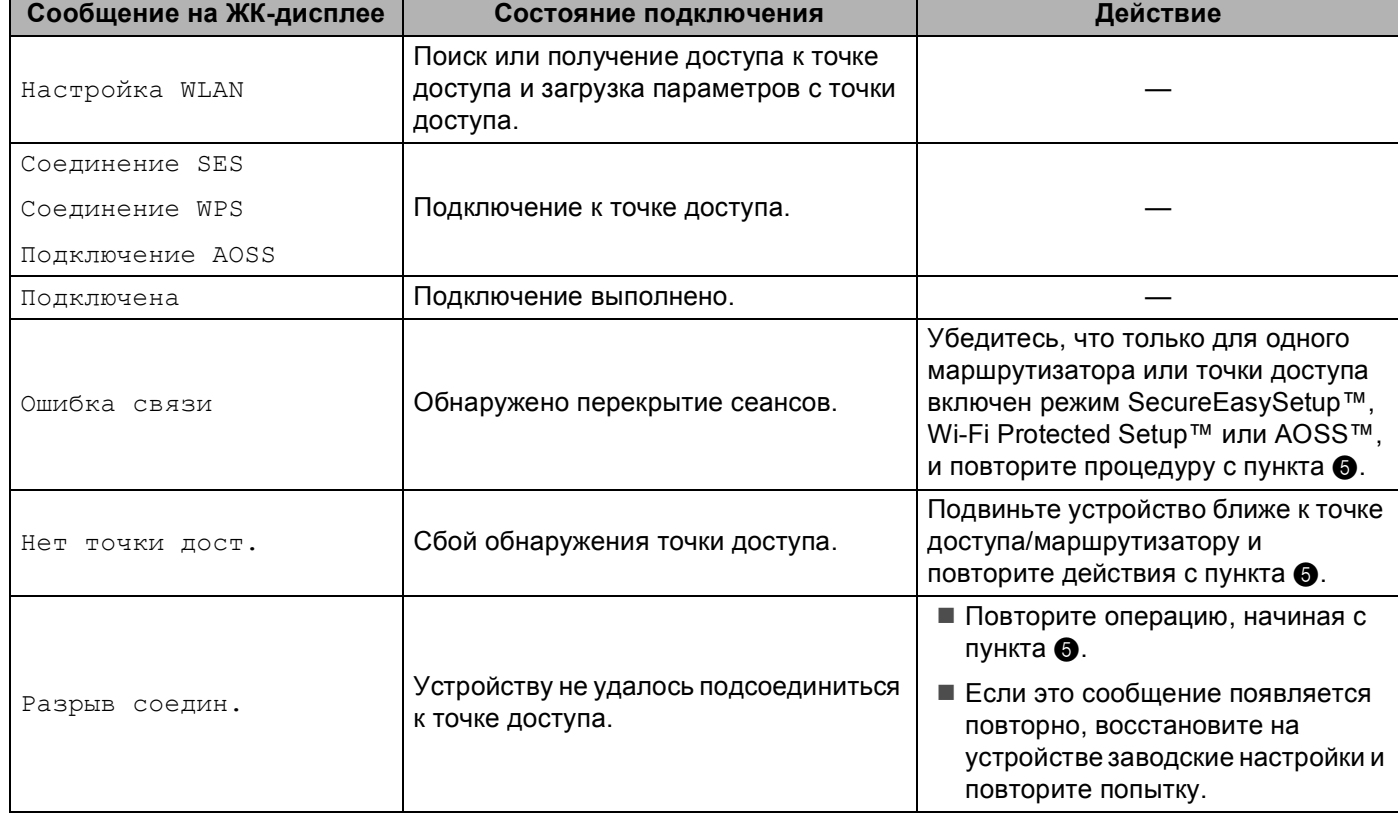

#### **Сообщения на ЖК-дисплее при использовании меню панели управления SES/WPS/AOSS**

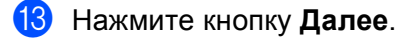

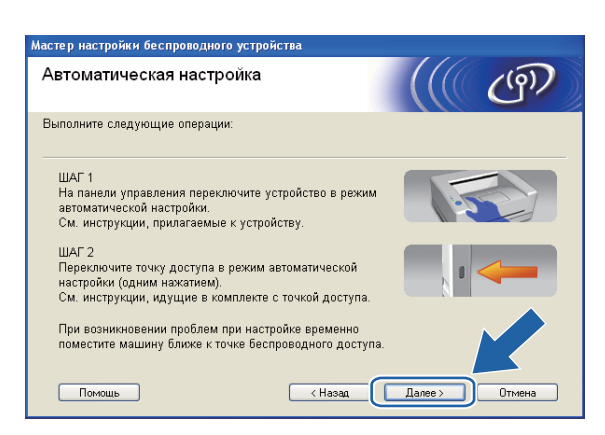

14 Установите флажок после проверки параметров беспроводной сети и нажмите кнопку **Завершение**.

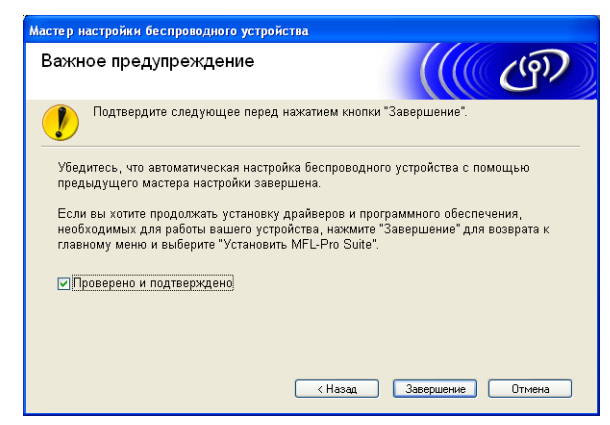

**Настройка беспроводной сети завершена. Если вы хотите продолжить установку драйверов и программного обеспечения, необходимых для работы с устройством, выберите Установить MFL-Pro Suite или Начальная установка / Установить MFL-Pro Suite в меню компакт-диска.**

# **Настройка в режиме прямого подключения <sup>4</sup>**

# **Перед настройкой параметров беспроводной сети <sup>4</sup>**

# **ВАЖНАЯ ИНФОРМАЦИЯ**

- Если на устройстве уже были настроены параметры беспроводной сети, перед новой настройкой параметров беспроводной сети необходимо сначала сбросить параметры локальной сети. С помощью **Меню**, **a** или **b** выберите Сеть и нажмите **OK**. Нажмите **a** или **b** для выбора Сброс сети и нажмите **OK**. Выберите Сброс, а затем выберите Да для подтверждения изменений. Устройство перезапустится автоматически.
- Если используется брандмауэр Windows® или функция брандмауэра антишпионской или антивирусной программы, отключите все используемые программы защиты (за исключением брандмауэра Windows®), антишпионские или антивирусные программы для продолжения

конфигурации. Когда вы убедитесь, что печать выполняется, настройте параметры программы заново согласно инструкциям.

# **Настройка параметров беспроводной сети <sup>4</sup>**

- **1** Нажмите Меню. Нажмите **a** или **b** для выбора Сеть и нажмите **OK**. Нажмите **a** или **b** для выбора Интерфейс сети и нажмите **OK**. Выберите Беспров. (WLAN).
- 2 Включите компьютер. Перед началом настройки закройте все работающие приложения.
- <span id="page-58-0"></span>**63** Вставьте сопроводительный компакт-диск в привод для компакт-дисков. Автоматически откроется окно. Когда откроется диалоговое окно выбора модели, выберите соответствующую модель устройства. Когда откроется диалоговое окно выбора языка, выберите нужный язык.

**4** Появится главное меню установочного диска. Выберите Расширенные возможности.

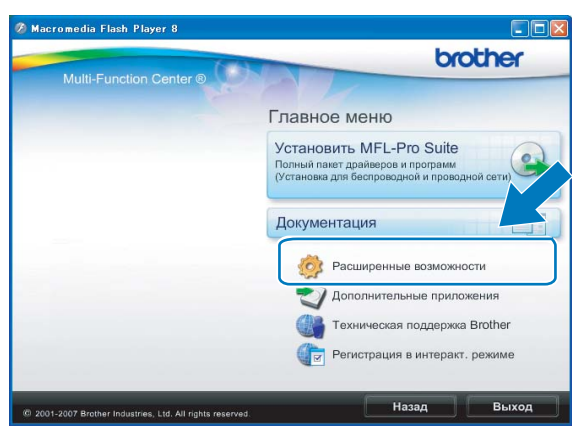

#### **Примечание**

- Если экран Brother не отображается автоматически, перейдите в **Мой компьютер (компьютер)**, дважды щелкните значок компакт-диска и дважды щелкните **Start.exe**.
- Экраны на вашем устройстве могут отличаться в зависимости от региона.

#### <span id="page-59-0"></span>**5** Выберите Мастер настройки беспроводной сети.

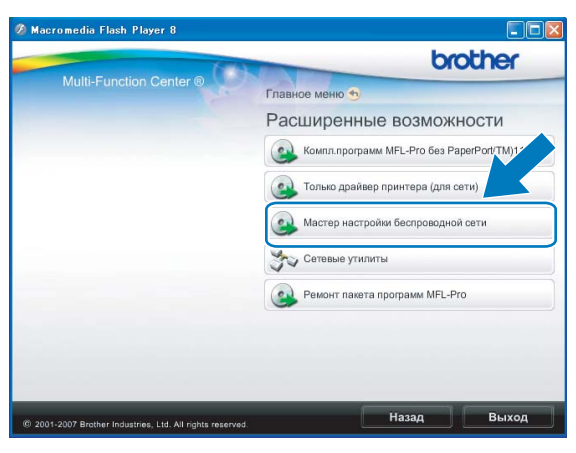

f Выберите **Пошаговая настройка (рекомендуется)**, <sup>а</sup> затем нажмите кнопку **Далее**.

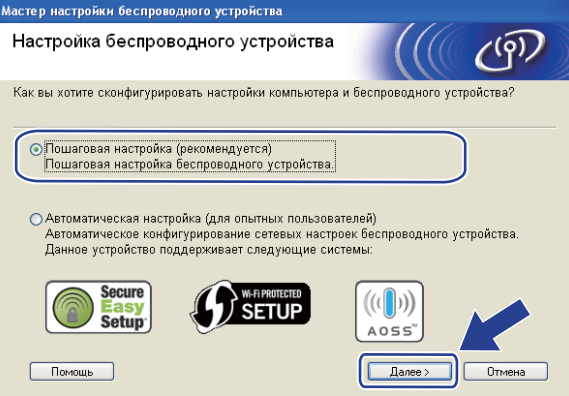

g Выберите **Без использования кабеля (для опытных пользователей)** <sup>и</sup> нажмите кнопку **Далее**.

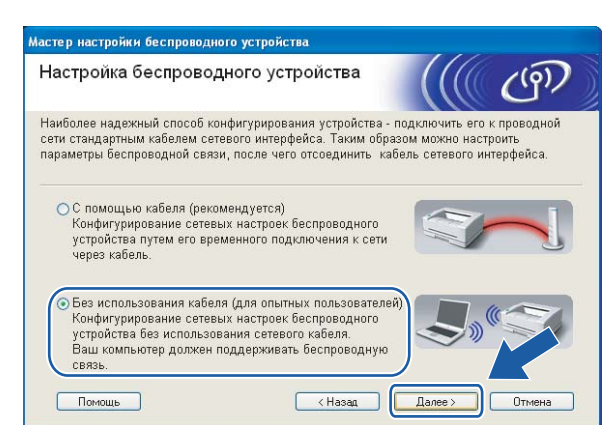

<span id="page-60-0"></span>h Прочитайте **Важное предупреждение**. Установите флажок после подтверждения включения функции беспроводной сети и нажмите кнопку **Далее**.

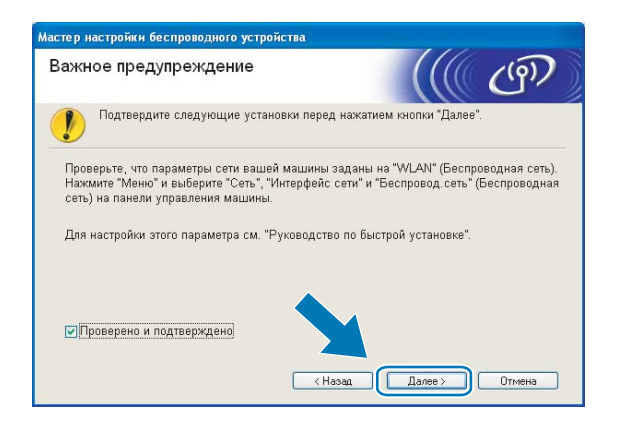

<span id="page-61-0"></span>• Необходимо временно изменить параметры беспроводной сети компьютера. Следуйте инструкциям, отображаемым на экране. Обязательно запишите все настройки, например, SSID или канал вашего компьютера (они потребуются при возврате компьютера к исходным настройкам беспроводной сети), после чего нажмите кнопку Далее.

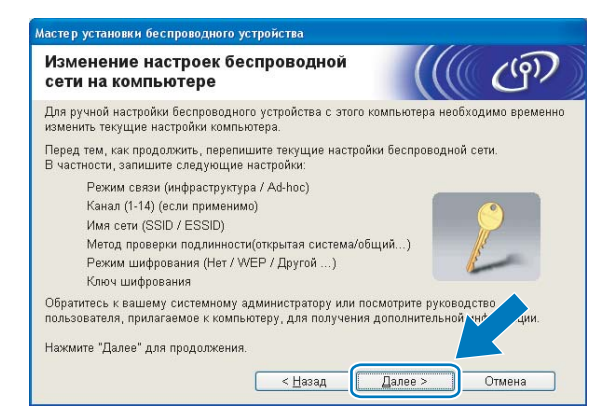

Если требуется сконфигурировать устройство для используемой беспроводной сети, запишите настройки беспроводной сети перед конфигурацией.

Имя сети: (SSID, ESSID)

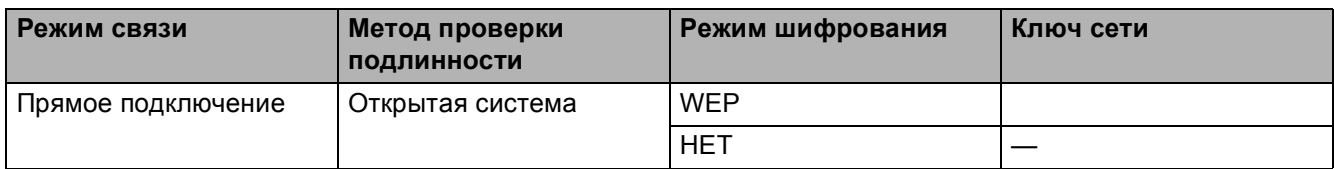

Пример:

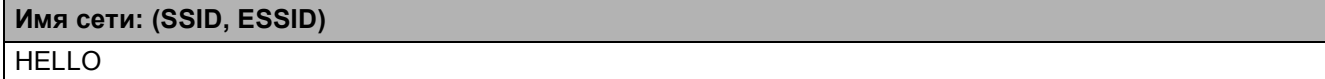

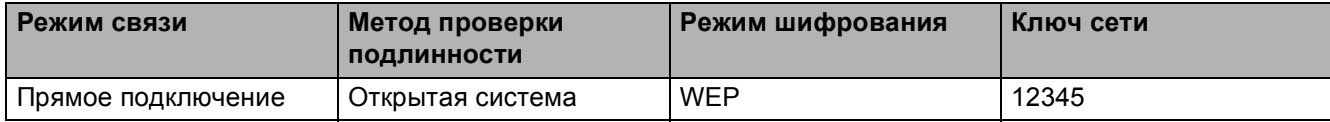

<span id="page-62-0"></span>О Для связи с ненастроенным беспроводным устройством временно измените параметры беспроводной сети на вашем компьютере, чтобы они соответствовали параметрам устройства по умолчанию, приведенным на данном экране. Нажмите кнопку Далее.

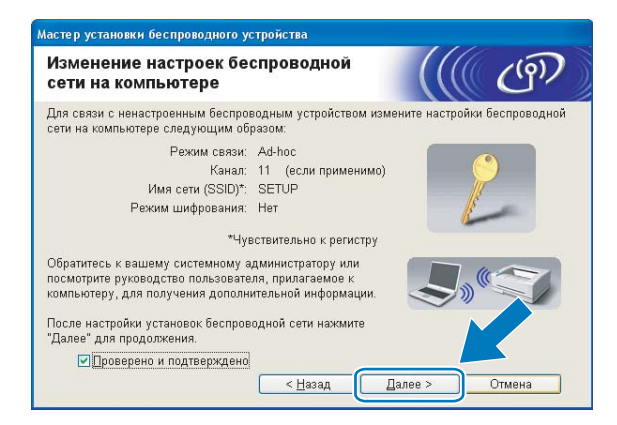

### И Примечание

- Если после изменения параметров беспроводной сети появится сообщение о необходимости перезагрузки компьютера, перезагрузите компьютер, вернитесь обратно к пункту **®** и продолжите установку, пропустив пункты **@, @ и @.**
- Windows Vista<sup>®</sup>:

Временно изменить параметры беспроводной сети вашего компьютера можно, выполнив следующие действия:

- 1 , а затем нажмите Панель управления. Нажмите А
- $\overline{2}$ Нажмите Сеть и Интернет, а затем нажмите значок Центр управления сетями и общим доступом.
- $3\overline{3}$ Нажмите Подключиться к сети.
- 4 Вы увидите SSID беспроводного устройства Brother в списке. Выберите **SETUP** (НАСТРОЙКА) и нажмите кнопку Подключиться.
- 5 Выберите Все равно подключить и нажмите кнопку Закрыть.
- 6 Нажмите Просмотр в параметре Беспроводное сетевое соединение (SETUP).
- $\overline{7}$ Нажмите Сведения... и отметьте флажком Сведения о сетевом подключении. Отображение на экране изменения IP-адреса с 0.0.0.0 на 169.254.х.х может занять несколько минут (где х.х. - числа от 1 до 254).

• Windows<sup>®</sup> XP SP2:

Временно изменить параметры беспроводной сети вашего компьютера можно, выполнив следующие действия.

- **1** Нажмите **пуск**, а затем нажмите **Панель управления**.
- **2** Нажмите значок **Сетевые подключения**.
- **3** Выберите и щелкните правой кнопкой мыши **Беспроводное сетевое соединение**. Нажмите **Просмотр доступных беспроводных сетей**.
- **4** Вы увидите беспроводное устройство Brother в списке. Выберите **SETUP** (НАСТРОЙКА) и нажмите кнопку **Подключиться**.
- **5** Проверьте состояние для **Беспроводное сетевое соединение**. Отображение на экране изменения IP-адреса с 0.0.0.0 на 169.254.x.x может занять несколько минут (где x.x. - числа от 1 до 254).
- **(1)** Выберите устройство, которое вы хотите настроить, и нажмите кнопку **Далее**. Если список пуст, проверьте, включено ли устройство, а затем нажмите кнопку **Обновить**.

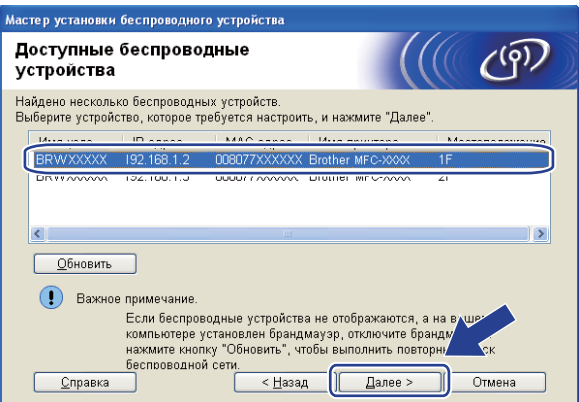

#### **Примечание**

Имя узла по умолчанию: "BRWxxxxxxxxxxxxx" (где "xxxxxxxxxxxxx" - MAC-адрес/Ethernet-адрес вашего устройства).

12 Мастер выполнит поиск беспроводных сетей, доступных с вашего устройства. Выберите сеть с прямым подключением, с которой вы хотите связать устройство, и нажмите кнопку **Далее**.

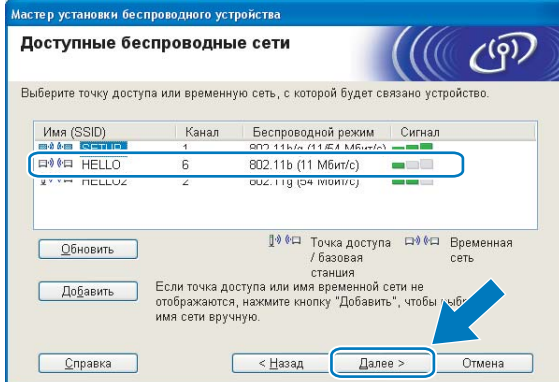

# **Примечание**

- Если список пуст, проверьте, находится ли устройство в пределах досягаемости для беспроводного подключения. Затем нажмите кнопку **Обновить**.
- Если целевая сеть с прямым подключением отсутствует в списке, можно добавить ее вручную, нажав кнопку **Добавить**. Отметьте **Это временная сеть, в ней отсутствует точка доступа** и введите **Имя (SSID)** и номер **Канала**, после чего нажмите кнопку **Далее**.

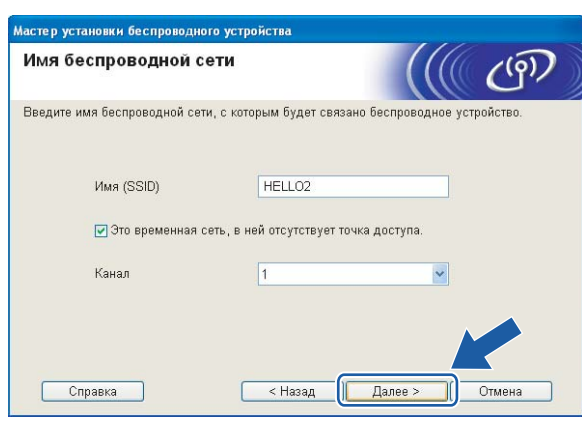

**13** Если в сети не настроены проверка подлинности и шифрование, откроется следующее диалоговое окно. Для продолжения настройки нажмите кнопку ОК и перейдите к пункту **6**.

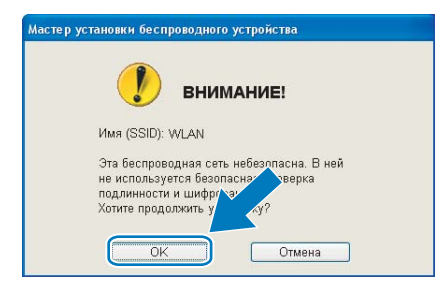

**14** Затем введите ключ в поле Ключ сети и Подтвердите ключ сети и нажмите кнопку Далее.

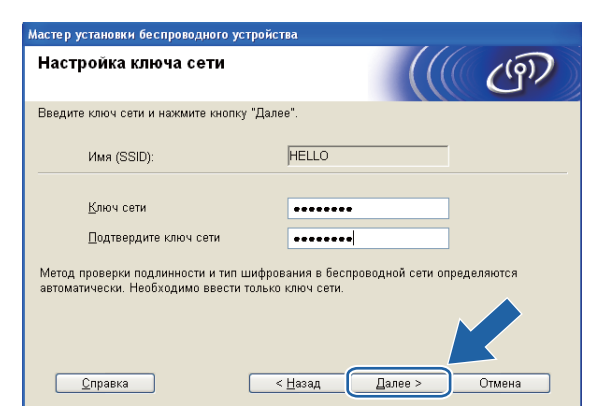

<span id="page-65-0"></span>15 Нажмите кнопку Далее. Параметры будут отправлены на устройство. Печатается страница конфигурации сети. Параметры не изменятся, если нажать кнопку Отмена.

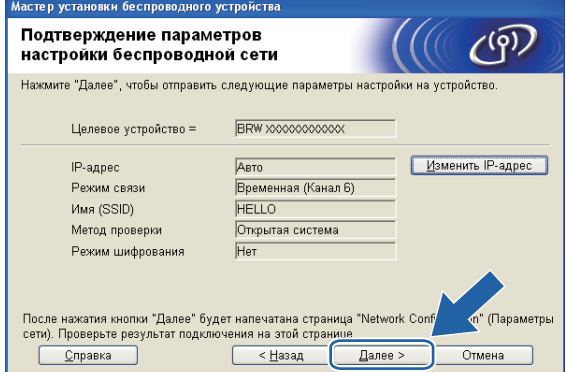

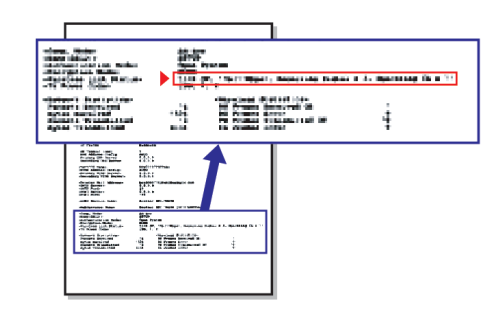

# **M** Примечание

Если вы хотите вручную ввести IP-адрес устройства, нажмите Изменить IP-адрес и введите необходимые параметры IP-адреса для вашей сети.

16 Проверьте напечатанную страницу конфигурации сети. Выберите состояние, указанное для Wireless Link Status (Состояние беспроводной связи) на странице конфигурации сети. Нажмите кнопку Далее. Если отмечено состояние "Link OK.", переходите к пункту <sup>1</sup>. Если отмечено состояние **"Failed To Associate"**, переходите к пункту [q](#page-66-0).

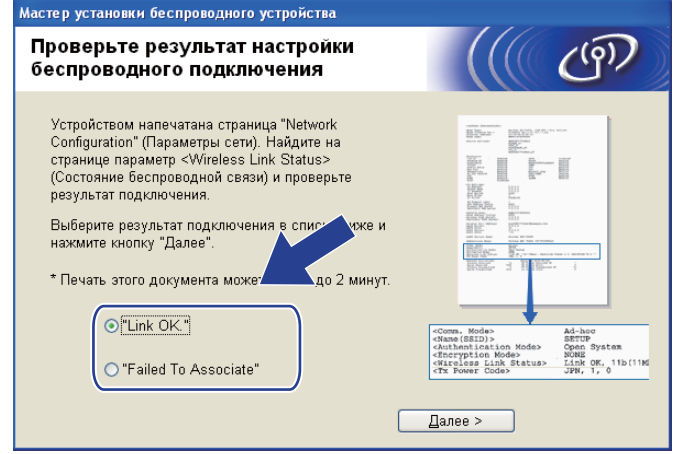

#### **Примечание**

Если используется WEP, и отмечено состояние **"Link OK."**, но устройство не обнаружено, проверьте правильность ввода ключа WEP. Ключ WEP вводится с учетом регистра.

<span id="page-66-0"></span>**(7)** Нажмите кнопку Завершение. Настройка беспроводной связи прервана из-за невозможности подключения к беспроводной сети. Причиной сбоя являются неправильные настройки безопасности. Сбросьте настройки сервера печати к настройкам изготовителя по умолчанию (см. *[Восстановление](#page-102-0) заводских настроек сети* на стр. 94). Подтвердите настройки безопасности беспроводной сети и повторите действия, начиная с пункта  $\bigcirc$ .

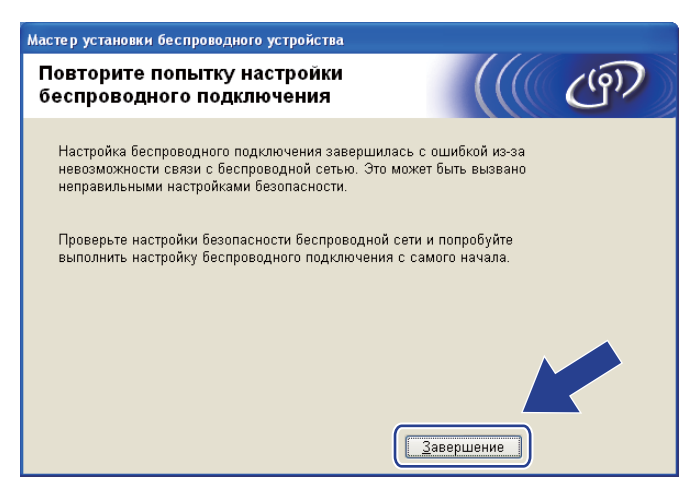

<span id="page-67-0"></span>В Для связи с настроенным беспроводным устройством необходимо настроить компьютер, чтобы он использовал те же параметры беспроводной сети. Вручную измените параметры беспроводной сети на компьютере, чтобы они совпадали с параметрами беспроводной сети на устройстве, приведенными в данном диалоговом окне. Установите флажок после проверки параметров и нажмите **Далее**.

(Параметры в данном диалоговом окне приведены в качестве примера. Ваши параметры будут другими.)

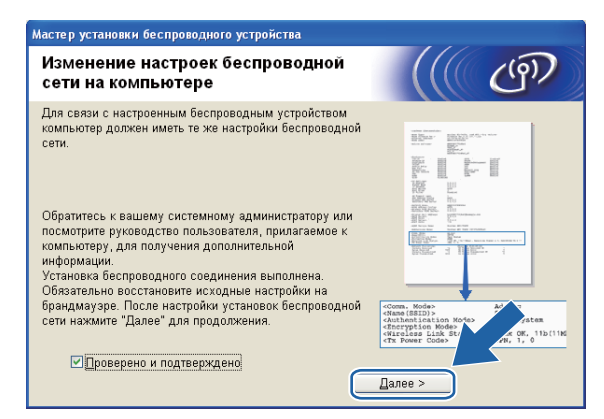

Установите флажок после проверки параметров беспроводной сети и нажмите кнопку **Завершение**.

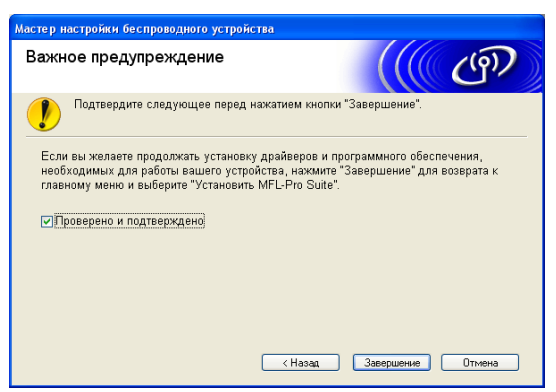

**Настройка беспроводной сети завершена. Если вы хотите продолжить установку драйверов и программного обеспечения, необходимых для работы с устройством, выберите Установить MFL-Pro Suite или Начальная установка / Установить MFL-Pro Suite в меню компакт-диска.**

#### **Примечание**

Если настройки беспроводной сети не действуют, отображается сообщение об ошибке при установке **MFL-Pro Suite**, и установка прерывается. При обнаружении этого сбоя перейдите к пункту  $\bigcirc$  на стр. [51](#page-59-0) и повторно настройте беспроводное соединение.

# <span id="page-68-0"></span>**ВАЖНАЯ ИНФОРМАЦИЯ**

- Следующие инструкции позволят установить устройство Brother в сетевой среде при помощи приложения установки Brother для Macintosh<sup>®</sup>, которое записано на компакт-диске, поставляемом вместе с устройством.
- Устройство Brother также можно настроить при помощи панели управления устройства (рекомендуется). Инструкции содержатся в прилагаемом *Руководстве по быстрой установке* или в разделе *[Конфигурирование](#page-26-0) устройства в беспроводной сети* на стр. 18.
- **Необходимо знать параметры беспроводной сети перед выполнением установки.**

Если вы собираетесь подключить устройство Brother к сети, рекомендуется перед установкой обратиться к системному администратору.

# **Настройка в режиме инфраструктуры <sup>5</sup>**

### **Перед настройкой параметров беспроводной сети <sup>5</sup>**

# **ВАЖНАЯ ИНФОРМАЦИЯ**

- Если на устройстве уже были настроены параметры беспроводной сети, перед новой настройкой параметров беспроводной сети необходимо сначала сбросить параметры локальной сети. С помощью **Меню**, **a** или **b** выберите Сеть и нажмите **OK**. Нажмите **a** или **b** для выбора Сброс сети и нажмите **OK**. Выберите Сброс, а затем выберите Да для подтверждения изменений. Устройство перезапустится автоматически.
- Устройство Brother поддерживает использование только первого ключа WEP. При использовании маршрутизатора, использующего более одного ключа WEP, введите КЛЮЧ, используемый в качестве первого ключа WEP.
- При настройке потребуется временно использовать кабель Ethernet (приобретается отдельно).
- До конфигурирования устройства рекомендуется записать SSID и пароль (если требуется) для вашей беспроводной сети. Эти сведения потребуются для продолжения конфигурации.

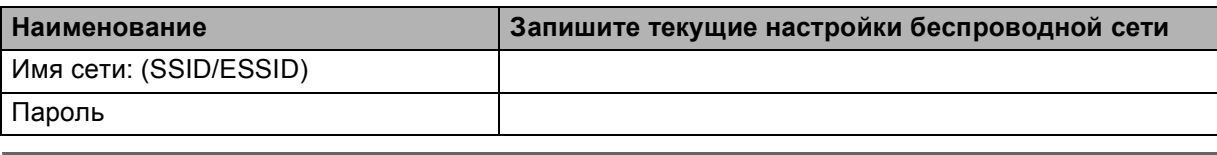

# **Настройка параметров беспроводной сети <sup>5</sup>**

- **1** Включите компьютер Macintosh<sup>®</sup>.
- 2 Вставьте прилагаемый компакт-диск в привод для компакт-дисков. Дважды щелкните значок **MFL-Pro Suite** на рабочем столе компьютера.
- **<sup>3</sup>** Дважды щелкните Utilities (Утилиты).

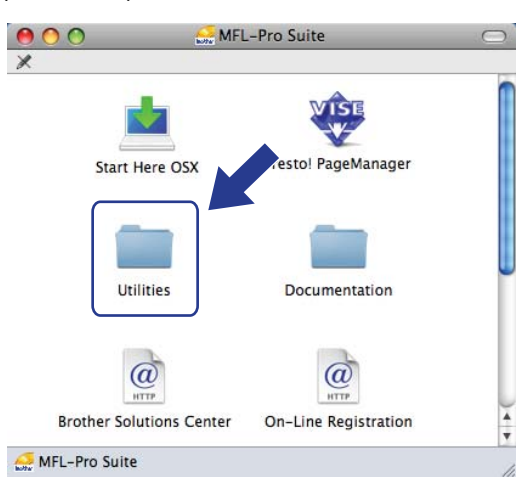

d Дважды щелкните **Wireless Device Setup Wizard** (Мастер настройки беспроводного устройства).

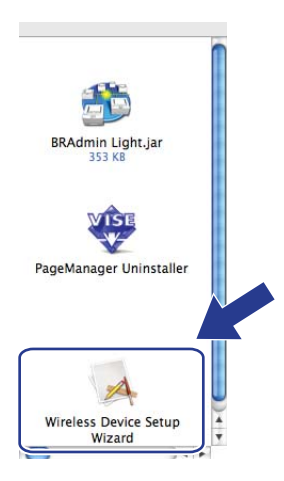

**•** Выберите Step by Step install (Recommended) (Пошаговая установка (рекомендуется)) и нажмите кнопку **Next** (Далее).

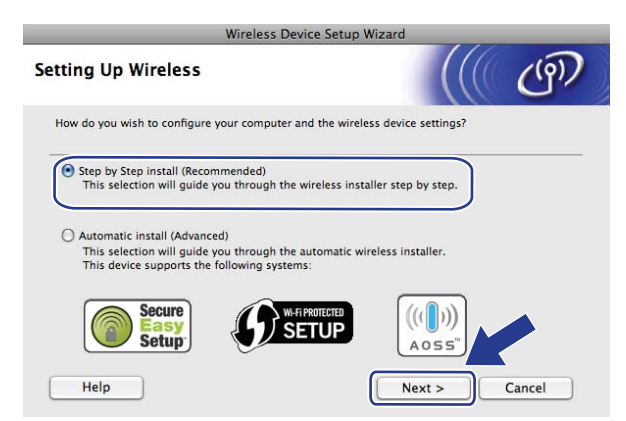

f Выберите **With cable (Recommended)** (C помощью кабеля (рекомендуется)) <sup>и</sup> нажмите кнопку **Next** (Далее).

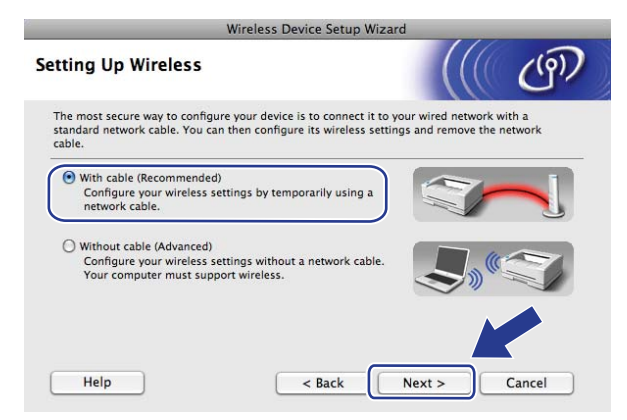

g Прочитайте **Important Notice** (Важное предупреждение) <sup>и</sup> нажмите кнопку **Next** (Далее).

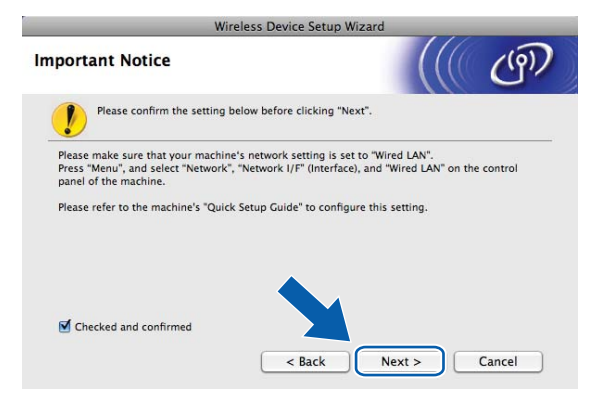

**8** Временно подключите беспроводное устройство Brother к точке доступа при помощи сетевого кабеля и нажмите кнопку **Next** (Далее).

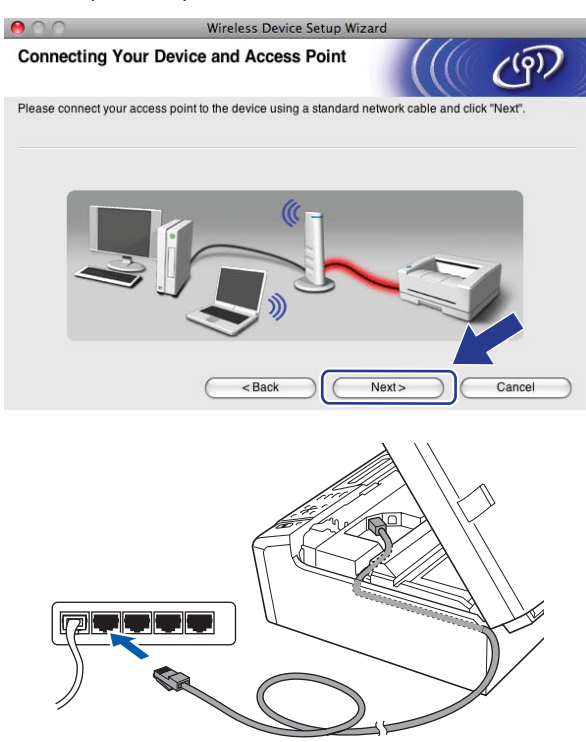

i Выберите устройство, которое вы хотите настроить, <sup>и</sup> нажмите кнопку **Next** (Далее). Если список пуст, проверьте, включена ли точка доступа и устройство, а затем нажмите **Refresh** (Обновить).

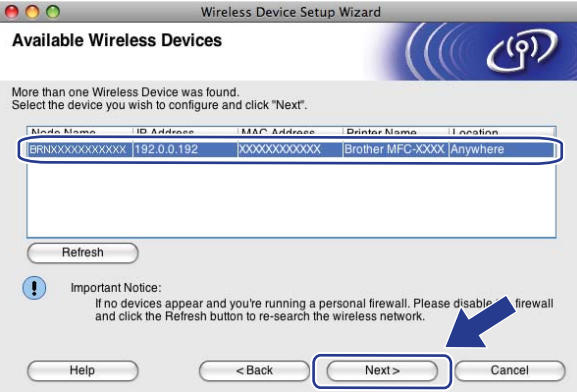

#### **Примечание**

Имя узла по умолчанию: "BRNxxxxxxxxxxxx".
10 Мастер выполнит поиск беспроводных сетей, доступных с вашего устройства. Выберите точку доступа, с которой вы хотите связать устройство, и нажмите кнопку Next (Далее).

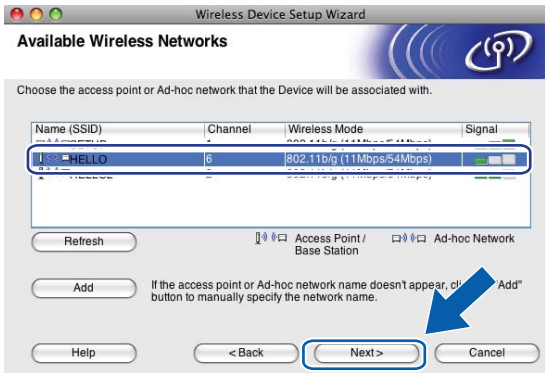

### **И** Примечание

- "SETUP" является SSID устройства по умолчанию. Не выбирайте этот SSID.
- Если список пуст, проверьте, что точка доступа включена и передает SSID, а затем проверьте, находятся ли устройство и точка доступа в пределах досягаемости для беспроводной связи. Затем нажмите кнопку Refresh (Обновить).
- Если точка доступа не настроена для передачи SSID, вы можете добавить его вручную, нажав кнопку Add (Добавить). Следуйте инструкциям на экране для ввода имени в поле Name (SSID) (Имя (SSID)).

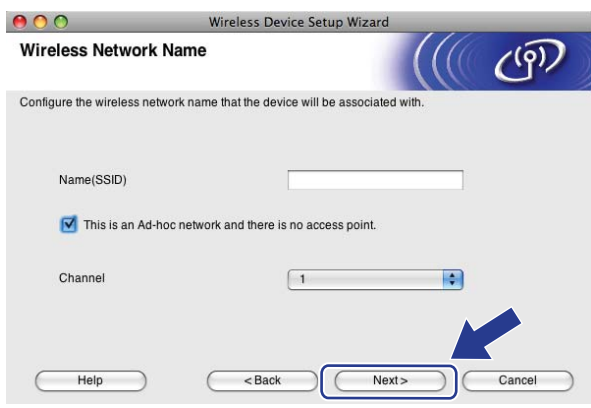

**11** Если в сети не настроены проверка подлинности и шифрование, откроется следующее диалоговое окно. Для продолжения настройки нажмите кнопку ОК и перейдите к пункту ®.

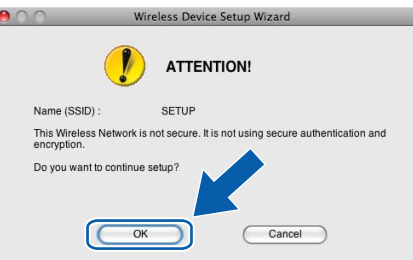

**12** Затем введите сетевой ключ в поле Network Key (Ключ сети) и **Confirm Network Key** (Подтвердите ключ сети), а затем нажмите кнопку **Next** (Далее).

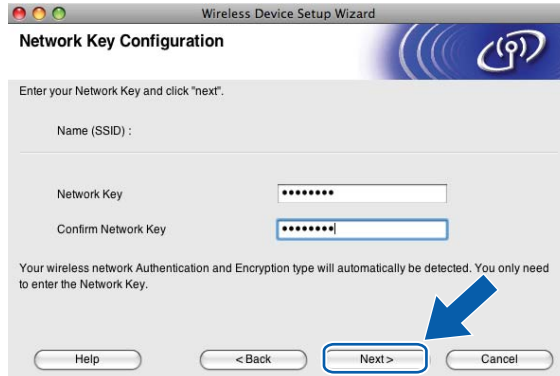

<span id="page-73-0"></span>**13** Нажмите кнопку Next (Далее). Параметры будут отправлены на устройство. Печатается страница конфигурации сети. Параметры не изменятся, если нажать кнопку **Cancel** (Отмена).

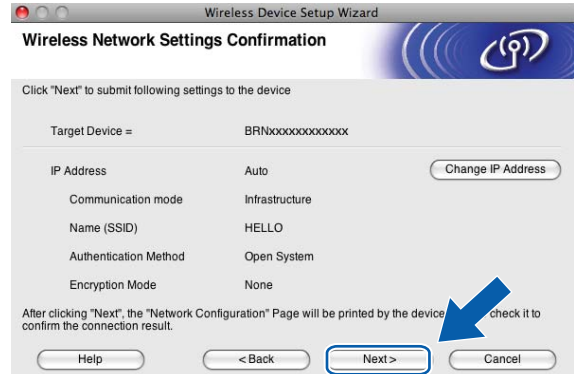

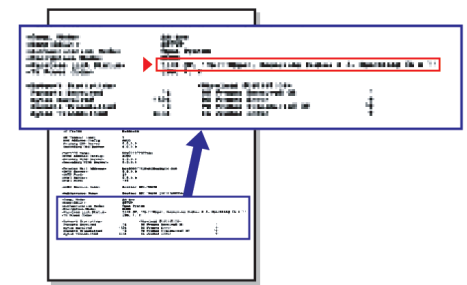

## **Примечание**

- Если вы хотите вручную ввести IP-адрес устройства, нажмите **Change IP Address** (Изменить IP-адрес) и введите необходимые параметры IP-адреса для вашей сети.
- Когда параметры беспроводной сети будут отправлены на устройство, параметры панели управления автоматически изменятся на Беспров. (WLAN).

14 Проверьте напечатанную страницу конфигурации сети. Выберите состояние, указанное для **Wireless Link Status** на странице конфигурации сети.

Нажмите кнопку Next (Далее). Если отмечено состояние "Link OK.", переходите к пункту **@**. Если отмечено состояние "Failed T[o](#page-74-0) Associate", переходите к пункту **6**.

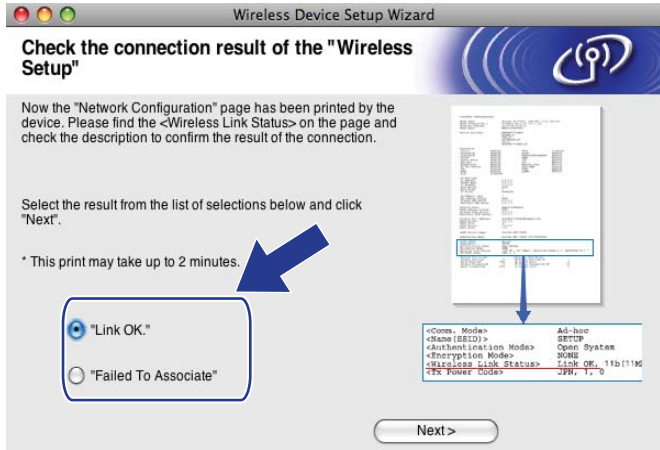

#### **Примечание**

Если используется WEP, и отмечено состояние **"Link OK."**, но устройство не обнаружено, проверьте правильность ввода ключа WEP. Ключ WEP вводится с учетом регистра.

<span id="page-74-0"></span>**(5) Нажмите кнопку Finish** (Завершение). Настройка беспроводной связи прервана из-за невозможности подключения к беспроводной сети. Причиной сбоя являются неправильные настройки безопасности. Сбросьте настройки сервера печати к настройкам изготовителя по умолчанию (см. *[Восстановление](#page-102-0) заводских настроек сети* на стр. 94). Подтвердите настройки безопасности беспроводной сети и повторите действия, начиная с пункта  $\bullet$ .

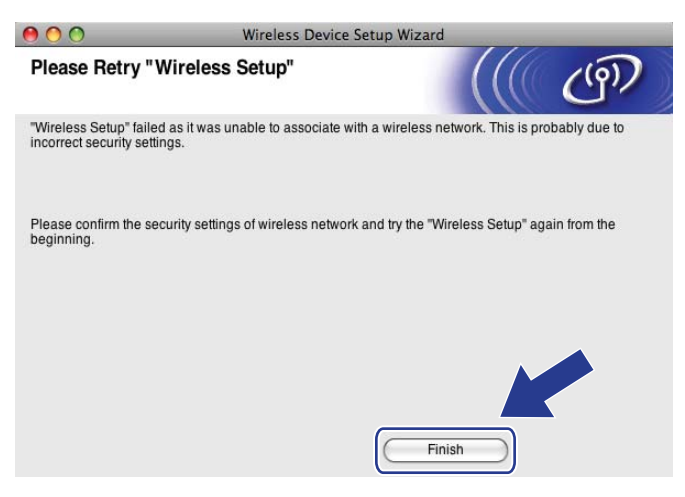

<span id="page-75-0"></span>p Отсоедините сетевой кабель между точкой доступа (концентратором или маршрутизатором) <sup>и</sup> устройством и нажмите кнопку **Next** (Далее).

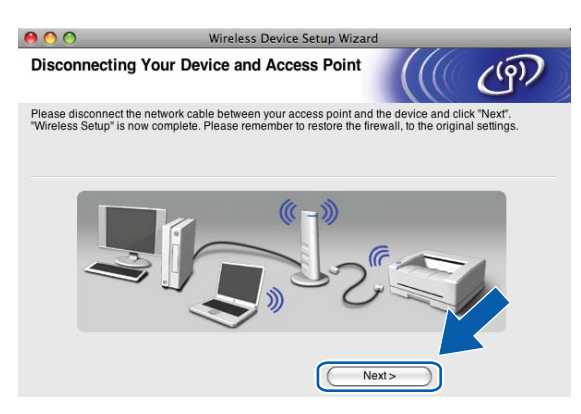

17 Установите флажок после подтверждения завершения настройки параметров беспроводной сети и нажмите кнопку **Finish** (Завершение).

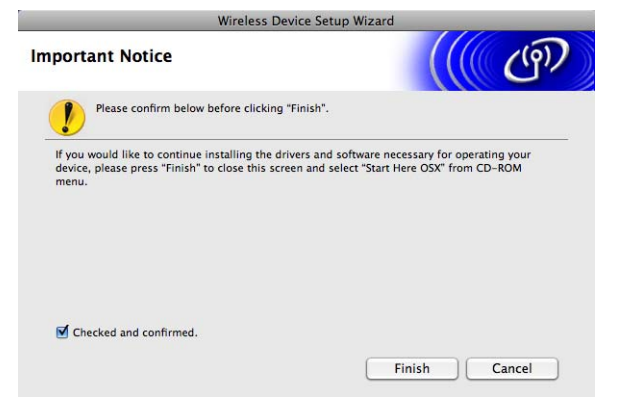

OK!

**Настройка беспроводной сети завершена. Если вы хотите продолжить установку драйверов и программного обеспечения, необходимых для работы с устройством, выберите Start Here OSX в меню компакт-диска.**

### **Примечание**

Если настройки беспроводной сети не действуют, отображается сообщение об ошибке при установке **MFL-Pro Suite**, и установка прерывается. При обнаружении этого сбоя перейдите к пункту  $\bullet$  на стр. [61](#page-69-0) и повторно настройте беспроводное соединение.

## Конфигурирование с использованием SES, WPS или AOSS в меню панели управления (режим автоматической настройки беспроводной сети)

Перед настройкой параметров беспроводной сети

## **1 ВАЖНАЯ ИНФОРМАЦИЯ**

Если на устройстве уже были настроены параметры беспроводной сети, перед новой настройкой параметров беспроводной сети необходимо сначала сбросить параметры локальной сети. С помощью Меню, ▲ или V выберите Сеть и нажмите ОК. Нажмите ▲ или V для выбора Сброс сети и нажмите ОК. Выберите Сброс, а затем выберите да для подтверждения изменений. Устройство перезапустится автоматически.

## Настройка параметров беспроводной сети

- Нажмите Меню. Нажмите ▲ или ▼ для выбора Сеть и нажмите ОК. Нажмите А или ▼ для выбора Интерфейс сети и нажмите ОК. Выберите Беспров. (WLAN).
- Включите компьютер Macintosh $^{\circledR}$ .
- 3) Вставьте прилагаемый компакт-диск в привод для компакт-дисков. Дважды щелкните значок MFL-Pro Suite на рабочем столе компьютера.
- Дважды щелкните Utilities (Утилиты).

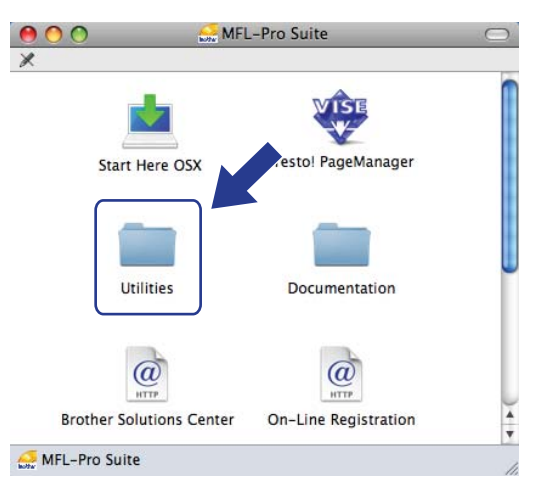

<span id="page-77-0"></span>6 Дважды щелкните Wireless Device Setup Wizard (Мастер настройки беспроводного устройства).

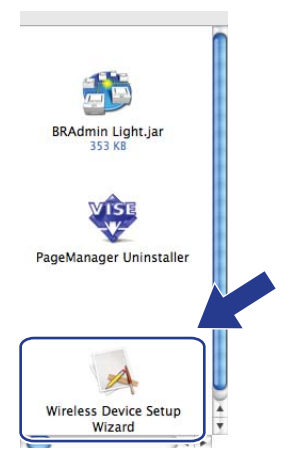

6 Выберите Automatic install (Advanced) (Автоматическая настройка (для опытных пользователей)) и нажмите кнопку Next (Далее).

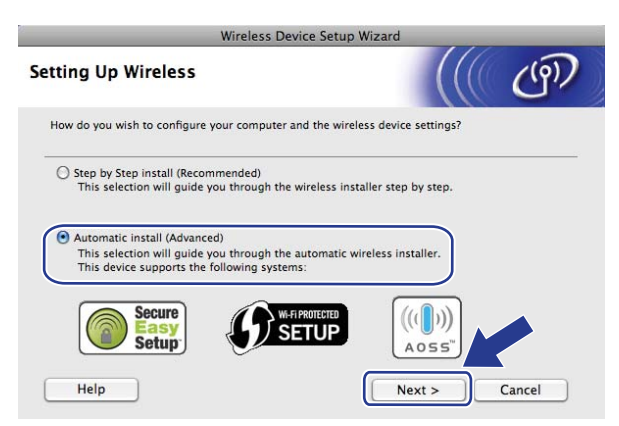

Прочитайте Important Notice (Важное предупреждение) и нажмите кнопку Next (Далее).

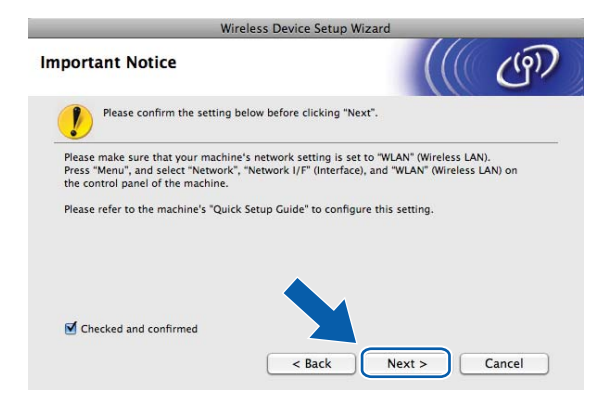

 $5<sup>1</sup>$ 

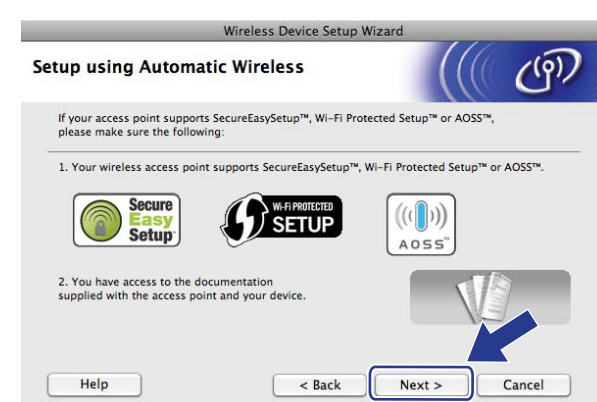

**(8)** Проверьте сообщение на экране и нажмите кнопку Next (Далее).

#### i Нажмите **Меню**, **<sup>a</sup>** или **<sup>b</sup>** для выбора Сеть <sup>и</sup> нажмите **OK**. Нажмите **<sup>a</sup>** или **<sup>b</sup>** для выбора Беспров. (WLAN), а затем нажмите **OK**. Нажмите **a** или **b** для выбора SES/WPS/AOSS, затем нажмите **OK**.

#### **Примечание**

Если беспроводная точка доступа поддерживает Wi-Fi Protected Setup™ (метод PIN-кода) и вы хотите настроить устройство при помощи метода PIN-кода (Personal Identification Number персональный идентификационный номер), см. раздел *[Использование](#page-43-0) метода PIN-кода Wi-Fi [Protected Setup™](#page-43-0)* на стр. 35.

10 Устройство ищет точку доступа, поддерживающую SecureEasySetup™, Wi-Fi Protected Setup™ или AOSS™, в течение 2 минут.

**11** Переведите точку доступа в режим SecureEasySetup™, режим Wi-Fi Protected Setup™ или режим AOSS™ в зависимости от того, какой режим поддерживается точкой доступа. См. инструкции в руководстве точки доступа.

12 Если на экране отображается подключена, устройство успешно подключилось к маршрутизатору или точке доступа. Теперь можно использовать устройство в беспроводной сети. Если на ЖК-дисплее отображается Ошибка связи, это означает, что обнаружено перекрытие сеансов. Устройство обнаружило более одного маршрутизатора или более одной точки доступа в сети с включенным режимом SecureEasySetup™, Wi-Fi Protected Setup™ или AOSS™. Убедитесь, что только для одного маршрутизатора/точки доступа включен режим S[e](#page-77-0)cureEasySetup™, Wi-Fi Protected Setup™ или AOSS™, и повторите процедуру с пункта •. Если на ЖК-дисплее отображается Нет точки дост., это означает, что устройство не обнаружило точки доступа/маршрутизатора в сети с включенным режимом SecureEasySetup™, Wi-Fi Protected Setup™ или AOSS™. Подвиньте устройство ближе к точке доступа/маршрутизатору и повторите действия с пункта  $\bigcirc$ .

Если на ЖК-дисплее отображается Разрыв соедин., устройству не удалось подключиться к точке доступа/маршрутизатору. Повторите операцию, начиная с пункта  $\bigcirc$ . Если то же сообщение появляется снова, восстановите на устройстве заводские настройки по умолчанию и повторите попытку. (Сведения о сбросе настроек см. в разделе *[Восстановление](#page-102-0) заводских настроек сети* [на стр](#page-102-0). 94.)

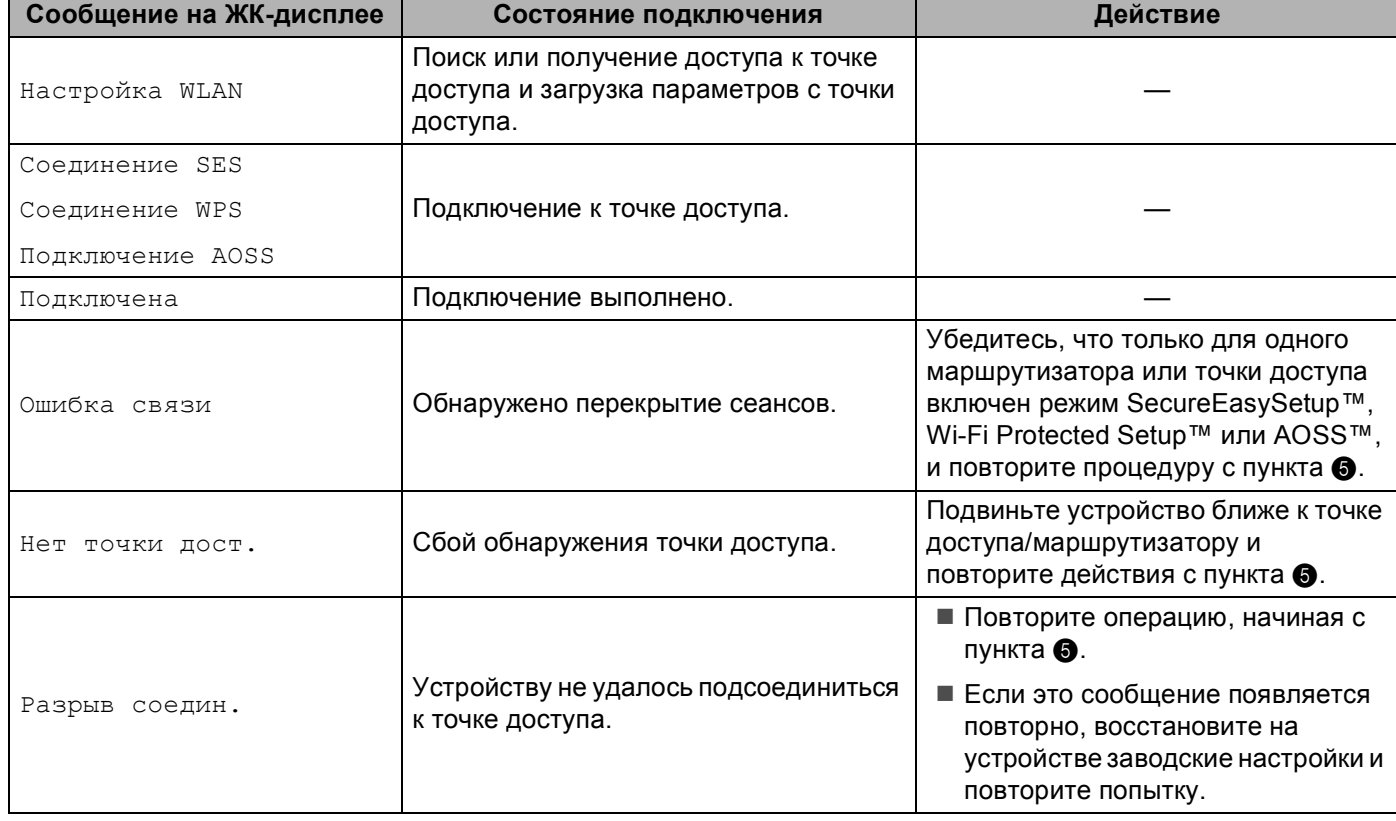

#### **Сообщения на ЖК-дисплее при использовании меню панели управления SES/WPS/AOSS**

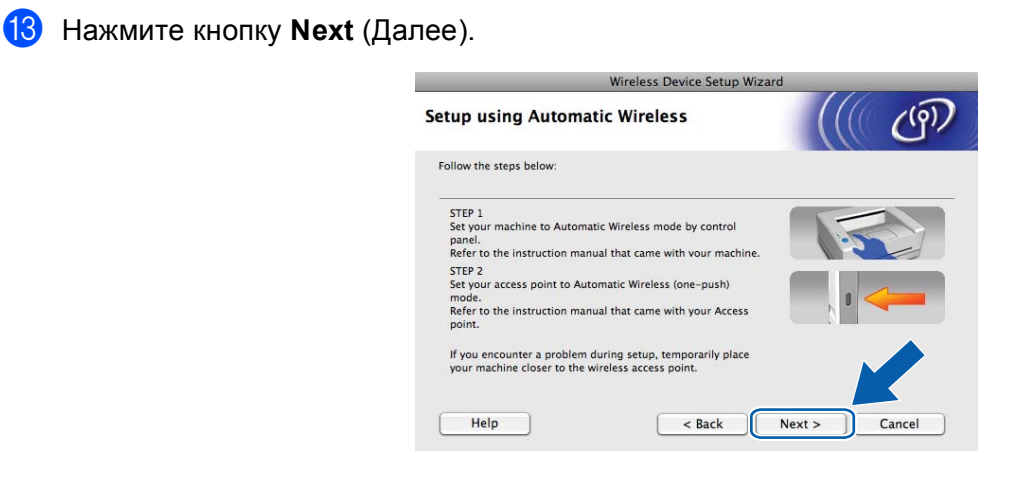

14 Установите флажок после подтверждения завершения настройки параметров беспроводной сети и нажмите кнопку **Finish** (Завершение).

I

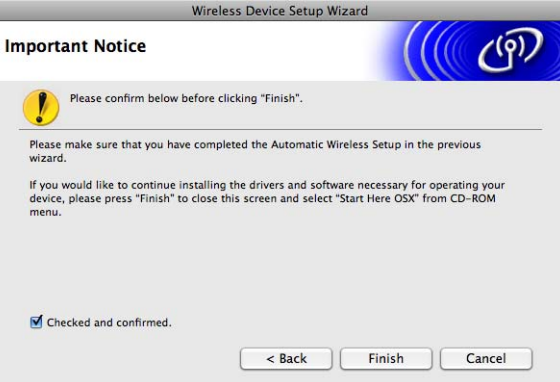

OK!

**Настройка беспроводной сети завершена. Если вы хотите продолжить установку драйверов и программного обеспечения, необходимых для работы с устройством, выберите Start Here OSX в меню компакт-диска.**

## **Настройка в режиме прямого подключения <sup>5</sup>**

## **Перед настройкой параметров беспроводной сети <sup>5</sup>**

## **ВАЖНАЯ ИНФОРМАЦИЯ**

Если на устройстве уже были настроены параметры беспроводной сети, перед новой настройкой параметров беспроводной сети необходимо сначала сбросить параметры локальной сети. С помощью **Меню**, **a** или **b** выберите Сеть и нажмите **OK**. Нажмите **a** или **b** для выбора Сброс сети и нажмите **OK**. Выберите Сброс, а затем выберите Да для подтверждения изменений. Устройство перезапустится автоматически.

## **Настройка параметров беспроводной сети <sup>5</sup>**

a Нажмите **Меню**. Нажмите **a** или **b** для выбора Сеть и нажмите **OK**. Нажмите **a** или **b** для выбора Интерфейс сети и нажмите **OK**. Выберите Беспров. (WLAN).

- **2** Включите компьютер Macintosh<sup>®</sup>.
- **3** Вставьте прилагаемый компакт-диск в привод для компакт-дисков. Дважды щелкните значок **MFL-Pro Suite** на рабочем столе компьютера.

<span id="page-81-0"></span>d Дважды щелкните **Utilities** (Утилиты).

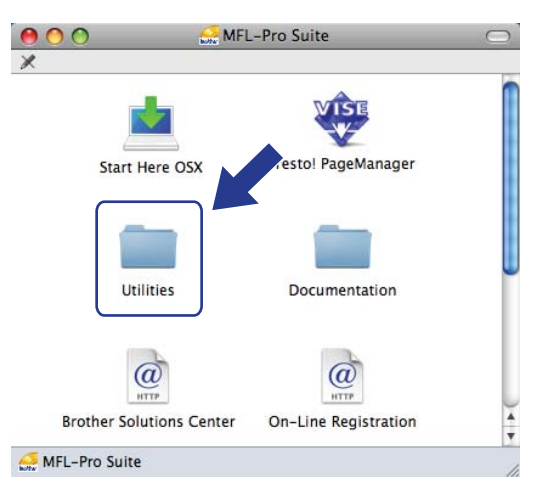

<span id="page-82-0"></span>**5** Дважды щелкните Wireless Device Setup Wizard (Мастер настройки беспроводного устройства).

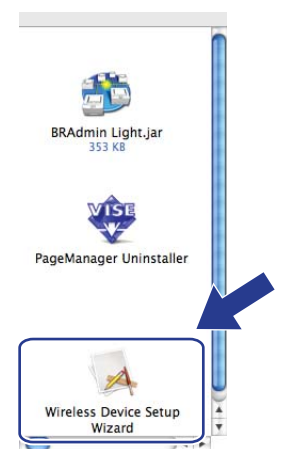

f Выберите **Step by Step install (Recommended)** (Пошаговая настройка (рекомендуется)) <sup>и</sup> нажмите кнопку **Next** (Далее).

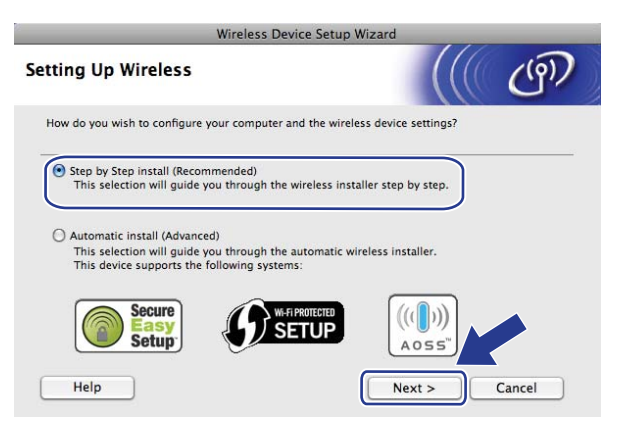

g Выберите **Without cable (Advanced)** (Без использования кабеля (для опытных пользователей)) и нажмите кнопку **Next** (Далее).

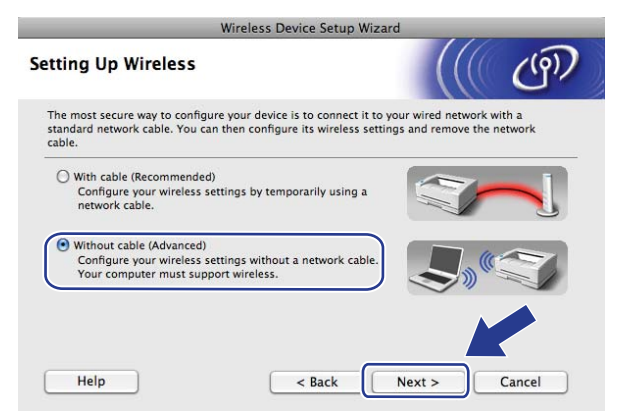

 $\bullet$ Прочитайте Important Notice (Важное предупреждение). Установите флажок после подтверждения включения функции беспроводной сети и нажмите кнопку Next (Далее).

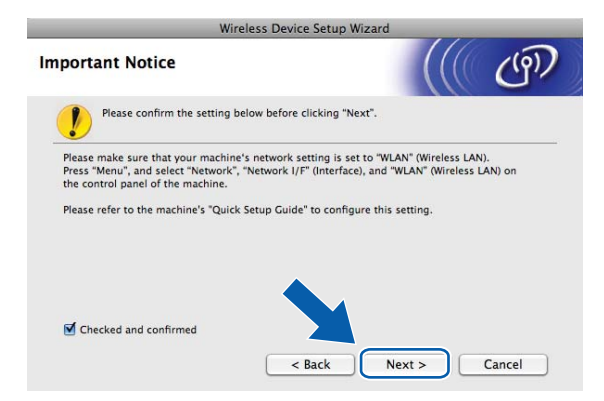

Необходимо временно изменить параметры беспроводной сети вашего компьютера. Следуйте инструкциям, отображаемым на экране. Обязательно запишите все настройки, например, SSID или канал вашего компьютера (они потребуются при возврате компьютера к исходным настройкам беспроводной сети), после чего нажмите кнопку Next (Далее).

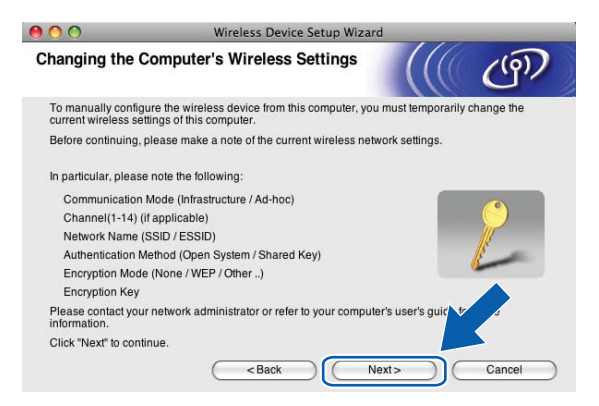

Если требуется сконфигурировать устройство для используемой беспроводной сети, запишите настройки беспроводной сети перед конфигурацией.

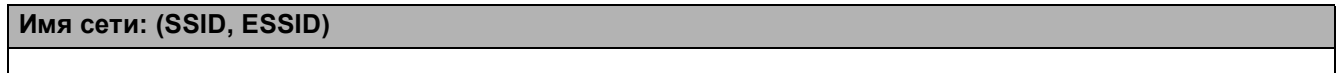

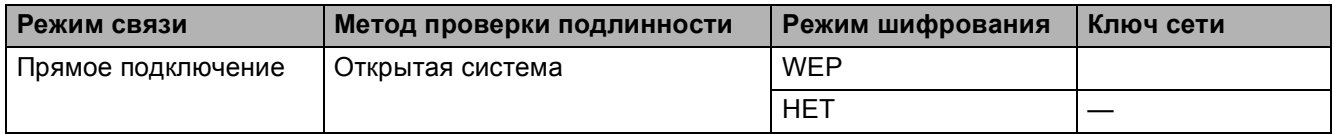

Пример:

### Имя сети: (SSID, ESSID) **HELLO**

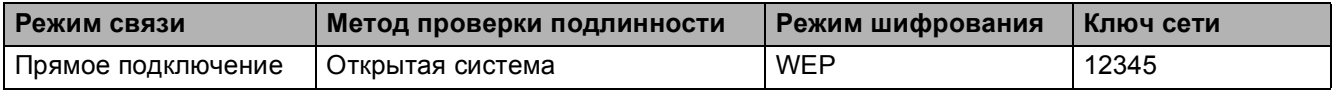

О Для связи с ненастроенным беспроводным устройством временно измените параметры беспроводной сети на вашем компьютере, чтобы они соответствовали параметрам устройства по умолчанию, приведенным в данном диалоговом окне. Установите флажок после проверки параметров и нажмите Next (Далее).

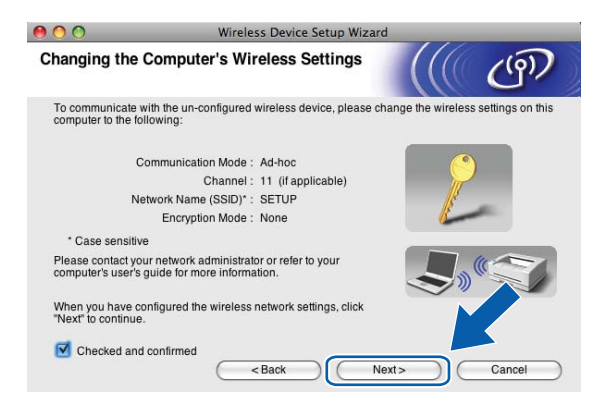

## *Примечание*

Временно изменить параметры беспроводной сети вашего компьютера можно, выполнив следующие действия:

- 1 Щелкните значок состояния AirPort в строке меню.
- $\overline{2}$ Выберите SETUP (НАСТРОЙКА) во всплывающем меню.
- 3 Беспроводная сеть подключена успешно.
- **11** Выберите устройство, которое вы хотите настроить, и нажмите кнопку Next (Далее). Если список пуст, проверьте, включено ли устройство, а затем нажмите Refresh (Обновить).

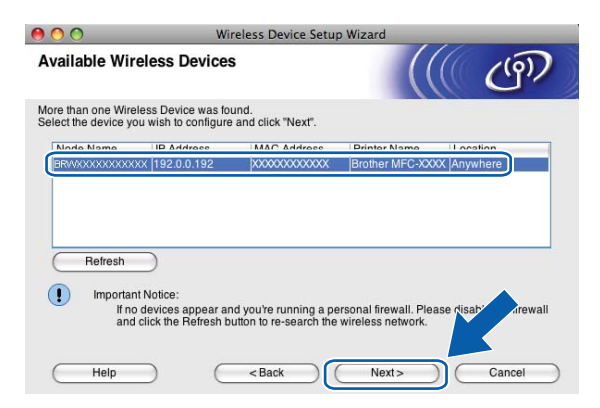

#### *▒ Прим*ечание

Имя узла по умолчанию: "BRWxxxxxxxxxxxx" (где "xxxxxxxxxxxx" - MAC-адрес/Ethernet-адрес вашего устройства).

12 Мастер выполнит поиск беспроводных сетей, доступных с вашего устройства. Выберите сеть с прямым подключением, с которой вы хотите связать устройство, и нажмите **Next** (Далее).

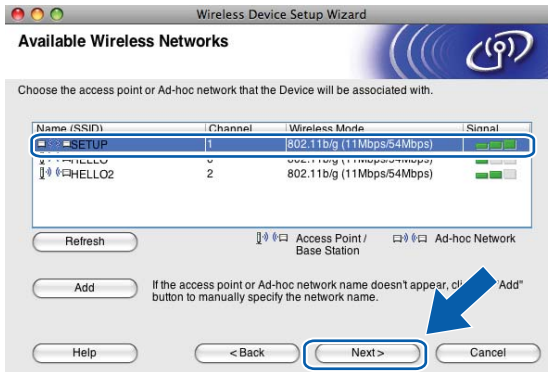

#### **Примечание**

- Если список пуст, проверьте, находится ли устройство в пределах досягаемости для беспроводного подключения. Затем нажмите кнопку **Refresh** (Обновить).
- Если целевая сеть с прямым подключением отсутствует в списке, можно добавить ее вручную, нажав кнопку **Add** (Добавить). Отметьте флажком **This is an Ad-hoc network and there is no access point.** (Сеть с прямым подключением без точки доступа), затем введите **Name (SSID)** (Имя (SSID)) и номер **Channel** (Канал) и нажмите кнопку **Next** (Далее).

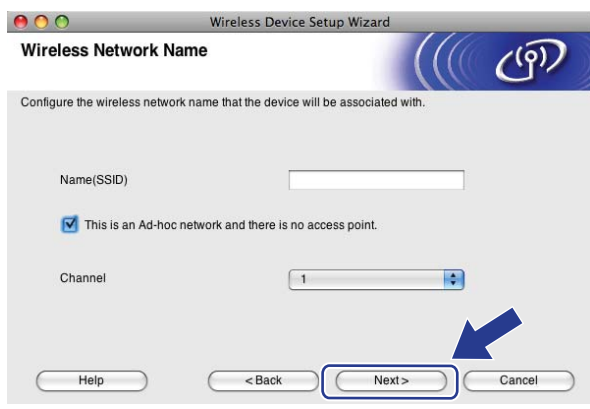

**13** Если в сети не настроены проверка подлинности и шифрование, откроется следующее диалоговое окно. Для продолжения настройки нажмите кнопку ОК и перейдите к пункту **6**.

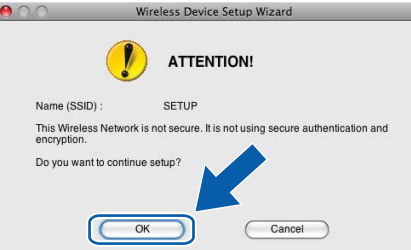

n Затем введите сетевой ключ <sup>в</sup> поле **Network Key** (Ключ сети) <sup>и</sup> **Confirm Network Key** (Подтвердите ключ сети), а затем нажмите кнопку **Next** (Далее).

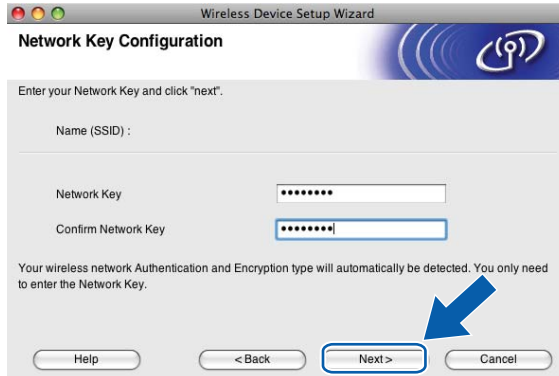

<span id="page-86-0"></span>**15** Нажмите кнопку Next (Далее). Параметры будут отправлены на устройство. Печатается страница конфигурации сети. Параметры не изменятся, если нажать кнопку **Cancel** (Отмена).

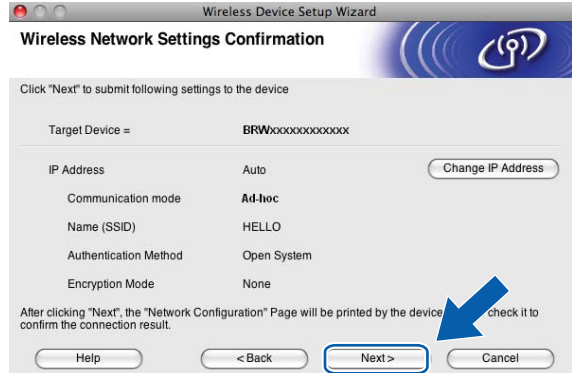

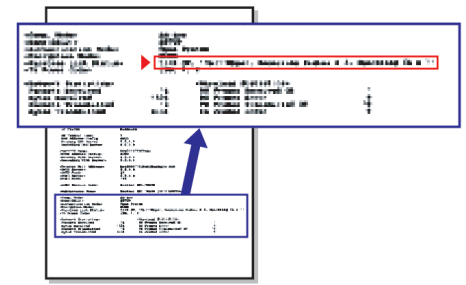

## **Примечание**

Если вы хотите вручную ввести IP-адрес устройства, нажмите **Change IP Address** (Изменить IP-адрес) и введите необходимые параметры IP-адреса для вашей сети.

p Проверьте напечатанную страницу конфигурации сети. Выберите состояние, указанное для **Wireless Link Status** на странице конфигурации сети.

Нажмите кнопку Next (Далее). Если отмечено состояние "Link OK.", переходите к пункту **®**. Если отмечено состояние **"Failed To Associate"**, переходите к пункту [q](#page-87-0).

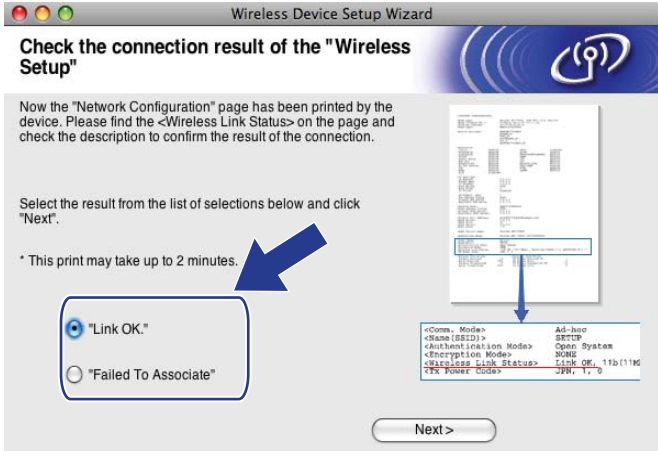

#### **Примечание**

Если используется WEP, и отмечено состояние **"Link OK."**, но устройство не обнаружено, проверьте правильность ввода ключа WEP. Ключ WEP вводится с учетом регистра.

<span id="page-87-0"></span>**[7]** Нажмите кнопку Finish (Завершение). Настройка беспроводной связи прервана из-за невозможности подключения к беспроводной сети. Причиной сбоя являются неправильные настройки безопасности. Сбросьте настройки сервера печати к настройкам изготовителя по умолчанию (см. *[Восстановление](#page-102-0) заводских настроек сети* на стр. 94). Подтвердите настройки безопасности беспроводной сети и повторите действия, начиная с пункта  $\bullet$ .

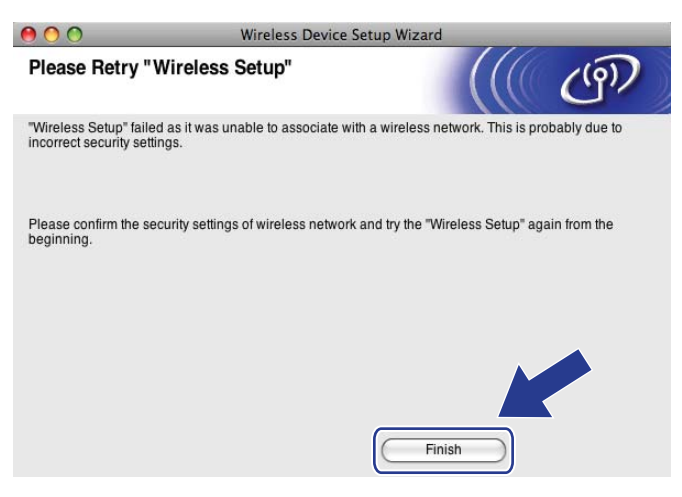

<span id="page-88-0"></span>В Для связи с настроенным беспроводным устройством необходимо настроить компьютер, чтобы он использовал те же параметры беспроводной сети. Вручную измените параметры беспроводной сети на компьютере, чтобы они совпадали с параметрами беспроводной сети на устройстве, приведенными в данном диалоговом окне. Установите флажок после проверки параметров и нажмите **Next** (Далее).

(Параметры в данном диалоговом окне приведены в качестве примера. Ваши параметры будут другими.)

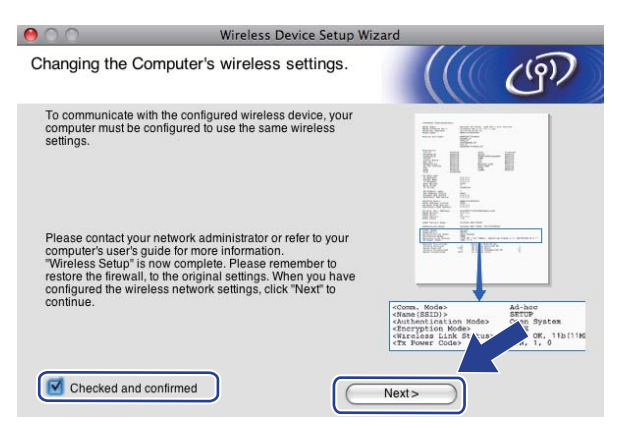

**[9**] Установите флажок после подтверждения завершения настройки параметров беспроводной сети и нажмите кнопку **Finish** (Завершение).

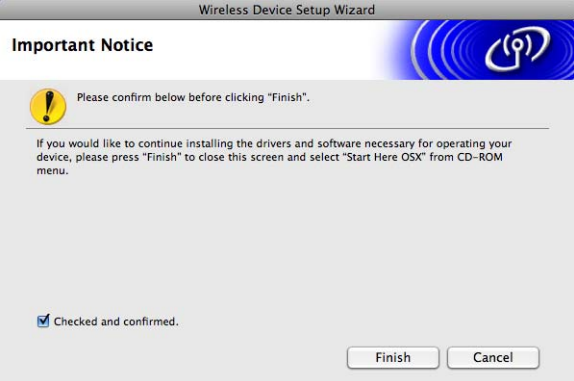

**Настройка беспроводной сети завершена. Если вы хотите продолжить установку драйверов и программного обеспечения, необходимых для работы с устройством, выберите Start Here OSX в меню компакт-диска.**

### **Примечание**

OK!

Если настройки беспроводной сети не действуют, отображается сообщение об ошибке при установке **MFL-Pro Suite**, и установка прерывается. При обнаружении этого сбоя перейдите к пункту  $\bigcirc$  на стр. [74](#page-82-0) и повторно настройте беспроводное соединение.

6

# Настройка с панели управления

## Меню "Сеть"

Перед использованием устройства Brother в сетевой среде настройте параметры TCP/IP.

В этой главе описывается настройка параметров сети с помощью панели управления, которая находится на передней стороне устройства.

Настроить конфигурацию сети для устройства Brother можно с помощью параметров, представленных в меню "Сеть" панели управления. Нажмите Меню, затем нажмите ▲ или ▼ и выберите Сеть. Перейдите к пункту меню, который нужно настроить (см. Таблица функций и заводские настройки на стр. 128).

Обратите внимание, что устройство поставляется с утилитой BRAdmin Light для Windows $^{\circledR}$  и Macintosh<sup>®</sup>. которые также можно использовать для настройки различных параметров сети. См. раздел Настройка устройства для сети с соединением по кабелю Ethernet (доступно для моделей DCP) на стр. 9 для проводного подключения или Изменение параметров сервера печати на стр. 15 для беспроводного подключения.

## **TCP/IP**

Если устройство подключено к сети с помощью кабеля Ethernet, используйте пункты меню Проводная сеть. Если устройство подключено к беспроводной сети Ethernet, используйте пункты меню Беспров. (WLAN) (доступно для моделей DCP).

В этом меню имеется девять пунктов: Способ загр., IP-адрес, Маска подсети, Шлюз, Имя хоста, Конфиг. WINS, Сервер WINS, Сервер DNS И АРІРА.

### <span id="page-89-0"></span>Способ загрузки

Этот параметр определяет, каким образом устройство получает IP-адрес. Настройка по умолчанию: ABTO.

## **И Примечание**

Если не требуется настраивать сервер печати с помощью DHCP, ВООТР или RARP, для параметра Способ загр. необходимо выбрать значение Стат., чтобы сервер печати имел статический IPадрес. Это предотвратит попытки сервера печати получить IP-адрес от какой-либо из этих систем. Для изменения способа загрузки используйте панель управления устройства или утилиту **BRAdmin Light.** 

Нажмите Меню.

Нажмите ▲ или ▼ для выбора Сеть. Нажмите ОК.

#### 3 Для модели DCP-375CW

Для проводной сети: нажмите ▲ или ▼ для выбора проводная сеть. Лля беспроводной сети: нажмите ▲ или ▼ для выбора Беспров. (WLAN). Нажмите ОК.

Настройка с панели управления

- d Нажмите **<sup>a</sup>** или **<sup>b</sup>** для выбора TCP/IP. Нажмите **OK**.
- **6** Нажмите **▲ или ▼ для выбора** Способ загр. Нажмите **OK**.
- f Нажмите **<sup>a</sup>** или **<sup>b</sup>** для выбора Авто [1,](#page-90-0)Стат. [2](#page-90-1),RARP [3,](#page-90-2) BOOTP [4](#page-90-3) или DHCP [5.](#page-90-4) Нажмите **OK**.

#### g Нажмите **Стоп/Выход**.

#### <span id="page-90-0"></span><sup>1</sup> Автоматический режим

В этом режиме устройство сканирует сеть для поиска сервера DHCP. Если сервер DHCP обнаружен и он сконфигурирован для выделения устройству IP-адреса, тогда будет использоваться IP-адрес, предоставленный сервером DHCP. Если сервер DHCP недоступен, то устройство выполнит сканирование для поиска сервера BOOTP. Если сервер BOOTP доступен и правильно настроен, устройство получит IP-адрес от сервера BOOTP. Если сервер BOOTP недоступен, устройство выполнит сканирование для поиска сервера RARP. Если сервер RARP также не отвечает, IP-адрес устанавливается при помощи протокола APIPA, см. раздел *[Настройка](#page-129-0) IP-адреса с [помощью](#page-129-0) APIPA* на стр. 121. После первого включения питания устройству может потребоваться несколько минут для сканирования сети на наличие сервера.

<span id="page-90-1"></span><sup>2</sup> Статический режим

В этом режиме IP-адрес устройства должен быть назначен вручную. После ввода назначенный IP-адрес будет зафиксирован.

<span id="page-90-2"></span><sup>3</sup> Режим RARP

IP-адрес сервера печати Brother можно настроить с помощью службы RARP (Reverse ARP - протокол обратного разрешения адресов) на хост-компьютере. Для получения дополнительной информации о RARP см. раздел *[Настройка](#page-129-1) IP-адреса с помощью RARP* [на стр](#page-129-1). 121.

<span id="page-90-3"></span><sup>4</sup> Режим BOOTP

Протокол BOOTP является альтернативой протоколу RARP и обладает тем преимуществом, что позволяет настраивать маску подсети и шлюз. Для получения дополнительной информации о BOOTP см. раздел *[Настройка](#page-128-0) IP-адреса с помощью BOOTP* на стр. 120.

<span id="page-90-4"></span><sup>5</sup> Режим DHCP (DHCP)

Протокол DHCP (Dynamic Host Configuration Protocol - протокол динамической настройки хостов) является одним из нескольких автоматических механизмов выделения IP-адреса. Если в сети (обычно это сети UNIX®, Windows® 2000/XP, Windows Vista®) используется сервер DHCP, сервер печати автоматически получит IP-адрес с сервера DHCP и зарегистрирует свое имя во всех службах динамического именования, соответствующих RFC 1001 и 1002.

#### IP-адрес

В этом поле отображается текущий IP-адрес устройства. Если для параметра "Способ ЗАГР." выбрано значение "Статический", введите IP-адрес, который вы хотите назначить устройству (узнайте этот IP-адрес у администратора сети). Если выбран способ, отличный от статического, устройство определит свой IP-адрес с помощью протокола DHCP или BOOTP. Выбранный по умолчанию IPадрес устройства, вероятно, будет несовместим со схемой номеров IP-адресов, которая используется в сети. Для получения IP-адреса сети, к которой будет подключено устройство, обратитесь к системному администратору.

#### Нажмите Меню.

- Нажмите ▲ или ▼ для выбора Сеть. Нажмите ОК.
- **8** Для модели DCP-375CW Для проводной сети: нажмите ▲ или ▼ для выбора проводная сеть. Для беспроводной сети: нажмите ▲ или ▼ для выбора Беспров. (WLAN). Нажмите ОК.
- 4 Нажмите ▲ или ▼ для выбора тср/IP. Нажмите ОК.
- 5 Нажмите ▲ или ▼ для выбора IP-адрес. Нажмите ОК.
- **6** Введите IP-адрес. Нажмите ОК

#### *Н Примечание*

Для модели DCP-375CW: нажмите ▲ или ▼ несколько раз, чтобы ввести первое трехзначное число IP-адреса. Нажмите ОК для ввода второго трехзначного числа. Повторяйте эту операцию, пока не введете четвертое трехзначное число IP-адреса. Нажмите ОК.

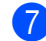

#### Нажмите Стоп/Выход.

#### Маска подсети

В этом поле отображается текущая маска подсети, используемая устройством. Если протокол DHCP или ВООТР не используется для получения маски подсети, введите необходимую маску подсети. Для получения маски подсети обратитесь к системному администратору.

#### Нажмите Меню.

Нажмите ▲ или ▼ для выбора Сеть. Нажмите ОК.

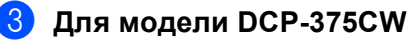

Для проводной сети: нажмите ▲ или ▼ для выбора Проводная сеть. Для беспроводной сети: нажмите ▲ или ▼ для выбора Беспров. (WLAN). Нажмите ОК.

 $6\phantom{a}$ 

Настройка с панели управления

- **4** Нажмите **A** или ▼ для выбора TCP/IP. Нажмите **OK**.
- **6** Нажмите **▲ или ▼ для выбора** Маска подсети. Нажмите **OK**.
- б Введите адрес маски подсети. Нажмите **OK**.

#### **Примечание**

Для модели DCP-375CW: нажмите **a** или **b** несколько раз, чтобы ввести первое трехзначное число маски подсети. Нажмите **OK** для ввода второго трехзначного числа. Повторяйте эту операцию, пока не введете четвертое трехзначное число маски подсети. Нажмите **OK**.

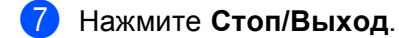

#### **Шлюз <sup>6</sup>**

В этом поле отображается текущий адрес шлюза или маршрутизатора, используемого устройством. Если для получения адреса шлюза или маршрутизатора не используется протокол DHCP или BOOTP, введите адрес, который необходимо назначить. Если шлюз или маршрутизатор отсутствует, оставьте это поле незаполненным. Если непонятно, каким образом следует настраивать этот параметр, обратитесь к системному администратору.

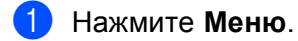

b Нажмите **<sup>a</sup>** или **<sup>b</sup>** для выбора Сеть. Нажмите **OK**.

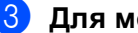

#### c **Для модели DCP-375CW**

Для проводной сети: нажмите **a** или **b** для выбора Проводная сеть. Для беспроводной сети: нажмите  $\blacktriangle$  или  $\nabla$  для выбора  $\texttt{Because}$ . (WLAN). Нажмите **OK**.

- **4** Нажмите **A** или **V** для выбора TCP/IP. Нажмите **OK**.
- **6** Нажмите **A** или ▼ для выбора Шлюз. Нажмите **OK**.
- б Введите адрес шлюза. Нажмите **OK**.

#### **Примечание**

Для модели DCP-375CW: нажмите **a** или **b** несколько раз, чтобы ввести первое трехзначное число адреса шлюза. Нажмите **OK** для ввода второго трехзначного числа. Повторяйте эту операцию, пока не введете четвертое трехзначное число адреса шлюза. Нажмите **OK**.

g Нажмите **Стоп/Выход**.

#### Имя узла

Можно зарегистрировать имя устройства в сети. Это имя часто называется именем NetBIOS; оно будет зарегистрировано сервером WINS в сети. Компания Brother рекомендует использовать имя BRNxxxxxxxxxxx при подключении к проводной сети или BRWxxxxxxxxxxx при подключении к беспроводной сети (где xxxxxxxxxxx — это адрес Ethernet вашего устройства) (до 15 символов).

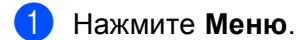

- Нажмите ▲ или ▼ для выбора Сеть. Нажмите ОК
- **8** Для модели DCP-375CW Для проводной сети: нажмите ▲ или ▼ для выбора Проводная сеть. Для беспроводной сети: нажмите ▲ или ▼ для выбора Беспров. (WLAN). Нажмите ОК. 4 Нажмите ▲ или ▼ для выбора TCP/IP. Нажмите ОК.
- 5 Нажмите ▲ или ▼ для выбора Имя хоста. Нажмите ОК.
- 6 Введите имя узла. Нажмите ОК.

Для модели DCP-375CW нельзя изменить имя узла при помощи меню панели управления.

Нажмите Стоп/Выход.

#### **Конфигурация WINS <sup>6</sup>**

Этот параметр определяет, как устройство получает IP-адрес WINS-сервера.

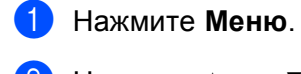

**2) Нажмите ▲ или ▼ для выбора** Сеть. Нажмите **OK**.

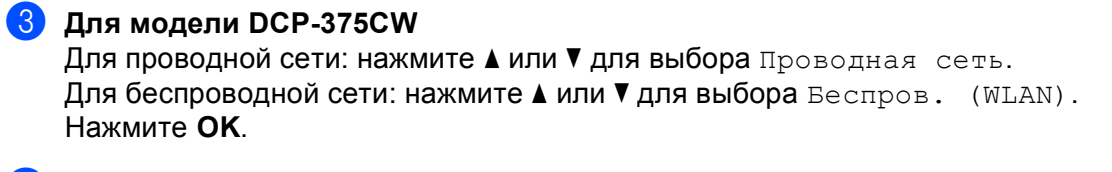

- **4** Нажмите **▲ или ▼ для выбора** TCP/IP. Нажмите **OK**.
- **6** Нажмите **▲ или ▼ для выбора** Конфиг. WINS. Нажмите **OK**.
- **6** Нажмите ▲ или ▼ для выбора Авто или Стат. Нажмите **OK**.

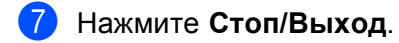

#### **Авто <sup>6</sup>**

Устройство автоматически использует запрос DHCP для определения IP-адресов основного и дополнительного WINS-сервера. Чтобы использовать эту функцию, для параметра "Способ ЗАГР." должно быть задано значение "Авто" или "DHCP".

#### **Статический <sup>6</sup>**

Устройство использует указанный IP-адрес для основного и дополнительного WINS-серверов.

#### WINS-сервер

#### IP-адрес основного WINS-сервера

В этом поле указывается IP-адрес основного сервера WINS (Windows<sup>®</sup> Internet Name Service - служба имен Интернет для Windows). Если задано значение, отличное от нуля, устройство отправит запрос на этот сервер для регистрации своего имени в службе WINS.

#### IP-адрес дополнительного WINS-сервера

В этом поле указывается IP-адрес дополнительного WINS-сервера. Этот адрес используется в качестве резервного для адреса основного WINS-сервера. При отсутствии доступа к основному серверу, устройство может зарегистрироваться на дополнительном сервере. Если задано значение, отличное от нуля, устройство отправит запрос на этот сервер для регистрации своего имени в службе WINS. Если имеется основной WINS-сервер, но отсутствует дополнительный WINS-сервер, оставьте это поле незаполненным.

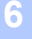

#### Нажмите Меню.

- Нажмите ▲ или ▼ для выбора Сеть. Нажмите ОК.
- **8** Для модели DCP-375CW Для проводной сети: нажмите ▲ или ▼ для выбора проводная сеть. Для беспроводной сети: нажмите ▲ или ▼ для выбора Беспров. (WLAN). Нажмите ОК.
- 4 Нажмите ▲ или ▼ для выбора тср/IP. Нажмите ОК.
- **5** Нажмите **А или V для выбора** Сервер WINS. Нажмите ОК.
- <mark>6</mark> Нажмите **▲ или ▼ для выбора** Первичный **или** Вторичный. Нажмите ОК.
- 7 Введите адрес WINS-сервера. Нажмите ОК.

#### 

Для модели DCP-375CW: нажмите ▲ или ▼ несколько раз, чтобы ввести первое трехзначное число адреса WINS-сервера. Нажмите ОК для ввода второго трехзначного числа. Повторяйте эту операцию, пока не введете четвертое трехзначное число адреса WINS-сервера. Нажмите ОК.

Нажмите Стоп/Выход.

#### **DNS-сервер <sup>6</sup>**

#### **IP-адрес основного DNS-сервера <sup>6</sup>**

В этом поле указывается IP-адрес основного сервера DNS (Domain Name System - система имен доменов).

#### **IP-адрес дополнительного DNS-сервера <sup>6</sup>**

В этом поле указывается IP-адрес дополнительного DNS-сервера. Этот адрес используется в качестве резервного для адреса основного DNS-сервера. При отсутствии доступа к основному DNSсерверу устройство обращается к дополнительному DNS-серверу.

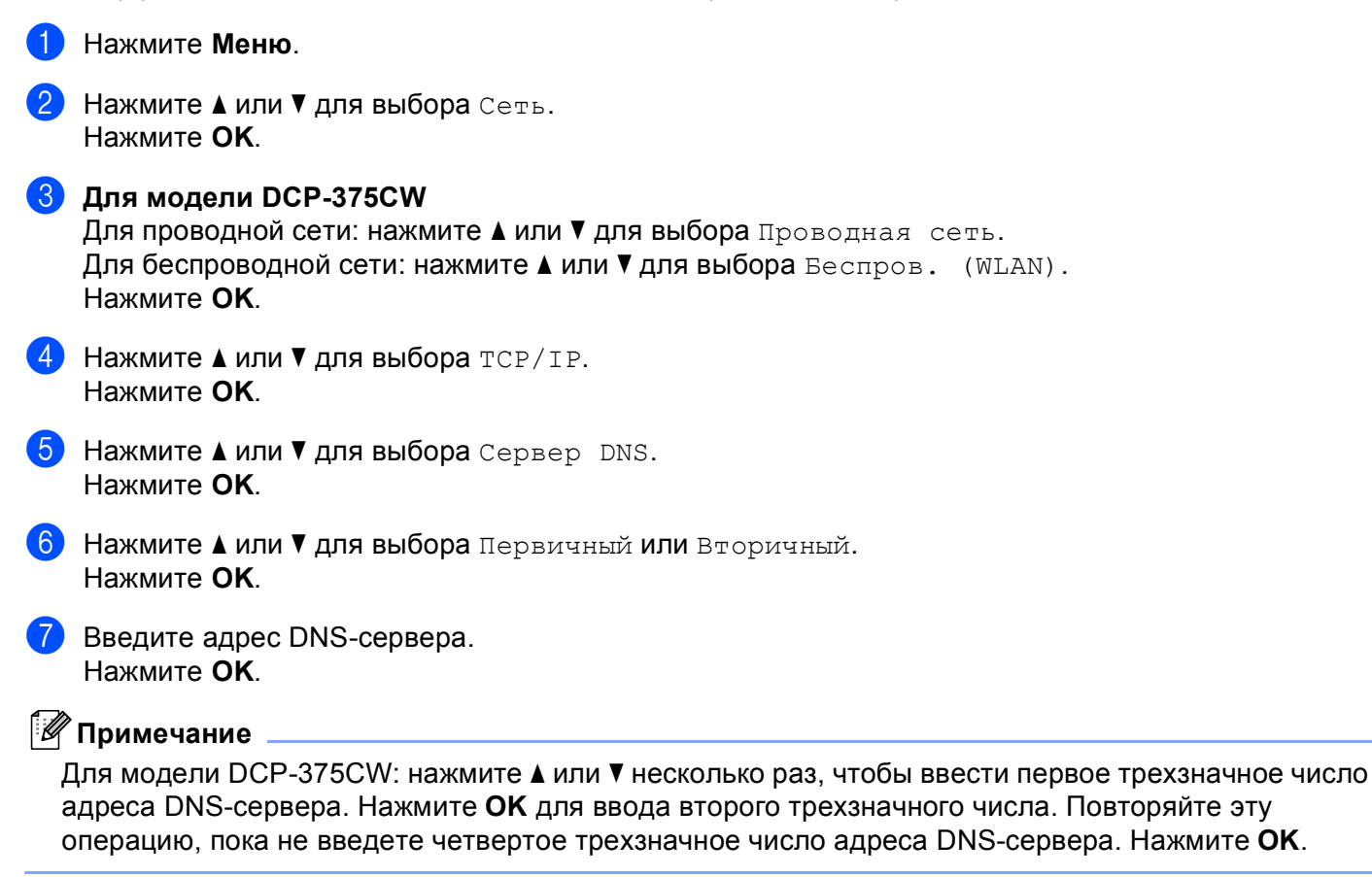

**h Нажмите Стоп/Выход.** 

#### **APIPA <sup>6</sup>**

Если установить значение "Вкл.", то сервер печати будет автоматически выделять IP-адрес локальной связи в диапазоне (169.254.1.0–169.254.254.255), когда он не сможет получить IP-адрес выбранным способом загрузки (см. раздел *Способ [загрузки](#page-89-0)* на стр. 81). Если выбрано значение "Выкл.", IP-адрес не изменится, когда серверу печати не удастся получить IP-адрес с помощью выбранного способа загрузки.

a Нажмите **Меню**.

b Нажмите **<sup>a</sup>** или **<sup>b</sup>** для выбора Сеть. Нажмите **OK**.

c **Для модели DCP-375CW** Для проводной сети: нажмите **a** или **b** для выбора Проводная сеть. Для беспроводной сети: нажмите ▲ или ▼ для выбора Беспров. (WLAN). Нажмите **OK**.

- **4** Нажмите **A** или ▼ для выбора TCP/IP. Нажмите **OK**.
- **6** Нажмите **A** или ▼ для выбора APIPA. Нажмите **OK**.
- **6** Нажмите **A** или ▼ для выбора Вкл. или Выкл. Нажмите **OK**.

g Нажмите **Стоп/Выход**.

### **Мастер установки (для моделей с беспроводной связью) <sup>6</sup>**

Мастер уст-ки используется для выполнения настройки беспроводной сети. Дополнительную информацию см. в разделе *[Использование](#page-35-0) мастера установки с панели управления* на стр. 27.

### **SES/WPS/AOSS (для моделей с беспроводной связью) <sup>6</sup>**

Если беспроводная точка доступа поддерживает SecureEasySetup™, Wi-Fi Protected Setup™ (PBC  $^1$ ) или AOSS™, можно легко настроить устройство без знания настроек беспроводной сети. Ваше устройство Brother имеет меню SES/WPS/AOSS на панели управления. Эта функция автоматически определяет, какой режим использует точка доступа, SecureEasySetup™, Wi-Fi Protected Setup™ или AOSS™. Нажатием кнопки на маршрутизаторе/точке доступа беспроводной сети и на устройстве можно настроить параметры беспроводной сети и безопасности. Инструкции по использованию режима настройки одним нажатием см. в руководстве пользователя маршрутизатора/точки доступа беспроводной сети (см. *[Использование](#page-40-0) SES, WPS или АOSS в меню панели управления для настройки устройства для [беспроводной](#page-40-0) сети* на стр. 32).

<span id="page-97-0"></span><sup>1</sup> Конфигурация нажатия кнопки

## **WPS с PIN-кодом (для моделей с беспроводной связью) <sup>6</sup>**

Если беспроводная точка доступа поддерживает Wi-Fi Protected Setup™ (метод PIN-кода), можно настроить устройство без компьютера. Метод PIN-кода (Personal Identification Number - персональный идентификационный номер) является одним из методов подключения, разработанным альянсом Wi-Fi Alliance. Путем ввода PIN-кода, созданного участником (ваше устройство) для регистратора (устройство, управляющее беспроводной локальной сетью), можно настроить параметры беспроводной сети и безопасности. Инструкции по использованию режима Wi-Fi Protected Setup™ см. в руководстве пользователя маршрутизатора/точки доступа беспроводной сети (см. *[Использование](#page-43-0) метода PIN-кода [Wi-Fi Protected Setup™](#page-43-0)* на стр. 35).

## **Состояние беспроводной сети (для моделей с беспроводной связью) <sup>6</sup>**

#### **Состояние <sup>6</sup>**

В данном поле отображается текущее состояние беспроводной сети; Активна (11b), Активна (11g) или Разрыв соедин.

- **1** Нажмите **Меню**.
- **В Нажмите а или V для выбора** Сеть. Нажмите **OK**.
- c **Для модели DCP-375CW** Нажмите **a** или **b** для выбора Беспров. (WLAN). Нажмите **OK**.
- **4** Нажмите **A** или ▼ для выбора Статус WLAN. Нажмите **OK**.
- **6 Нажмите 1 или V для выбора** Состояние. Нажмите **OK**.
- $\left(6\right)$  Отображается текущее состояние беспроводной сети; Активна (11b), Активна (11q) или Разрыв соедин.
- g Нажмите **Стоп/Выход**.

#### **Сигнал <sup>6</sup>**

В данном поле отображается текущий уровень сигнала беспроводной сети; Сигнал:Сильный, Сигнал:Средний, Сигнал:Слабый или Сигнал:Нет.

- a Нажмите **Меню**.
- b Нажмите **<sup>a</sup>** или **<sup>b</sup>** для выбора Сеть. Нажмите **OK**.
- c **Для модели DCP-375CW** Нажмите **a** или **b** для выбора Беспров. (WLAN). Нажмите **OK**.
- 4) Нажмите **▲ или ▼ для выбора** Статус WLAN. Нажмите **OK**.

Настройка с панели управления

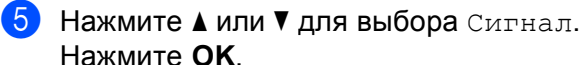

Нажмите **OK**.

**6** Отображается текущий уровень сигнала беспроводной сети; Ситнал: Сильный, Сигнал:Средний, Сигнал:Слабый или Сигнал:Нет.

g Нажмите **Стоп/Выход**.

#### **SSID <sup>6</sup>**

В данном поле отображается текущее значение SSID беспроводной сети. На дисплее отображаются до 32 символов имени SSID.

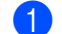

- a Нажмите **Меню**.
- **2) Нажмите ▲ или ▼ для выбора** Сеть. Нажмите **OK**.
- c **Для модели DCP-375CW** Нажмите **a** или **b** для выбора Беспров. (WLAN). Нажмите **OK**.
- **4 Нажмите 1 или V для выбора** Статус WLAN. Нажмите **OK**.
- **6** Нажмите **A** или ▼ для выбора SSID. Нажмите **OK**.
- **6** Отображается текущее значение SSID беспроводной сети.
- g Нажмите **Стоп/Выход**.

#### **Режим связи <sup>6</sup>**

В данном поле отображается текущий режим связи беспроводной сети; Ad-hoc или Инфраструктура.

- **Нажмите Меню.**
- **B** Нажмите **A** или **V** для выбора Сеть. Нажмите **OK**.
- c **Для модели DCP-375CW** Нажмите **a** или **b** для выбора Беспров. (WLAN). Нажмите **OK**.
- **4 Нажмите 1 или V для выбора** Статус WLAN. Нажмите **OK**.
- **6** Нажмите **A** или ▼ для выбора Режим связи. Нажмите **OK**.
- $\delta$ ) Отображается текущий режим связи беспроводной сети; Ad-hoc или Инфраструктура.
- g Нажмите **Стоп/Выход**.

## **Связь Ethernet (доступно для моделей DCP) <sup>6</sup>**

Режим связи Ethernet. Значение "Авто" позволяет серверу печати работать в полно- или полудуплексном режиме 100BaseTX, а также в полно- или полудуплексном режиме 10BaseT посредством автоматического согласования.

Можно установить фиксированные режимы связи сервера: полнодуплексный (100B-FD) или полудуплексный (100B-HD) 100BASE-TX, а также полнодуплексный (10B-FD) или полудуплексный (10B-HD) 10BASE-T. Это изменение вступит в силу после перезагрузки сервера печати (значение по умолчанию: Авто).

#### **Примечание**

Если это значение задано неправильно, возможно, обмен данными с сервером печати не удастся выполнить.

- **1** Нажмите **Меню**.
- **Нажмите ▲ или ▼ для выбора** Сеть. Нажмите **OK**.
- **В** Нажмите **A** или ▼ для выбора Проводная сеть. Нажмите **OK**.
- **4** Нажмите **A** или ▼ для выбора Ethernet. Нажмите **OK**.
- **5** Нажмите ▲ или ▼ для выбора Авто/100B-FD/100B-HD/10B-FD/10B-HD. Нажмите **OK**.
- f Нажмите **Стоп/Выход**.

## **MAC-адрес <sup>6</sup>**

MAC-адрес - это уникальный номер, присваиваемый сети устройства. С панели управления можно проверить MAC-адрес вашего устройства.

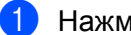

a Нажмите **Меню**.

- b Нажмите **<sup>a</sup>** или **<sup>b</sup>** для выбора Сеть. Нажмите **OK**.
- c **Для модели DCP-375CW** Для проводной сети: нажмите **a** или **b** для выбора Проводная сеть. Для беспроводной сети: нажмите ▲ или ▼ для выбора Беспров. (WLAN). Нажмите **OK**.
- 4) Нажмите **▲ или ▼ для выбора** MAC-адрес. Нажмите **OK**.
- e Нажмите **Стоп/Выход**.

a Нажмите **Меню**.

## **Интерфейс сети (доступно для моделей DCP) <sup>6</sup>**

Можно выбрать тип подключения к сети: проводное или беспроводное. Если требуется использовать проводную сеть, выберите значение Проводная сеть, если беспроводную — Беспров. (WLAN). Одновременно может быть активен только один тип подключения к сети.

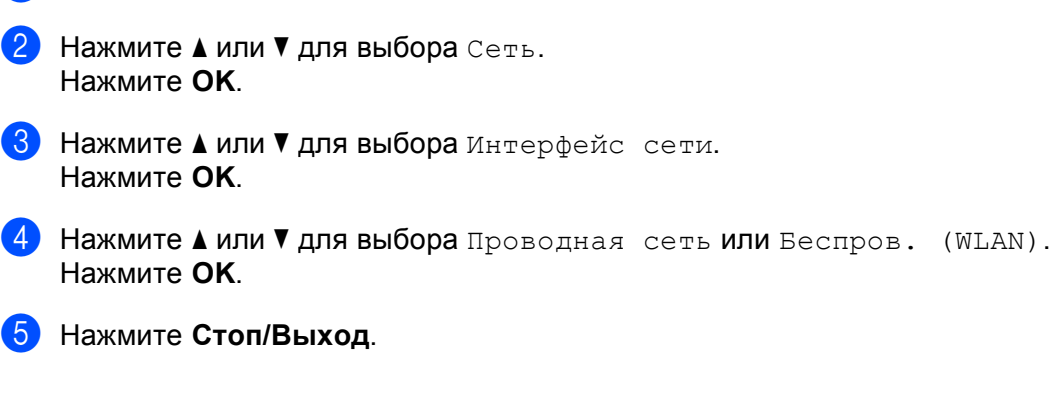

### **Включение беспроводной сети (для MFC-255CW) <sup>6</sup>**

Если требуется использовать беспроводное сетевое соединение, установите настройку Б/пр.сеть вкл. в значение "Вкл.". Значение настройки по умолчанию: "Выкл.".

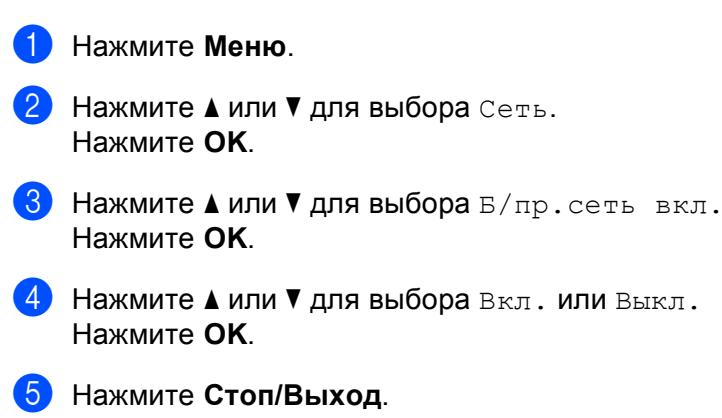

## <span id="page-102-0"></span>**Восстановление заводских настроек сети <sup>6</sup>**

Для восстановления заводских параметров сервера печати (восстановление всей информации, такой как информация о пароле и IP-адресе) выполните следующие действия.

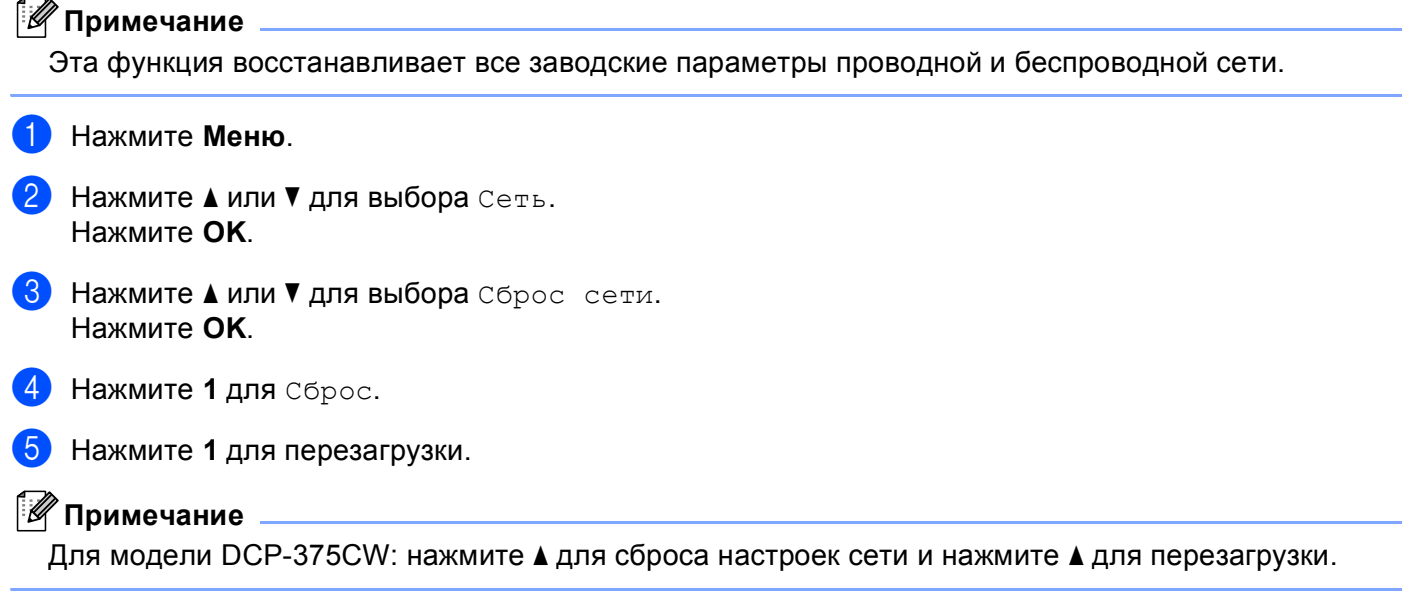

f Устройство выполнит перезагрузку. Теперь можно подключить сетевой кабель <sup>и</sup> настроить сетевые параметры для работы в сети.

## **Печать списка конфигурации сети <sup>6</sup>**

## **И Примечание**

Имя узла: имя узла указано в списке конфигурации сети. Имя узла по умолчанию: "BRNxxxxxxxxxxxx" для проводной сети или "BRWxxxxxxxxxxxx" для беспроводной сети ("xxxxxxxxxxxx" — это MAC-адрес/Ethernet-адрес устройства).

Список конфигурации сети позволяет напечатать отчет, содержащий все текущие параметры конфигурации сети, в том числе параметры сетевого сервера печати.

#### **В Нажмите Меню.**

- **2 Нажмите ▲ или ▼ для выбора** Печать отчетов. Нажмите **OK**.
- **3** Нажмите **▲ или ▼ для выбора** Сетев. конфиг. Нажмите **OK**.
- d Нажмите **<sup>Ч</sup>/б Старт** или **Цвет Старт**.

**7**

# **Мастер развертывания драйверов (только для Windows®) <sup>7</sup>**

# **Обзор <sup>7</sup>**

Мастер развертывания драйверов можно использовать для упрощения установки или даже для автоматизации установки сетевых принтеров. Мастер развертывания драйверов также может использоваться для создания самовыполняющихся файлов, которые могут запускаться на удаленных компьютерах и полностью автоматизировать установку драйвера принтера. Удаленный компьютер не обязательно должен быть подключен к сети.

## **Методы подключения <sup>7</sup>**

Мастер развертывания драйверов поддерживает два метода подключения.

## **Одноранговая сеть <sup>7</sup>**

Устройство подключено к сети, но каждый пользователь выполняет печать напрямую БЕЗ прохождения через очередь печати центрального сервера.

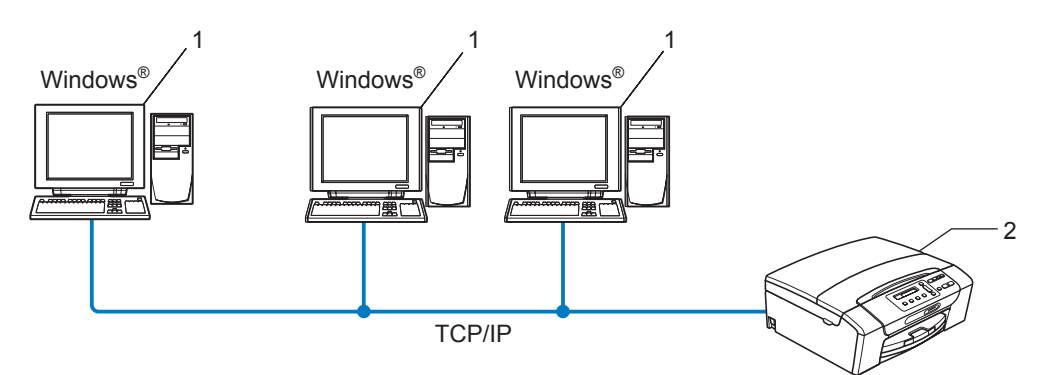

- **1 Клиентский компьютер**
- **2 Сетевой принтер (ваше устройство)**

## **Подключение принтера через сервер печати <sup>7</sup>**

Устройство подключено к сети, и для выполнения всех заданий печати используется очередь печати на центральном сервере.

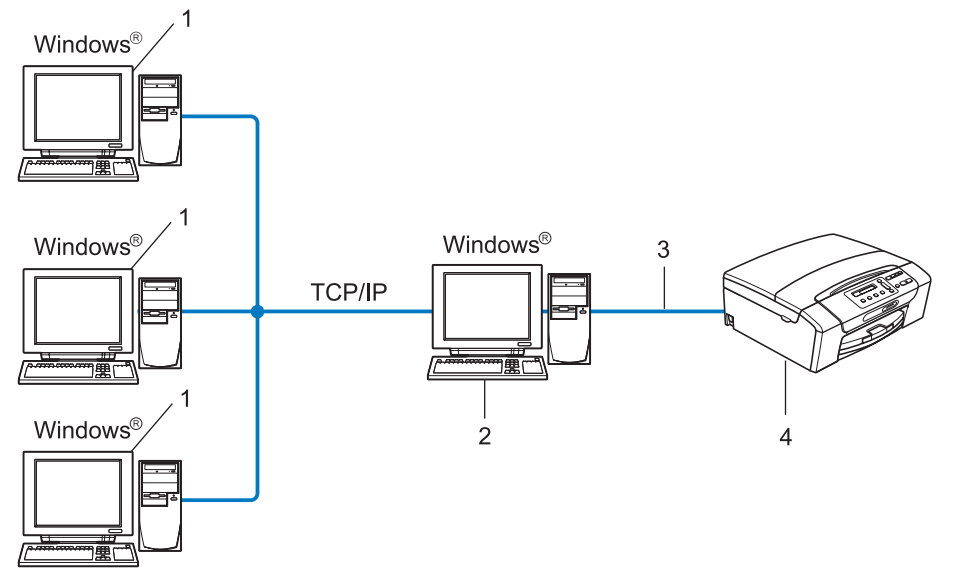

- **1 Клиентский компьютер**
- **2 «Cервер» или «сервер печати»**
- **3 TCP/IP или USB**
- **4 Принтер (данное устройство)**

Мастер развертывания драйверов (только для Windows®)

## **Установка мастера развертывания драйверов <sup>7</sup>**

- **1** Вставьте сопроводительный компакт-диск в привод для компакт-дисков. Когда откроется диалоговое окно выбора модели, выберите соответствующую модель устройства. Когда откроется диалоговое окно выбора языка, выберите нужный язык.
- b Появится главное меню установочного диска. Щелкните **Сетевые утилиты** или **Дополнительно**, а затем щелкните **Сетевые утилиты**.
- **3** Выберите программу установки **Мастер развертывания драйверов**.

#### **Примечание**

Для Windows Vista®: когда отобразится диалоговое окно **Контроль учетных записей пользователей**, нажмите кнопку **Продолжить**.

- d При появлении приветственного сообщения нажмите кнопку **Далее**.
- $5$ ) Внимательно прочтите лицензионное соглашение. Затем следуйте инструкциям, отображаемым на экране.
- f Нажмите кнопку **Завершение**. Теперь мастер развертывания драйверов установлен.

Мастер развертывания драйверов (только для Windows®)

## **Использование мастера развертывания драйверов <sup>7</sup>**

- **1** При первом запуске Мастера появится экран приветствия. Нажмите кнопку **Далее**.
- **2** Выберите МFC и нажмите кнопку Далее.
- $\langle 3 \rangle$  Затем необходимо указать тип подключения к устройству, на котором требуется выполнить печать.
- $\left(4\right)$  Выберите необходимую функцию, а затем следуйте инструкциям, отображаемым на экране. При выборе **Принтер Brother в одноранговой сети** отображается следующий экран.

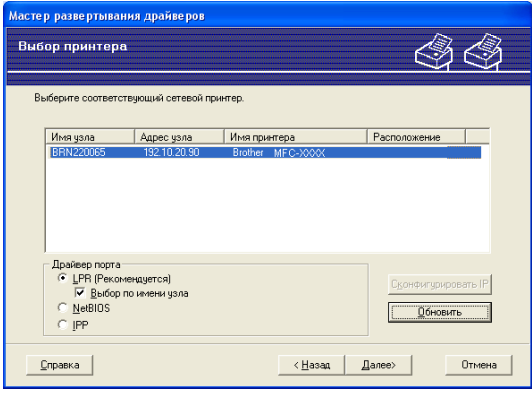

#### **Настройка IP-адреса**

Если у устройства нет IP-адреса, Мастер позволит настроить IP-адрес путем выбора устройства в списке с последующим выбором параметра **Сконфигурировать IP**. Откроется диалоговое окно, в котором можно задать такие данные, как IP-адрес, маска подсети и адрес шлюза.

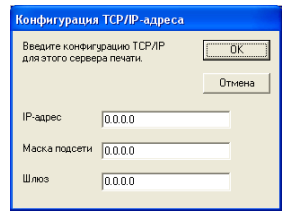
Мастер развертывания драйверов (только для Windows®)

6 Выберите устанавливаемое устройство.

 Если драйвер принтера, который вы хотите использовать, установлен на компьютере, сделайте следующее.

Отметьте флажком **Установленные драйверы** и выберите устройство, которое вы хотите установить, а затем нажмите **Далее**.

 Если драйвер принтера, который вы хотите использовать, не установлен на компьютере, сделайте следующее.

Нажмите кнопку **Есть диск** и укажите путь к драйверу принтера.

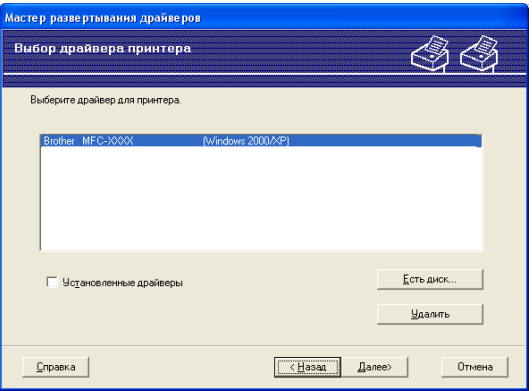

f Выбрав нужный драйвер, нажмите кнопку **Далее**.

Мастер развертывания драйверов (только для Windows®)

астер развертывания драйверов Выполнение мастера развертывания драйверов .<br>«Дняя страница мастера развертывания драйверо» .<br>Вы указали следующие параметры принтера: Информация о принтере<br>Имя принтера :<br>Имя драйвера :<br>Общий :<br>По умолчанию :<br>|Р-адрес : Brother MFC-XXXX<br>Brother MFC-XXXX<br>Не общий Не общий<br>Да<br>192.168.1.4 .<br>Лмя узла<br>Плайвел LPH<br>BRN482989<br>Windows 2000/XP/Vista (x86) мя порт Скопировать файлы драйвера на этот компьютер и создать<br>программу установки для других пользователей. Настройки Г Полько создать программу установки для других пользователей. Не копировать файлы драйвера на этот компьютер. Пользовательские... Справка < Назад | Готово

Откроется итоговая страница. На ней можно подтвердить настройки драйвера.

#### **Создание исполняемого файла**

Мастер развертывания драйверов также может использоваться для создания самовыполняющихся EXE-файлов. Эти самовыполняющиеся файлы с расширением .EXE можно сохранять в сети, копировать на компакт-диски, дискеты или отправлять по электронной почте другим пользователям. При запуске драйвер и настройки устанавливаются автоматически без необходимости вмешательства пользователя.

• **Скопировать файлы драйвера на этот компьютер и создать программу установки для других пользователей.**

Выберите этот параметр для установки драйвера на свой компьютер и создания самовыполняющегося файла для использования на другом компьютере с такой же операционной системой.

• **Только создать программу установки для других пользователей. Не копировать Файл ы драйвера на этот компьютер.**

Выберите этот параметр, если драйвер уже установлен на вашем компьютере и если требуется создать самовыполняющийся файл без повторной установки драйвера на компьютер.

## **Примечание**

При работе в сети по принципу "очереди" и создании исполняемого файла для другого пользователя, не имеющего доступа к очереди принтера, который указан в исполняемом файле, драйвер при установке на удаленном компьютере будет по умолчанию настроен на печать через LPT1.

h Нажмите кнопку **Готово**. При этом драйвер будет автоматически установлен на ваш компьютер.

# 8

# Сетевая печать из Windows® с помощью протокола ТСР/IР в одноранговой сети

# Обзор

Для подключения устройства к сети необходимо выполнить действия, указанные в Руководстве по быстрой установке. Рекомендуется использовать приложение установки Brother, записанное на компакт-диске, входящем в комплект поставки устройства. При помощи этого приложения можно легко подключить устройство к сети и установить сетевое программное обеспечение и драйвер принтера, которые потребуются для завершения конфигурации устройства для работы в сети. На экране будут отображаться вспомогательные инструкции, пока вы не сможете использовать сетевой принтер Brother.

Если вы используете Windows® и хотите настроить устройство, не используя приложение установки Brother, используйте протокол TCP/IP в одноранговой среде. Следуйте инструкциям в данной главе. В этой главе описана установка сетевого программного обеспечения и драйвера принтера, необходимых для печати на сетевом принтере.

# *...*<br><sup>|∛</sup> Примечание

- Прежде чем выполнять действия, описанные в этой главе, назначьте устройству IP-адрес. Если необходимо настроить IP-адрес, сначала см. раздел Настройка IP-адреса и маски подсети на стр. 12.
- Убедитесь, что хост-компьютер и устройство находятся в одной подсети или маршрутизатор настроен так, чтобы надлежащим образом пропускать данные между двумя устройствами.
- Если выполняется подключение к сетевой очереди печати или коллективному ресурсу (только печать), для получения информации об установке см. раздел Установка с помощью сетевой очереди печати или коллективного ресурса (только драйвер принтера) на стр. 124.

Сетевая печать из Windows® с помощью протокола TCP/IP в одноранговой сети

# Настройка стандартного порта ТСР/IР

# Драйвер принтера еще не установлен

1 Вставьте сопроводительный компакт-диск в привод для компакт-дисков. Когда откроется диалоговое окно выбора модели, выберите соответствующую модель устройства. Когда откроется диалоговое окно выбора языка, выберите нужный язык. 2 Появится главное меню установочного диска. Щелкните Начальная установка или Расширенные возможности. 3 Щелкните Драйвер принтера (только для сети). (4) При появлении приветственного сообщения нажмите кнопку Далее. Следуйте инструкциям, отображаемым на экране. **5** Выберите Стандартная установка и нажмите кнопку Далее. Выберите Принтер Brother в одноранговой сети, после чего нажмите кнопку Далее. Следуйте инструкциям, отображаемым на экране, а затем нажмите кнопку ОК. *▒ Примечание* Если неизвестно точное расположение и имя принтера в сети, обратитесь к администратору.

Выполните остальные инструкции мастера и по завершении нажмите кнопку Завершение.

Сетевая печать из Windows® с помощью протокола TCP/IP в одноранговой сети

# Драйвер принтера уже установлен

Если драйвер принтера уже установлен и его нужно настроить для печати по сети, выполните следующие действия.

- 
- $\blacksquare$  Windows Vista<sup>®</sup>:

Нажмите кнопку . Панель управления, Оборудование и звук, а затем - кнопку Принтеры. Windows® XP:

Нажмите кнопку пуск и выберите Принтеры и факсы. Windows $^{\circledR}$  2000: Нажмите кнопку пуск, выберите Настройки и нажмите кнопку Принтеры.

- 2) Щелкните правой кнопкой мыши на драйвере принтера, который требуется настроить, а затем выберите Свойства.
- **3** Выберите вкладку Порты и нажмите кнопку Добавить порт.
- (4) Выберите нужный порт. Обычно это Стандартный порт TCP/IP. Затем нажмите кнопку Новый порт...
- **5** Стартует Мастер добавления стандартного порта TCP/IP.
- 6 Введите IP-адрес сетевого принтера. Нажмите кнопку Далее.
- Нажмите кнопку Завершение.
- Закройте Порты принтера и диалоговое окно Свойства.

# Источники дополнительной информации

Инструкции по настройке IP-адреса устройства см. в разделе Настройка устройства для сети с соединением по кабелю Ethernet (доступно для моделей DCP) на стр. 9.

# 9

# Сетевая печать с компьютера<br>Macintosh®

# Обзор

В данной главе описан порядок печати с компьютера Macintosh® по сети при помощи возможностей Simple Network Configuration в Mac OS® Х 10.3.9 или более поздней версии.

Обновленные сведения о печати с компьютера Macintosh® см. в Brother Solutions Center (Центр поддержки Brother) по адресу: http://solutions.brother.com.

# Выбор сервера печати (ТСР/IР)

# Для версий Мас О $S^{\circledR}$  Х 10.3.9 - 10.4.х

- Включите устройство, вставив вилку кабеля питания в розетку.
- В меню Go (Пуск) выберите Applications (Приложения).
- Откройте папку Utilities (Утилиты).
- 4 Дважды щелкните значок Printer Setup Utility (Утилита настройки печати).
- **(5)** Щелкните Add (Добавить).

Для Mac OS<sup>®</sup> X 10.3.9: перейдите к пункту  $\bigcirc$ .

Для Mac OS<sup>®</sup> X 10.4.х или более поздней версии: перейдите к пункту  $\bullet$ .

<span id="page-113-0"></span>**6** Для Мас О $S^{\circledR}$  Х 10.3.9: сделайте следующий выбор.

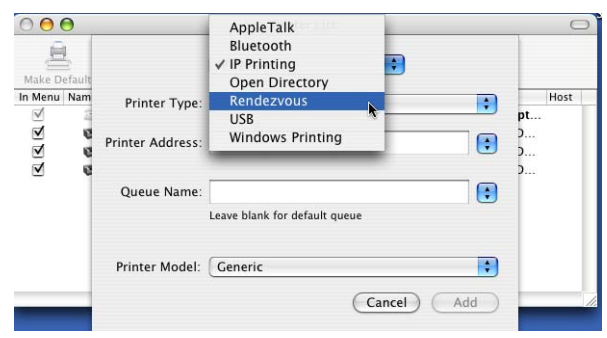

<span id="page-114-0"></span>g Выберите **Brother MFC-XXXX** (где XXXX – название вашей модели), <sup>а</sup> затем щелкните **Add** (Добавить).

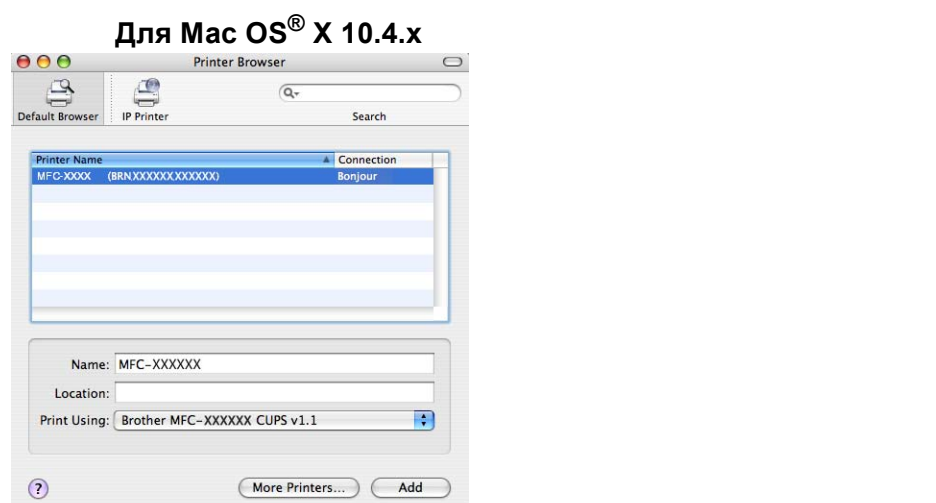

**8) Щелкните принтер, а затем Make Default** (Установить по умолчанию), чтобы установить принтер в качестве принтера по умолчанию. Принтер готов.

## **Для Mac OS® X 10.5 <sup>9</sup>**

- Включите устройство, вставив вилку кабеля питания в розетку.
- b <sup>В</sup> меню **Apple** выберите **System Preferences** (Настройка системы).
- c Нажмите **Print & Fax** (Принтеры и факсы).
- d Нажмите кнопку **<sup>+</sup>** для добавления вашего устройства.

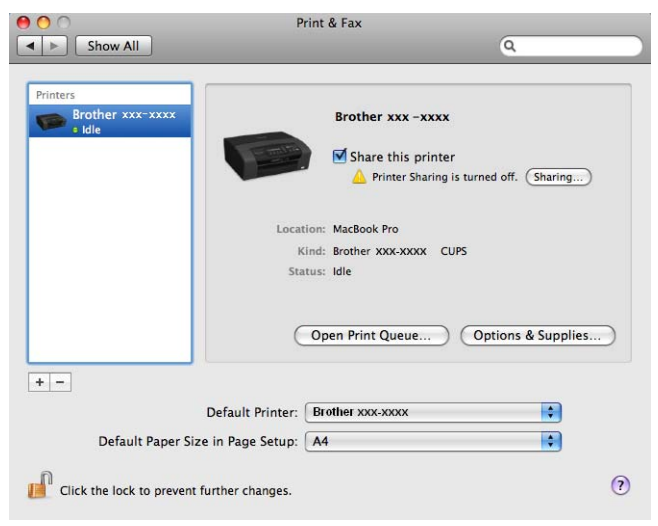

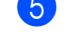

**6** Выберите Brother MFC-XXXX (где XXXX – название вашей модели), а затем щелкните **Add** (Добавить).

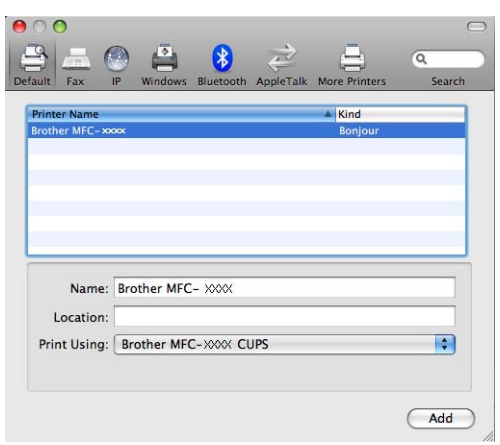

f <sup>В</sup> открывающемся меню **Default Printer** (Принтер по умолчанию) выберите вашу модель для установки в качестве принтера по умолчанию. Принтер готов.

# Изменение параметров сервера печати

## Изменение параметров сервера печати с помощью утилиты BRAdmin Light

Утилита Brother BRAdmin Light является Java-приложением, разработанным для Mac OS $^\circledR$  X 10.3.9 или более поздней версии. BRAdmin Light позволяет изменить параметры сети на сетевом устройстве Brother.

## *...*<br><sup>|∛</sup> Примечание

- Используйте утилиту BRAdmin Light той версии, которая записана на компакт-диске, прилагаемом к вашему устройству Brother. Последнюю версию утилиты BRAdmin Light можно также загрузить по aдресу http://solutions.brother.com.
- Имя узла: имя узла отображается в текущем окне программы BRAdmin Light. Имя узла по умолчанию — "BRNxxxxxxxxxxx" для проводной сети или "BRWxxxxxxxxxxxx" для беспроводной сети ("xxxxxxxxxxxx" - это Ethernet-адрес устройства).
- 1 Запустите утилиту BRAdmin Light, дважды щелкнув значок Macintosh HD на рабочем столе и щелкнув Library/Printers/Brother/Utilities. Затем два раза щелкните файл BRAdmin Light.jar.
- 2) Выберите сервер печати, параметры которого необходимо изменить.
- Выберите Configure Print Server (Настройка сервера печати) в меню Control (Управление).
- Введите пароль, если он задан. Теперь параметры сервера печати можно изменять.

# Источники дополнительной информации

- Дополнительные сведения о сетевой печати можно получить на веб-сайте http://solutions.brother.com.
- 2 Инструкции по настройке IP-адреса устройства см. в разделе Настройка устройства для сети с соединением по кабелю Ethernet (доступно для моделей DCP) на стр. 9.

# **10**

# **Устранение неисправностей <sup>10</sup>**

# **Обзор <sup>10</sup>**

В этой главе описаны способы устранения возможных проблем сети, с которыми можно столкнуться при эксплуатации устройства. Если после прочтения этой главы возникшая проблема не будет устранена, обратитесь в Brother Solutions Center (Центр поддержки Brother) по адресу: <http://solutions.brother.com>.

В этой главе имеются следующие разделы:

- Общие неисправности
- Неисправности, связанные с установкой программного обеспечения для сетевой печати
- Неисправности печати
- Неисправности, связанные со сканированием и функцией PC-FAX
- Устранение неисправностей, связанных с протоколами
- Устранение неисправностей, связанных с использованием беспроводной сети

# <span id="page-117-0"></span>**Общие неисправности <sup>10</sup>**

#### **После установки компакт-диска в дисковод программа не запускается автоматически <sup>10</sup>**

Если компьютер не поддерживает функцию автоматического запуска, меню не появится автоматически после установки компакт-диска в дисковод. В этом случае запустите файл **Start.exe**, который находится в корневом каталоге на компакт-диске.

#### **Восстановление заводских настроек сервера печати Brother <sup>10</sup>**

Можно восстановить заводские параметры сервера печати (восстановление всей информации, такой как информация о пароле и IP-адресе) (см. *[Восстановление](#page-102-0) заводских настроек сети* на стр. 94).

#### **Компьютер не может обнаружить устройство или сервер печати Устройство или сервер печати не отображается в окне утилиты BRAdmin Light или BRAdmin Professional 3**

 $\blacksquare$  Windows<sup>®</sup>

Возможно, что необходимое подключение к устройству по сети блокируется брандмауэром на компьютере. В этом случае необходимо отключить брандмауэр на компьютере и установить драйверы еще раз.

## **Для Windows® XP SP2: <sup>10</sup>**

- **а Нажмите кнопку пуск, Панель управления, Сеть и подключение к Интернету.**
- b Дважды щелкните **Брандмауэр Windows**.
- **3** Перейдите на вкладку Общие. Убедитесь в том, что выбран пункт **Выключить (не рекомендуется)**.

**4** Нажмите кнопку ОК.

#### **И Примечание**

После установки пакета программ Brother снова включите брандмауэр.

### **Для Windows Vista®: <sup>10</sup>**

- a Нажмите кнопку , **Панель управления**, **Сеть и Интернет**, **Брандмауэр Windows** <sup>и</sup> щелкните **Изменить параметры**.
- **2) При отображении окна Контроль учетных записей пользователей** сделайте следующее.
	- Для пользователей с правами администратора: щелкните **Продолжить**.
	- Для пользователей без прав администратора: введите пароль администратора и нажмите кнопку **OK**.

**63** Перейдите на вкладку **Общие**. Убедитесь в том, что выбран пункт **Выключить (не рекомендуется)**.

**4** Нажмите кнопку ОК.

#### **ИГПримечание**

После установки пакета программ Brother снова включите брандмауэр.

 $\blacksquare$  Macintosh $^\text{\textregistered}$ 

Повторно выберите свое устройство в приложении Device Selector, расположенном на **Macintosh HD**/**Library**/**Printers**/**Brother**/**Utilities**/**DeviceSelector**, или из выпадающего списка моделей ControlCenter2.

# **Неисправности, связанные с установкой программного обеспечения для сетевой печати <sup>10</sup>**

**Сервер печати Brother не найден во время настройки программного обеспечения для сетевой печати или принтером драйвера устройства Brother в Windows®.**

**Сервер печати Brother не найден при помощи возможностей Simple Network Configuration в Mac OS® X. <sup>10</sup>**

■ Для сети с соединением по кабелю Ethernet

Убедитесь в том, что перед установкой программного обеспечения для сетевой печати и драйвера принтера на сервере печати Brother настроен IP-адрес (см. главу 2 настоящего руководства пользователя).

**■ Для беспроводной сети** 

Убедитесь, что перед установкой программного обеспечения для сетевой печати и драйвера принтера на сервере печати Brother настроен IP-адрес и параметры настройки беспроводной сети (см. главу 3 настоящего руководства пользователя).

Выполните следующие действия.

<span id="page-119-0"></span>**1)** Убедитесь, что устройство включено, подключено к сети и готово к печати.

2) Проверьте, что на ЖК-дисплее после подключения к сети ненадолго отображается Сеть работает.

На ЖК-дисплее отображается Сеть работает: сервер печати подключен к сети. На ЖК-дисплее не отображается Сеть работает: сервер печати не подключен к сети.

**3** Напечатайте список конфигурации сети и убедитесь, что параметры, например IP-адрес, настроены для сети правильно. Неисправность может быть вызвана несовпадением или дублированием IP-адреса. Убедитесь, что для сервера печати указан правильный IP-адрес. Кроме того, убедитесь, что этот IP-адрес не присвоен другим узлам сети. Для получения информации о печати списка конфигурации сети см. раздел *Печать списка [конфигурации](#page-103-0) сети* [на стр](#page-103-0). 95.

<span id="page-120-0"></span>Убедитесь в том, что сервер печати находится в сети. Для этого выполните указанные ниже действия.

#### **Windows®**

- **1** Щелкните **пуск**, **Все программы**, **Стандартные** и выберите **Командная строка**.
- **2** Проверьте доступность сервера печати из командной строки операционной системы хосткомпьютера с помощью команды:

```
ping ipaddress
```
Где ipaddress — это IP-адрес сервера печати (обратите внимание, что в некоторых случаях загрузка IP-адреса сервером печати после настройки IP-адреса может занимать до двух минут).

## **Mac OS® X 10.3.9 или более поздней версии**

- **1** В меню **Go** (Пуск) выберите **Applications** (Приложения).
- **2** Откройте папку **Utilities** (Утилиты).
- **3** Дважды щелкните значок **Terminal** (Терминал).
- **4** Проверьте доступность сервера печати с помощью окна "Terminal": ping ipaddress Где ipaddress — это IP-адрес сервера печати (обратите внимание, что в некоторых случаях загрузка IP-адреса сервером печати после настройки IP-адреса может занимать до двух минут).
- **6** Если после выполнения действий, описываемых в пунктах  $\bigoplus$ - $\bigoplus$ , неисправность не была устранена, восстановите заводские настройки сервера печати и снова попытайтесь выполнить установку с самого начала. Инструкции по восстановлению заводских настроек см. в разделе *[Восстановление](#page-102-0) заводских настроек сети* на стр. 94.

#### б) Выполните следующие действия. Если установка не удалась, то возможно, что необходимое подключение к устройству по сети блокируется на компьютере брандмауэром. В этом случае необходимо отключить брандмауэр на компьютере и установить драйверы еще раз. Дополнительную информацию см. в разделе *[Общие](#page-117-0) [неисправности](#page-117-0)* на стр. 109. Если брандмауэр локальный, см. инструкции в руководстве пользователя соответствующей программы или обратитесь к ее разработчику.

# Неисправности печати

#### Не выполняется печать задания

Проверьте состояние и конфигурацию сервера печати. Выполните следующие действия.

<span id="page-121-0"></span>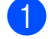

1) Убедитесь, что устройство включено, подключено к сети и готово к печати.

- Напечатайте список конфигурации сети устройства и убедитесь в том, что параметры, например IP-адрес, настроены для сети правильно. Неисправность может быть вызвана несовпадением или дублированием IP-адреса. Убедитесь, что для сервера печати указан правильный IP-адрес. Кроме того, убедитесь, что этот IP-адрес не присвоен другим узлам сети.
- <span id="page-121-1"></span>3) Убедитесь в том, что сервер печати находится в сети. Для этого выполните указанные ниже действия.

## $\blacksquare$  Windows<sup>®</sup>

1 Проверьте доступность сервера печати из командной строки операционной системы хосткомпьютера с помощью команды:

```
ping ipaddress
```

```
Где ipaddress — это IP-адрес сервера печати (обратите внимание, что в некоторых
случаях загрузка IP-адреса сервером печати после настройки IP-адреса может занимать
до двух минут).
```
## ■ Мас ОЅ $^{\circledR}$  Х 10.3.9 или более поздней версии

- $\mathbf 1$ В меню Go (Пуск) выберите Applications (Приложения).
- $\overline{2}$ Откройте папку Utilities (Утилиты).
- 3 Дважды щелкните значок Terminal (Терминал).
- 4 Проверьте доступность сервера печати с помощью окна "Terminal".

ping ipaddress

Где ipaddress — это IP-адрес сервера печати (обратите внимание, что в некоторых случаях загрузка IP-адреса сервером печати после настройки IP-адреса может занимать ДО ДВУХ МИНУТ).

4 Если после выполнения действий, описываемых в пунктах  $\bigcirc$  –  $\bigcirc$ , неисправность не была устранена, восстановите заводские настройки сервера печати и снова попытайтесь выполнить установку с самого начала. Инструкции по восстановлению заводских настроек см. в разделе Восстановление заводских настроек сети на стр. 94.

#### Ошибка при печати

Если попытаться выполнить печать, когда другие пользователи печатают большой объем данных (например, большое количество страниц или цветные страницы с высоким разрешением), устройство не сможет принять задание печати до тех пор, пока не будет завершено текущее задание. Если время ожидания задания печати превышает определенное ограничение, происходит тайм-аут и появляется сообщение об ошибке. В таких ситуациях снова запустите задание печати, когда другие задания будут завершены.

# Неисправности, связанные со сканированием и функцией **PC FAX**

## Функция сетевого сканирования не работает в Windows $^{\circledR}$ Сетевая функция РС FAX не работает в Windows $^{\circledR}$

Из-за настроек брандмауэра на компьютере может отклоняться сетевое подключение, необходимое для печати по сети, сканирования по сети или для работы функции "РС Fax". Если используется брандмауэр Windows $^\circledR$  и установлен пакет MFL-Pro Suite с компакт-диска, то необходимые параметры брандмауэра уже настроены. Если установка пакета с компакт-диска не выполнена, выполните описанные ниже действия для настройки брандмауэра Windows®. Если используется другой локальный брандмауэр, см. инструкции в Руководстве пользователя соответствующего программного обеспечения или обратитесь к его производителю.

#### Номер UDP-порта для настройки брандмауэра

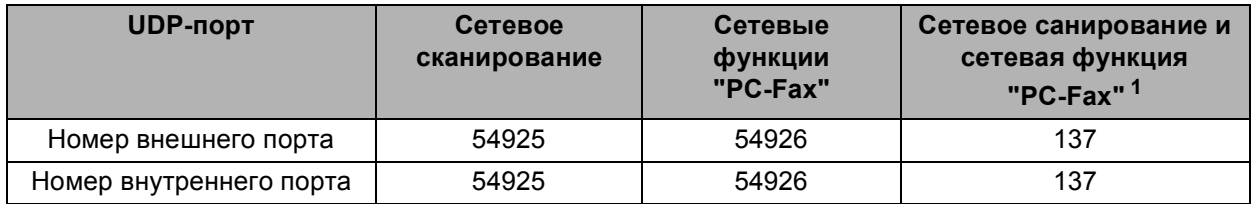

<span id="page-122-0"></span>Если после добавления порта 54925 и 54926 проблемы с сетевым подключением не устраняются, добавьте порт 137. Порт 137 также поддерживает печать и функции Фотоцентра по сети.

## Windows® XP SP2

**1)** Нажмите кнопку **пуск, Панель управления, Сеть и подключение к Интернету,** а затем -Брандмауэр Windows. Убедитесь, что для параметра Брандмауэр Windows на вкладке Общие установлено значение "Включить".

Раскройте вкладку Дополнительно и нажмите кнопку Настройки.

#### Нажмите кнопку Добавить.

 $(4)$  Добавьте порт 54925 для сканирования по сети, введя следующие данные.

1. В поле Описание службы: введите любое описание, например "Сканер Brother".

2. В поле Имя или IP-адрес компьютера вашей сети, на котором располагается эта служба (например, 192.168.0.12): введите "Localhost".

- 3. В поле Номер внешнего порта службы: введите "54925".
- 4. В поле Номер внутреннего порта службы: введите "54925".
- 5. Убедитесь, что выбран параметр UDP.
- 6. Нажмите кнопку ОК.

Нажмите кнопку Добавить.

6 Добавьте порт 54926 для сетевых функций "РС-Fax", введя следующие данные.

1. В поле Описание службы введите любое описание, например, "Brother PC Fax".

2. В поле Имя или IP-адрес компьютера вашей сети, на котором располагается эта служба (например, 192.168.0.12): введите "Localhost".

- 3. В поле Номер внешнего порта службы: введите "54926".
- 4. В поле Номер внутреннего порта службы: введите "54926".
- 5. Убедитесь, что выбран параметр UDP.
- 6. Нажмите кнопку ОК.
- 7 Если проблемы с сетевым соединением остались, нажмите кнопку **Добавить**.
- 8 Добавьте порт 137 и для сетевого сканирования, и для получения факсов на ПК по сети, введя следующие данные.

1. В поле Описание службы: введите любое описание, например, «Получение факсов по РС Fax Brother».

2. В поле Имя или IP-адрес компьютера вашей сети, на котором располагается эта служба (например, 192.168.0.12): введите "Localhost".

- 3. В поле Номер внешнего порта службы: введите "137".
- 4. В поле Номер внутреннего порта службы: введите "137".
- 5. Убедитесь, что выбран параметр UDP.
- 6. Нажмите кнопку ОК.

**9** Проверьте, что новый параметр добавлен и отмечен флажком, а затем нажмите кнопку ОК.

#### Windows Vista<sup>®</sup>

- 1 Нажмите кнопку (5), Панель управления, Сеть и Интернет, Брандмауэр Windows и щелкните Изменить параметры.
- 2) При отображении окна Контроль учетных записей пользователей сделайте следующее.
	- Для пользователей с правами администратора: щелкните Продолжить.
	- Для пользователей без прав администратора: введите пароль администратора и нажмите кнопку **ОК**.
- 3) Убедитесь, что для параметра Брандмауэр Windows на вкладке Общие установлено значение "Включить".
- Перейдите на вкладку Исключения.
- 5) Нажмите кнопку **Добавить порт...**
- 6 Чтобы добавить порт 54925 для сканирования по сети, введите следующие данные.
	- 1. В поле Имя: введите любое описание, например "Сканер Brother".
	- 2. В поле Номер порта: введите "54925".
	- 3. Убедитесь, что выбран параметр UDP.
	- 4. Нажмите кнопку ОК.
- **7** Нажмите кнопку **Добавить порт...**
- 8 Чтобы добавить порт 54926 для сетевых функций "РС-Fах", введите следующие данные.
	- 1. В поле Имя: введите любое описание, например "Brother PC Fax".
	- 2. В поле Номер порта: введите "54926".
	- 3. Убедитесь, что выбран параметр UDP.
	- 4. Нажмите кнопку ОК.
- О Проверьте, что новый параметр добавлен и отмечен флажком, а затем нажмите кнопку ОК.
- О Если проблемы с сетевым соединением (например, при сетевом сканировании или сетевой печати) остались, отметьте флажком Общий доступ к файлам и принтерам на вкладке Исключения, а затем щелкните ОК.

# **Устранение неисправностей, связанных с использованием беспроводной сети <sup>10</sup>**

## **Проблемы настройки беспроводной сети <sup>10</sup>**

#### **Сервер печати Brother не обнаружен во время настройки мастером установки беспроводного**  $Y$ **стройства**.

- **1)** Убедитесь, что устройство включено, подключено к сети и готово к печати.
- b Передвиньте компьютер ближе <sup>к</sup> устройству Brother <sup>и</sup> повторите попытку.
- **Восстановите заводские настройки сервера печати и повторите попытку. Для получения** информации о восстановлении заводских настроек см. раздел *[Восстановление](#page-102-0) заводских [настроек](#page-102-0) сети* на стр. 94.

#### **Почему необходимо выбрать сетевую настройку устройства "Проводная сеть" во время настройки беспроводной сети?**

При использовании Windows $^{\circledR}$  2000, Mac OS $^{\circledR}$  X 10.3.9 или более поздней версии или в случае подключения компьютера к беспроводной сети с помощью сетевого кабеля рекомендуется временно подключить устройство к точке доступа, концентратору или маршрутизатору с помощью сетевого кабеля. Необходимо также временно изменить параметры настройки сети для использования устройства в проводной сети. Параметры настройки сети устройства изменятся для работы в беспроводной сети во время процесса установки.

 $\blacksquare$  Windows<sup>®</sup>

*Настройка беспроводной сети для Windows® с [использованием](#page-45-0) приложения установки Brother ([доступно](#page-45-0) для моделей DCP)* на стр. 37.

*[Использование](#page-35-0) мастера установки с панели управления* на стр. 27.

 $\blacksquare$  Macintosh<sup>®</sup>

*Настройка беспроводной сети для Macintosh® с [использованием](#page-68-0) приложения установки Brother ([доступно](#page-68-0) для моделей DCP)* на стр. 60.

*[Использование](#page-35-0) мастера установки с панели управления* на стр. 27.

# **Проблема подключения к беспроводной сети <sup>10</sup>**

#### **Подключение к беспроводной сети иногда бывает невозможно. <sup>10</sup>**

На состояние подключения к беспроводной сети влияет окружающая среда, в которой находятся устройство Brother и другие беспроводные устройства. Следующие обстоятельства могут привести к возникновению проблем подключения.

- Расположение бетонной или армированной стены между устройством Brother и точкой доступа.
- Установка вблизи сети электрических устройств (например, телевизоров, компьютерных устройств, микроволновых печей, систем двусторонней связи, мобильных/сотовых телефонов, зарядных устройств и адаптеров питания).
- Расположение радиовещательной станции или кабеля высокого напряжения вблизи сети.
- Включение и выключение люминесцентного светильника вблизи сети.

**10**

Приложение А

# Использование служб

Служба — это ресурс, к которому могут обращаться компьютеры для выполнения печати на сервере печати Brother. Сервер печати Brother предоставляет следующие предварительно настроенные службы (для просмотра списка доступных служб выполните в удаленной консоли сервера печати Brother команду SHOW SERVICE). Для просмотра списка поддерживаемых команд введите в командной строке **НЕ**LP.

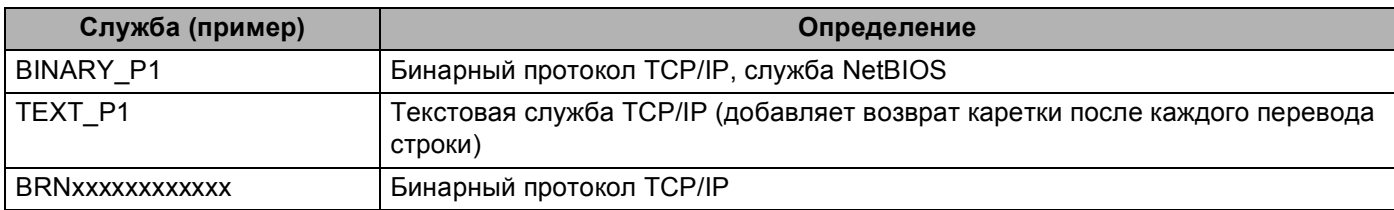

Где xxxxxxxxxxx — это MAC-адрес/Ethernet-адрес устройства.

# Другие способы настройки IP-адреса (для опытных пользователей и администраторов)

Инструкции по настройке устройства для работы в сети с помощью утилиты BRAdmin Light см. в разделе Настройка IP-адреса и маски подсети на стр. 12.

# Настройка IP-адреса с помощью DHCP

Протокол DHCP (Dynamic Host Configuration Protocol - протокол динамической настройки хостов) является одним из нескольких автоматизированных механизмов выделения IP-адреса. Если в сети используется DHCP-сервер, сервер печати автоматически получит IP-адрес с DHCP-сервера и зарегистрирует свое имя во всех службах динамического именования, соответствующих RFC 1001 и 1002.

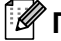

### *▒ Прим*ечание

Если сервер печати не требуется настраивать с помощью DHCP, ВООТР или RARP, в качестве значения параметра "Способ загр." необходимо выбрать "Статический", чтобы сервер печати имел статический IP-адрес. Это предотвратит попытки сервера печати получить IP-адрес от какой-либо из этих систем. Для изменения способа загрузки используйте утилиту BRAdmin Light.

# Настройка IP-адреса с помощью ВООТР

Протокол BOOTP является альтернативой протоколу RARP и обладает тем преимуществом, что позволяет настраивать маску подсети и шлюз. Чтобы использовать режим ВООТР для настройки IP-адреса, убедитесь, что служба BOOTP установлена и запущена на хост-компьютере (она должна быть указана в файле /etc/services на хост-компьютере в качестве реальной службы; введите man bootpd или см. информацию в документации к системе). Служба ВООТР обычно запускается с помощью файла /etc/inetd.conf, поэтому, возможно, ее потребуется включить, удалив символ «#» перед записью bootp в этом файле. Например, обычная запись bootp в файле /etc/inetd.conf выглядит следующим образом:

#bootp dgram udp wait /usr/etc/bootpd bootpd -i

В зависимости от системы эта запись может называться "bootps", а не "bootp".

## *™* Примечание

Чтобы включить службу ВООТР, с помощью текстового редактора просто удалите символ "#" (если символ "#" отсутствует, значит, служба ВООТР уже включена). Затем отредактируйте файл конфигурации BOOTP (обычно /etc/bootptab) и введите имя, тип сети (1 для Ethernet), МАС-адрес (Ethernet-адрес) и IP-адрес, маску подсети и шлюз сервера печати. К сожалению, для выполнения этой процедуры не существует единого стандартного формата, поэтому потребуется воспользоваться документацией к системе для получения информации о вводе этих данных

(многие системы UNIX<sup>®</sup> также имеют примеры шаблонов в файле bootptab, которые можно использовать в справочных целях). Примеры типичных записей /etc/bootptab: ("BRN" ниже следует заменить на "BRW" при подключении к беспроводной сети.)

BRN008077310107 1 00:80:77:31:01:07 192.189.207.3

И.

BRN008077310107:ht=ethernet:ha=008077310107:\ip=192.189.207.3:

Некоторые реализации программного обеспечения ВООТР на хост-компьютере не будут отвечать на запросы ВООТР, если в файле конфигурации не указано имя загрузочного файла. В этом случае просто создайте пустой файл на хост-компьютере и укажите имя этого файла и путь к нему в файле конфигурации.

Как при использовании RARP, сервер печати загрузит свой IP-адрес с сервера ВООТР при включении устройства.

# Настройка IP-адреса с помощью RARP

IP-адрес сервера печати Brother можно настроить с помощью средств RARP (Reverse ARP - протокол обратного разрешения адресов) на хост-компьютере. Для этого необходимо отредактировать файл /etc/ethers (если этот файл не существует, его можно создать) и добавить в него запись, аналогичную следующей:

00:80:77:31:01:07 BRN008077310107 (ИЛИ BRW008077310107 При использовании беспроводной сети)

Первая часть является МАС-адресом (Ethernet-адресом) сервера печати, а вторая часть — это имя сервера печати (необходимо использовать такое же имя, которое было добавлено в файл /etc/hosts).

Если демон RARP еще не запущен, запустите его (в зависимости от системы необходимо использовать команду rarpd, rarpd -a, in. rarpd -a или какую-либо другую; введите man rarpd или см. документацию к системе для получения дополнительной информации). Чтобы убедиться, что демон RARP запущен в системе на платформе Berkeley UNIX<sup>®</sup>, введите следующую команду:

ps -ax │ grep -v grep │ grep rarpd

Для систем на платформе AT&T UNIX<sup>®</sup> введите:

ps -ef │ grep -v grep │ grep rarpd

Сервер печати Brother получит IP-адрес от демона RARP при включении устройства.

# Настройка IP-адреса с помощью APIPA

Сервер печати Brother поддерживает протокол APIPA (Automatic Private IP Addressing автоматическое назначение частных IP адресов). Протокол APIPA позволяет клиентам DHCP автоматически настраивать IP-адрес и маску подсети, когда DHCP-сервер недоступен. Устройство выбирает IP-адрес в диапазоне от 169.254.1.0 до 169.254.254.255. Для маски подсети автоматически устанавливается значение 255.255.0.0, а для адреса шлюза — 0.0.0.0.

По умолчанию протокол АРІРА включен. Если требуется отключить протокол АРІРА, это можно сделать с помощью панели управления устройства. Дополнительную информацию см. в разделе АРІРА на стр. 89.

Если протокол APIPA отключен, серверу печати Brother назначается IP-адрес по умолчанию: 192.0.0.192. Однако этот IP-адрес можно легко изменить в соответствии с логикой IP-адресов в сети.

# Настройка IP-адреса с помощью ARP

Если невозможно использовать приложение BRAdmin и в сети отсутствует сервер DHCP, можно использовать команду ARP. Команда ARP доступна в системах Windows® с установленным протоколом TCP/IP, а также в системах UNIX<sup>®</sup>. Для использования команды агр введите в командную строку следующее:

arp -s ipaddress ethernetaddress

 $\Gamma$ де ethernetaddress — это Ethernet-адрес (МАС-адрес) сервера печати, а ipaddress — это IP-адрес сервера печати. Пример:

#### $\blacksquare$  Windows<sup>®</sup>

Для систем Windows<sup>®</sup> необходимо указывать символ «-» между разрядами МАС-адреса (Ethernetадреса).

arp -s 192.168.1.2 00-80-77-31-01-07

## UNIX<sup>®</sup>/Linux<sup>®</sup>

Обычно для систем UNIX $^{\circledR}$  и Linux $^{\circledR}$  необходимо указывать символ «:» между разрядами МАС адреса (Ethernet-адреса).

arp -s 192.168.1.2 00:80:77:31:01:07

#### *™ Прим*ечание

Для использования команды arp -s необходимо находиться в одном и том же сегменте Ethernet (между сервером печати и операционной системой не должно быть маршрутизатора).

Если используется маршрутизатор, для настройки IP-адреса необходимо использовать ВООТР или другой способ, описанный в этой главе. Если администратор настроил систему выделения IP-адресов с использованием BOOTP, DHCP или RARP, сервер печати Brother может получить IP-адрес от любой из этих систем выделения IP-адресов. В таком случае не требуется использовать команду ARP. Команду ARP можно применить только один раз. В целях безопасности после успешной настройки IP-адреса сервера печати Brother с помощью команды ARP повторно использовать эту команду для изменения адреса нельзя. Сервер печати будет игнорировать любые попытки использования этой команды. При необходимости изменить IP-адрес используйте TELNET (с помощью команды SET IP ADDRESS) или восстановите заводские параметры сервера печати (это позволит использовать команду ARP снова).

Для настройки сервера печати и проверки подключения введите следующую команду  $\text{pinq}$ ipaddress, Где ipaddress - это IP-адрес сервера печати. Например: ping 192.189.207.2.

# **Настройка IP-адреса с помощью консоли TELNET <sup>A</sup>**

Для изменения IP-адреса можно также использовать команду TELNET.

TELNET — это эффективный способ изменения IP-адреса устройства. Но сервер печати должен быть уже настроен для использования действующего IP-адреса.

В командной строке введите TELNET ipaddress, где ipaddress — это IP-адрес сервера печати. Выполнив подсоединение, нажмите клавишу Return или Enter, чтобы отобразился запрос «#». Введите пароль, если он задан.

Появится запрос на ввод имени пользователя. Введите любое имя в ответ на этот запрос.

Появится запрос командной строки Local>. Введите SET IP ADDRESS ipaddress, где ipaddress — это IP-адрес, который требуется назначить серверу печати (обратитесь к сетевому администратору для получения информации об IP-адресе, который следует использовать). Пример:

Local> SET IP ADDRESS 192.168.1.3

Теперь необходимо настроить маску подсети. Для этого введите SET IP SUBNET subnet mask, где subnet mask — это маска подсети, которую требуется назначить серверу печати (обратитесь к сетевому администратору для получения информации о маске подсети, которую следует использовать). Пример:

Local> SET IP SUBNET 255.255.255.0

Если подсети отсутствуют, воспользуйтесь одной из следующих масок подсети по умолчанию:

255.0.0.0 для сетей класса A;

255.255.0.0 для сетей класса B;

255.255.255.0 для сетей класса C.

Крайняя левая группа разрядов IP-адреса может определять тип используемой сети. Значение этой группы варьируется в диапазоне от 1 до 127 для сетей класса A (например, 13.27.7.1), от 128 до 191 для сетей класса B (например, 128.10.1.30) и от 192 до 255 для сетей класса C (например, 192.168.1.4).

При наличии шлюза (маршрутизатора) введите его адрес с помощью команды SET IP ROUTER routeraddress, где routeraddress — IP-адрес шлюза, который требуется назначить серверу печати. Пример:

Local> SET IP ROUTER 192.168.1.4

Введите SET IP METHOD STATIC для установки статического способа настройки IP.

Чтобы проверить правильность указанного IP-адреса, введите SHOW IP.

Для завершения сеанса работы с удаленной консолью введите EXIT или нажмите Ctrl+D (нажмите и удерживайте клавишу Ctrl, а затем нажмите клавишу D).

<span id="page-132-0"></span>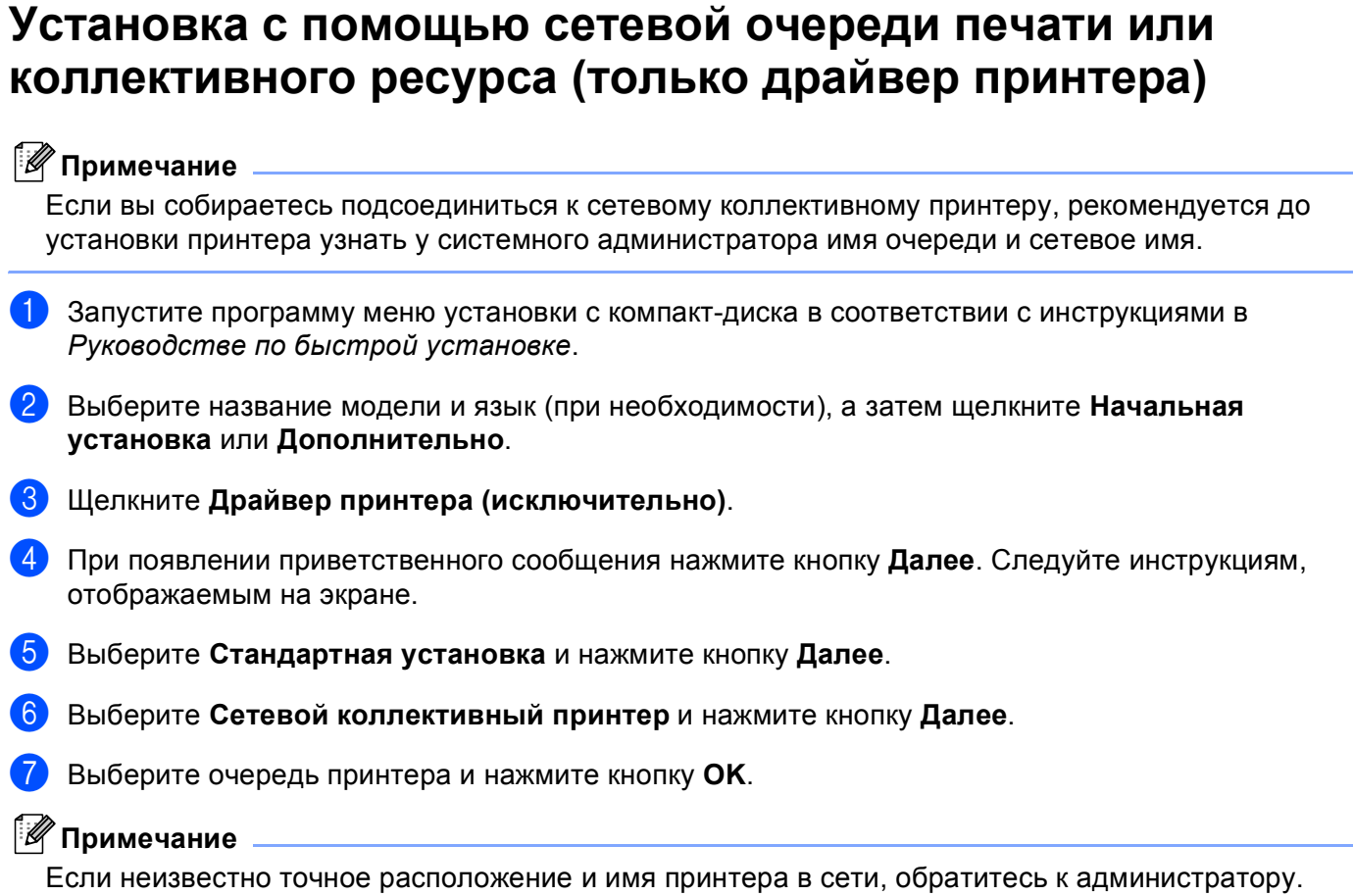

8 Нажмите кнопку Завершение.

# Установка с использованием веб-служб (для Windows Vista<sup>®</sup>)

## *∭* Примечание

- Прежде чем выполнять указанные в этом разделе действия, назначьте устройству IP-адрес. Если IP-адрес не настроен, сначала см. раздел Настройка устройства для сети с соединением по кабелю Ethernet (доступно для моделей DCP) на стр. 9.
- Убедитесь, что хост-компьютер и сервер печати находятся в одной подсети или маршрутизатор настроен так, чтобы надлежащим образом пропускать данные между двумя устройствами.
- Только поддержка принтера устанавливается с помощью веб-служб.

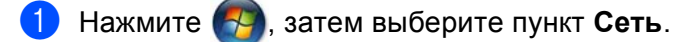

Отобразится имя веб-служб устройства со значком принтера. Щелкните правой кнопкой мыши устройство, которое вы хотите установить.

*...*<br><sup>∥</sup> Примечание

Именем веб-служб вашего устройства Brother является название модели и MAC-адрес (Ethernet-адрес) вашего устройства (например, Brother MFC-XXXX [XXXXXXXXXXX]).

- В раскрывающемся меню выберите пункт Установить.
- При отображении окна Контроль учетных записей пользователей сделайте следующее.
	- Для пользователей с правами администратора: щелкните **Продолжить**.
	- Для пользователей без прав администратора: введите пароль администратора и нажмите кнопку **ОК**.
- Выберите Найти и установить драйвер.
- Вставьте компакт-диск Brother.
- Выберите Не выполнять поиск в Интернете, а затем Выполнить поиск драйвера на компьютере на компьютере.
- Выберите привод компакт-дисков, затем выберите драйвер, а затем папку win2kxpvista.
- Выберите ваш язык и нажмите ОК для начала установки.

# **Приложение B <sup>B</sup>**

# **Технические характеристики сервера печати <sup>B</sup>**

# **Проводная сеть** (доступно для моделей DCP)

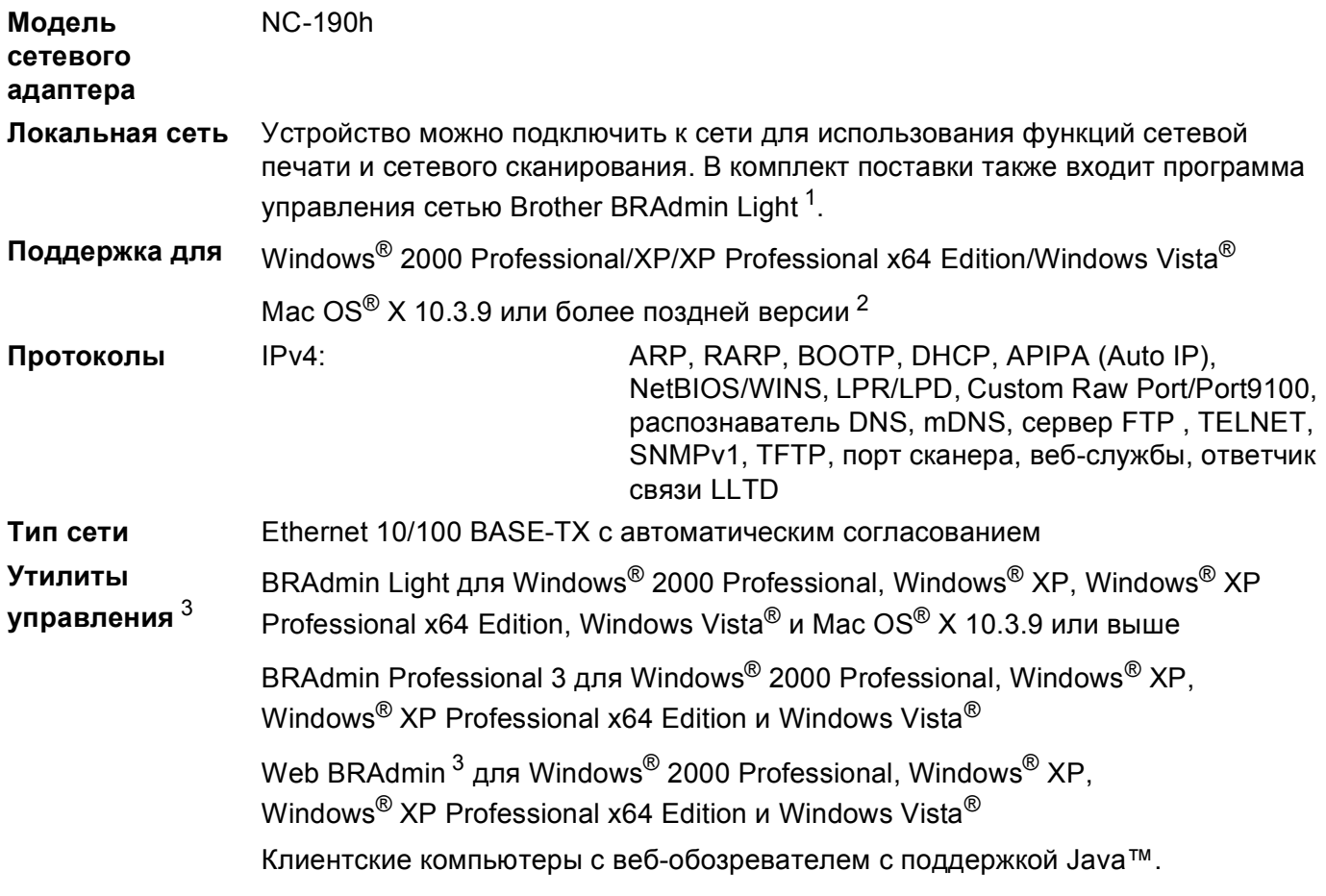

<span id="page-134-0"></span><sup>1</sup> Если требуются расширенные возможности управления принтером, используйте последнюю версию утилиты Brother BRAdmin Professional 3, которую можно загрузить с веб-сайта [http://solutions.brother.com.](http://solutions.brother.com)

<span id="page-134-1"></span><sup>2</sup> Более поздние обновления драйвера можно получить на веб-сайте [http://solutions.brother.com.](http://solutions.brother.com)

<span id="page-134-2"></span><sup>3</sup> Утилиты Web BRAdmin и BRAdmin Professional 3 можно загрузить с веб-сайта по адресу <http://solutions.brother.com>.

# Беспроводная сеть

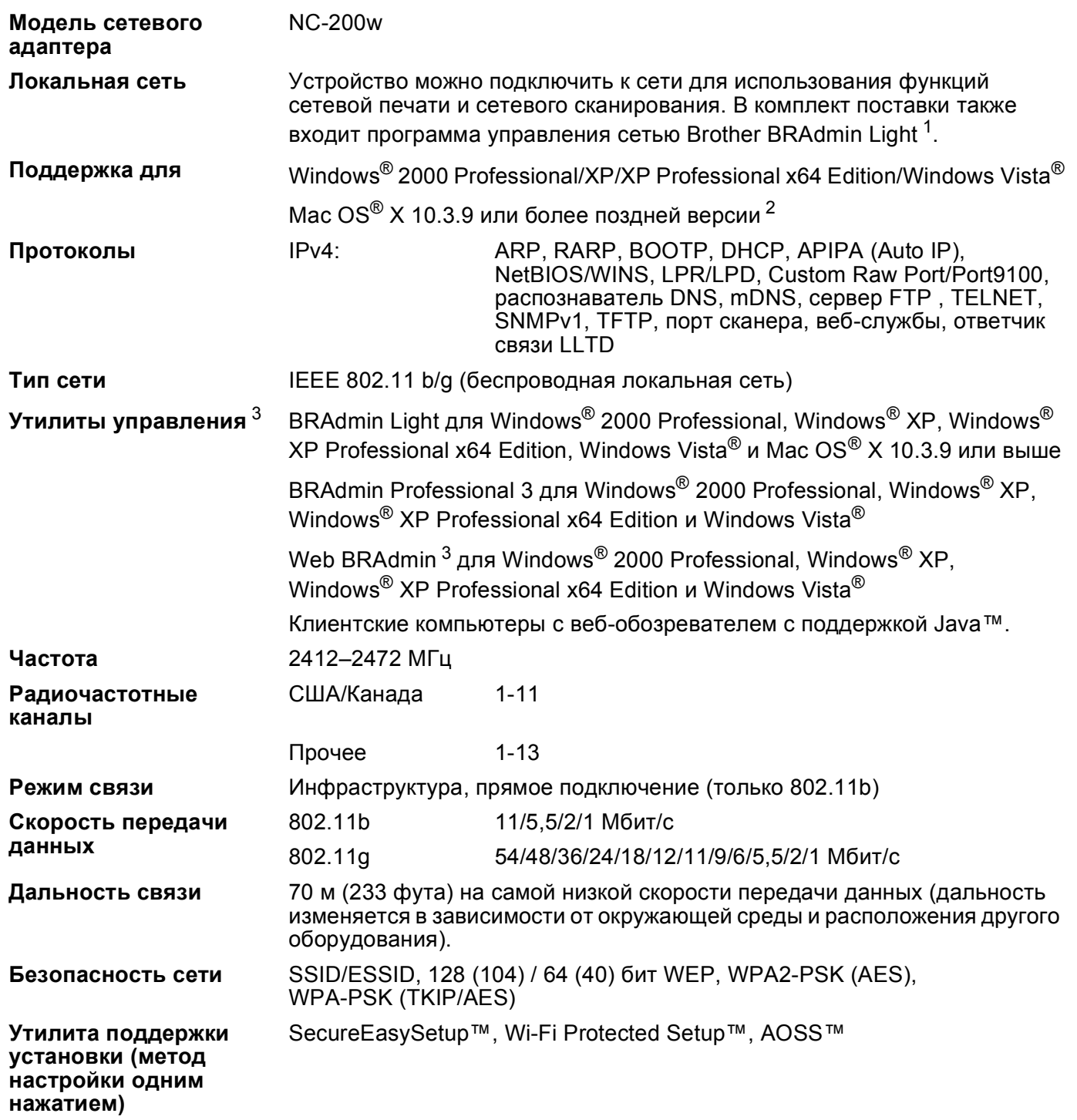

<span id="page-135-0"></span><sup>1</sup> Если требуются расширенные возможности управления принтером, используйте последнюю версию утилиты Brother BRAdmin Professional 3, которую можно загрузить с веб-сайта http://solutions.brother.com.

<span id="page-135-1"></span> $\sqrt{2}$ Более поздние обновления драйвера можно получить на веб-сайте http://solutions.brother.com.

<span id="page-135-2"></span> $\mathbf{3}$ Утилиты Web BRAdmin и BRAdmin Professional 3 можно загрузить с веб-сайта по адресу http://solutions.brother.com.

# **Таблица функций и заводские настройки <sup>B</sup>**

# **Для MFC-255CW <sup>B</sup>**

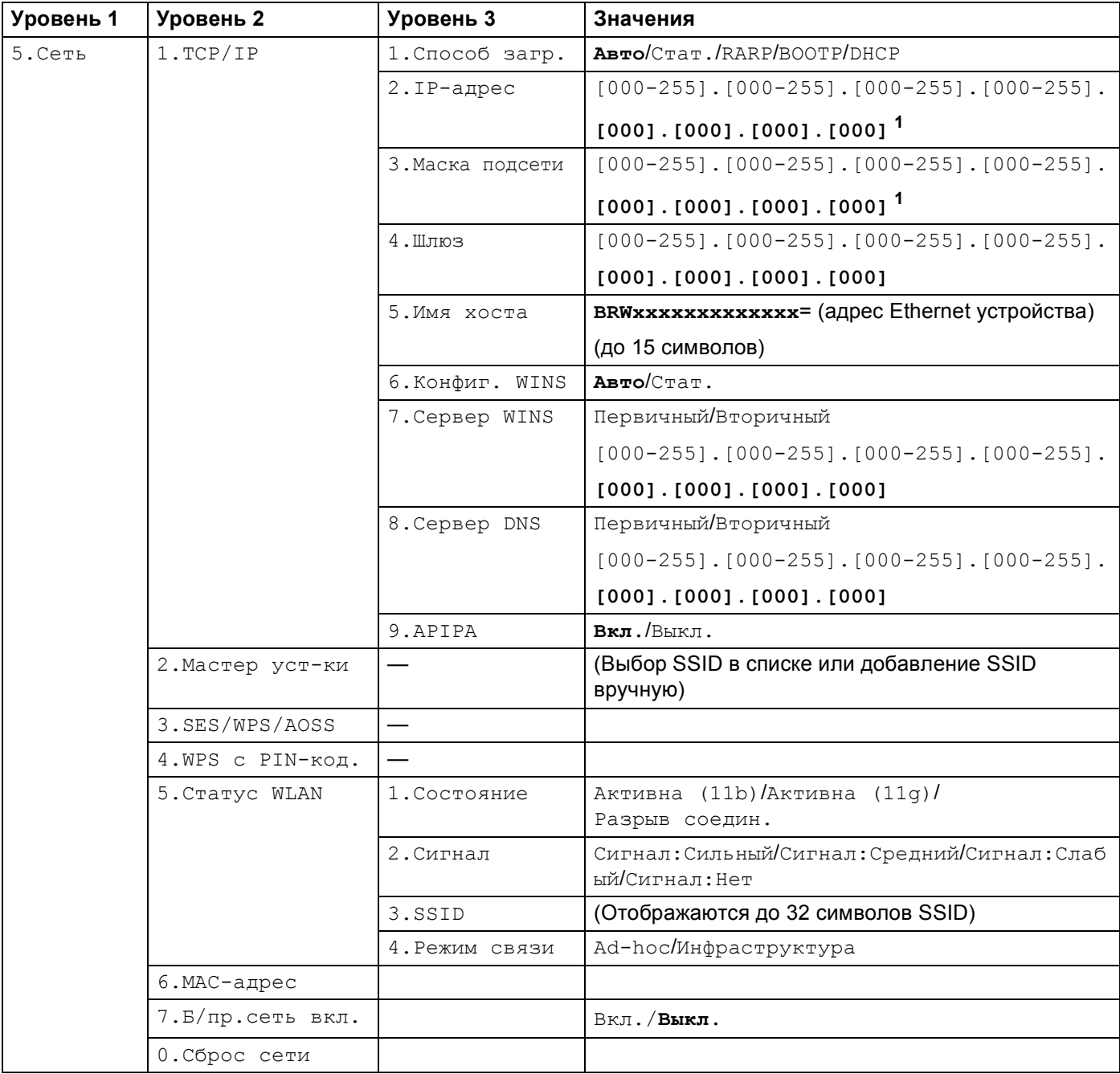

## **Для модели DCP-375CW <sup>B</sup>**

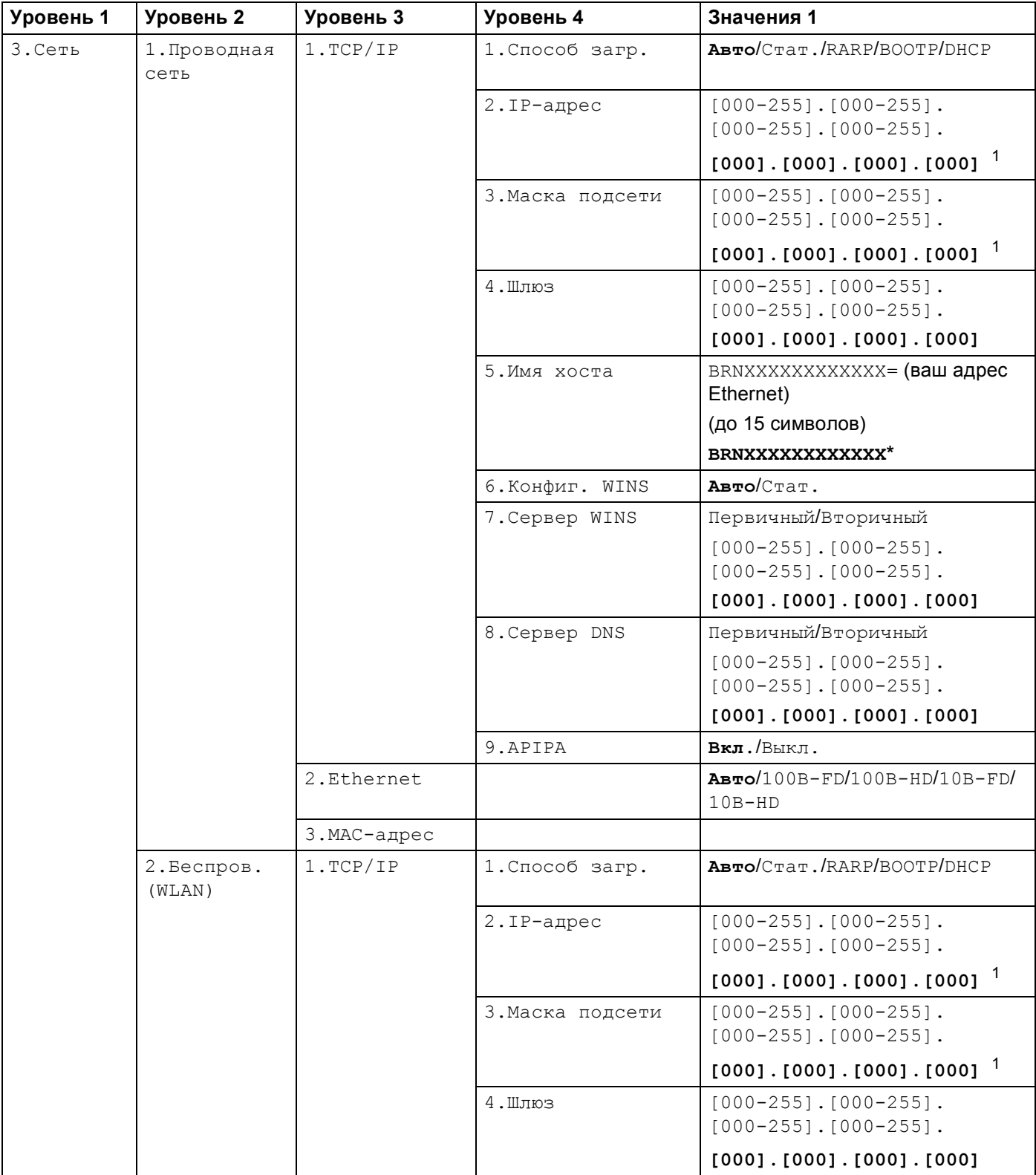

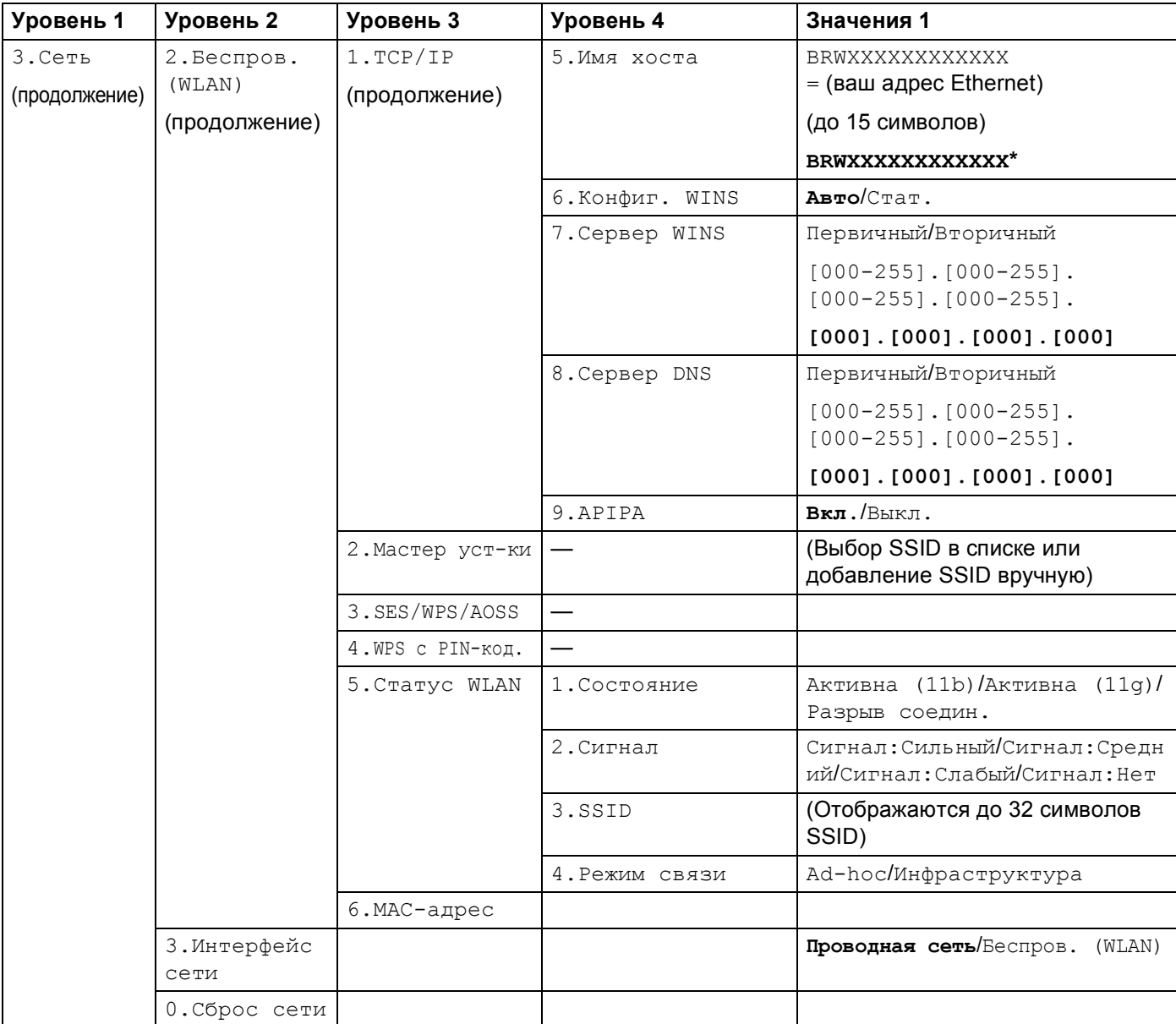

■ Установленные заводские настройки выделены жирным шрифтом.

<span id="page-138-0"></span> $\mathbf{1}$ При подключении к сети устройство автоматически устанавливает допустимые для сети значения IP-адреса и маски подсети.

# **Ввод текста <sup>B</sup>**

# **Для моделей MFC <sup>B</sup>**

При выборе некоторых позиций меню может потребоваться ввести текст в устройство. Почти на всех цифровых клавишах напечатаны 3–4 буквы. На кнопках **0**, **#** и **l** букв нет, так как они используются для ввода специальных символов.

Для ввода нужной буквы нужно нажать соответствующую цифровую клавишу один или несколько раз.

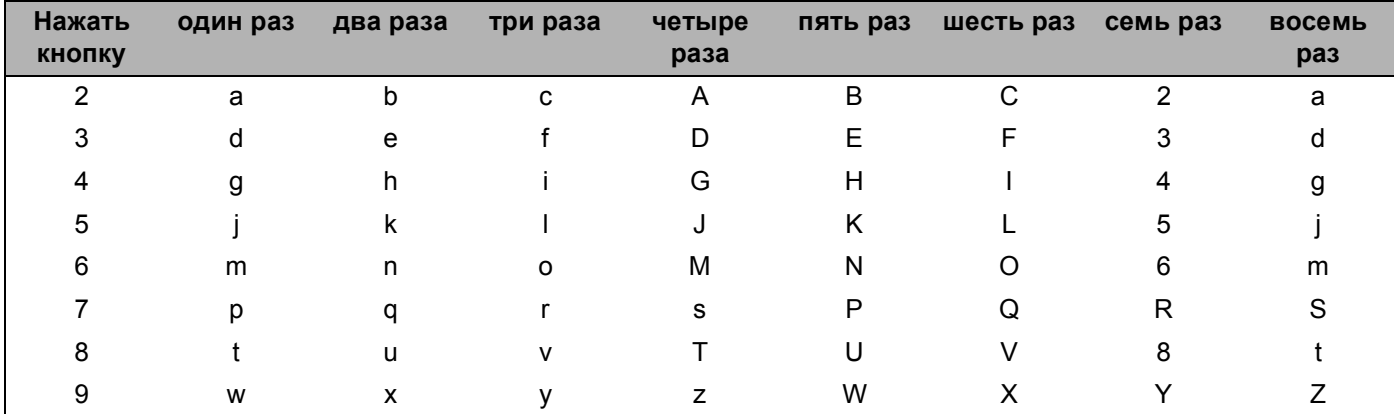

#### **Для настройки параметров беспроводной сети <sup>B</sup>**

### **Для настройки других параметров меню <sup>B</sup>**

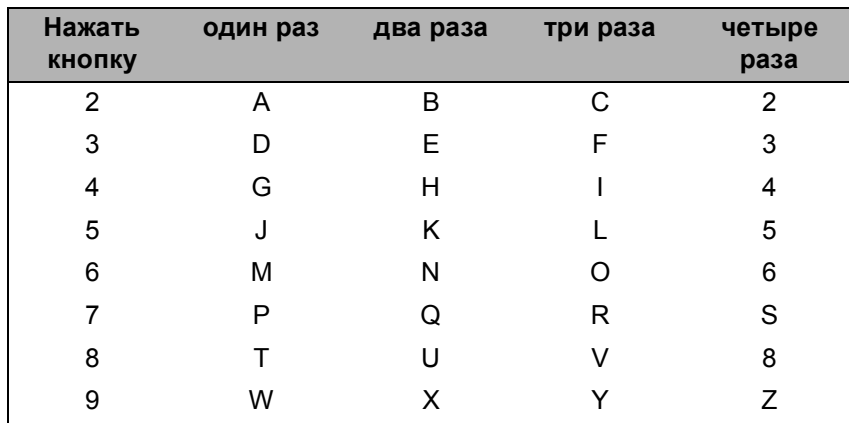

Приложение В

#### Ввод пробелов

Чтобы ввести пробел в номер факса, нажмите ▶ один раз между цифрами. Чтобы ввести пробел в имени, дважды нажмите ▶ между символами.

#### Исправления

Если вы неправильно ввели букву и хотите заменить ее, нажмите ◀ для наведения курсора на неправильный знак и нажмите Очистить/Назад. Введите нужный символ. Можно также вернуться в начало слова и вводить буквы поверх уже введенных.

#### Повторяющиеся буквы

Если необходимо ввести букву, которая находится на той же кнопке, что и предыдущая, нажмите▶для перемещения курсора вправо, затем снова нажмите кнопку с этой буквой.

#### Специальные знаки и символы

Нажмите \*, # или 0, а затем кнопками ◀ или ▶ установите курсор под нужный специальный знак или символ. Затем нажмите ОК для его выбора. Приведенные ниже символы и знаки отображаются в зависимости от выбранного меню.

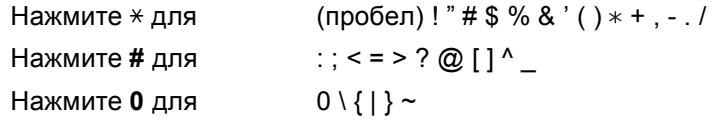

# Для модели DCP-375CW

Нажмите ▲ или ▼ несколько раз для ввода текста, а затем нажмите ОК.

Нажмите Увеличение/Уменьшение для перемещения курсора влево.

Нажмите Количество копий для перемещения курсора вправо.

Нажмите ▲ или ▼ для ввода приведенных ниже символов abcdefghijklmnopqrstuvwxyzABCDEFGHIJKLMNOPQRSTUVWXYZ0123456789 (пробел)!"#\$%&'()\*+,-./:;<=>?@[\]^\_`{|}~

#### Исправления

Если вы ввели неправильную букву и хотите заменить ее, нажмите Увеличение/Уменьшение или Количество копий для перемещения курсора под неправильный знак. С помощью кнопок ▲ и ▼ выберите нужную букву и нажмите Количество копий несколько раз для перемещения курсора обратно в конец текста.

Нажмите Стоп/Выход. Все буквы сверху и справа от курсора будут стерты. Введите правильную букву.

**C**

# **Приложение C <sup>C</sup>**

# **Комментарии по лицензированию программ с открытым исходным кодом**

## **Часть встроенного в данное изделие программного обеспечения является программным обеспечением gSOAP.**

Portions created by gSOAP are Copyright (C) 2001 2004 Robert A. van Engelen, Genivia inc. All Rights Reserved.

THE SOFTWARE IN THIS PRODUCT WAS IN PART PROVIDED BY GENIVIA INC AND ANY EXPRESS OR IMPLIED WARRANTIES, INCLUDING, BUT NOT LIMITED TO, THE IMPLIED WARRANTIES OF MERCHANTABILITY AND FITNESS FOR A PARTICULAR PURPOSE ARE DISCLAIMED. IN NO EVENT SHALL THE AUTHOR BE LIABLE FOR ANY DIRECT, INDIRECT, INCIDENTAL, SPECIAL, EXEMPLARY, OR CONSEQUENTIAL DAMAGES (INCLUDING, BUT NOT LIMITED TO, PROCUREMENT OF SUBSTITUTE GOODS OR SERVICES; LOSS OF USE, DATA, OR PROFITS; OR BUSINESS INTERRUPTION) HOWEVER CAUSED AND ON ANY THEORY OF LIABILITY, WHETHER IN CONTRACT, STRICT LIABILITY, OR TORT (INCLUDING NEGLIGENCE OR OTHERWISE) ARISING IN ANYWAY OUT OF THE USE OF THIS SOFTWARE, EVEN IF ADVISED OF THE POSSIBILITY OF SUCH DAMAGE.

Permission to use, copy, modify, and distribute this software for any purpose and without fee is hereby granted, provided that the above copyright notices appear in all copies and that both the copyright notice and this permission notice appear in supporting documentation. This software is provided "as is" without express or implied warranty.

Части, созданные с помощью gSOAP: © Robert A. van Engelen, Genivia inc., 2001 2004. Все права сохранены.

ПРОГРАММНОЕ ОБЕСПЕЧЕНИЕ, ЯВЛЯЮЩЕЕСЯ ЧАСТЬЮ ДАННОГО ПРОДУКТА, ЧАСТИЧНО ПРЕДОСТАВЛЕНО КОМПАНИЕЙ GENIVIA INC, В СВЯЗИ С ЧЕМ КАКИЕ-ЛИБО ПРЯМЫЕ ИЛИ ПОДРАЗУМЕВАЕМЫЕ ГАРАНТИИ, В ТОМ ЧИСЛЕ, ПОМИМО ПРОЧЕГО, КОСВЕННЫЕ ГАРАНТИИ ТОВАРНОГО СОСТОЯНИЯ И ПРИГОДНОСТИ ДЛЯ ИСПОЛЬЗОВАНИЯ С ОПРЕДЕЛЕННОЙ ЦЕЛЬЮ, НЕ ПРИЗНАЮТСЯ. НИ ПРИ КАКИХ ОБСТОЯТЕЛЬСТВАХ АВТОР НЕ НЕСЕТ ОТВЕТСТВЕННОСТЬ ЗА КАКОЙ-ЛИБО ПРЯМОЙ, НЕПРЯМОЙ, СЛУЧАЙНЫЙ, ФАКТИЧЕСКИЙ, ШТРАФНОЙ ИЛИ КОСВЕННЫЙ УЩЕРБ (ВКЛЮЧАЯ ДОСТАВКУ И ПРЕДОСТАВЛЕНИЕ ВЗАИМОЗАМЕНЯЕМЫХ ТОВАРОВ И УСЛУГ, УТРАТУ ЭКСПЛУАТАЦИОННЫХ КАЧЕСТВ, ИНФОРМАЦИИ ИЛИ ПРИБЫЛЕЙ, А ТАКЖЕ ПЕРЕРЫВ В ПРОИЗВОДСТВЕННОЙ ДЕЯТЕЛЬНОСТИ, НО НЕ ОГРАНИЧИВАЯСЬ ДАННЫМИ ОБСТОЯТЕЛЬСТВАМИ), КАКИМ-ЛИБО ОБРАЗОМ НАНЕСЕННЫЙ В КОНТЕКСТЕ КАКОЙ-ЛИБО КОНЦЕПЦИИ ОТВЕТСТВЕННОСТИ, В ТОМ ЧИСЛЕ В РАМКАХ ОБЪЕКТИВНОЙ ОТВЕТСТВЕННОСТИ, ВЫТЕКАЮЩЕЙ ИЗ ДОГОВОРНЫХ ОБЯЗАТЕЛЬСТВ, ЛИБО ВСЛЕДСТВИЕ ПРАВОНАРУШЕНИЯ (ПО НЕБРЕЖНОСТИ ЛИБО ДРУГИМ ПРИЧИНАМ), И ЯВЛЯЮЩИЙСЯ РЕЗУЛЬТАТОМ ИСПОЛЬЗОВАНИЯ ДАННОГО ПРОГРАММНОГО ОБЕСПЕЧЕНИЯ ДАЖЕ В СЛУЧАЕ ПРЕДВАРИТЕЛЬНОГО УВЕДОМЛЕНИЯ О ВОЗМОЖНОСТИ ТАКОГО УЩЕРБА.

Настоящим документом предоставляется разрешение на бесплатное использование, копирование, изменение или распространение данного программного обеспечения в любых целях при условии размещения вышеуказанного уведомления об авторских правах во всех копиях, а также размещения уведомления об авторских правах и настоящего разрешения в сопроводительной документации. Данное программное обеспечение поставляется в состоянии «как есть» без какой-либо прямой или подразумеваемой гарантии.

# **Данный продукт включает в себя программное обеспечение для протокола SNMP от компании WestHawk Ltd. C**

#### Copyright (C) 2000, 2001, 2002 by Westhawk Ltd

Permission to use, copy, modify, and distribute this software for any purpose and without fee is hereby granted, provided that the above copyright notices appear in all copies and that both the copyright notice and this permission notice appear in supporting documentation. This software is provided "as is" without express or implied warranty.

#### © 2000, 2001, 2002, Westhawk Ltd

Настоящим документом предоставляется разрешение на бесплатное использование, копирование, изменение или распространение данного программного обеспечения в любых целях при условии размещения вышеуказанного уведомления об авторских правах во всех копиях, а также размещения уведомления об авторских правах и настоящего разрешения в сопроводительной документации. Данное программное обеспечение поставляется в состоянии «как есть» без какой-либо прямой или подразумеваемой гарантии.

# **OpenSSL: официальные положения и формулировки**

### **OpenSSL License**

Copyright © 1998-2005 The OpenSSL Project. All rights reserved.

Redistribution and use in source and binary forms, with or without modification, are permitted provided that the following conditions are met:

1. Redistributions of source code must retain the above copyright notice, this list of conditions and the following disclaimer.

2. Redistributions in binary form must reproduce the above copyright notice, this list of conditions and the following disclaimer in the documentation and/or other materials provided with the distribution.

3. All advertising materials mentioning features or use of this software must display the following acknowledgment: "This product includes software developed by the OpenSSL Project for use in the OpenSSL Toolkit. [\(http://www.openssl.org/\)](http://www.openssl.org/)"

4. The names "OpenSSL Toolkit" and "OpenSSL Project" must not be used to endorse or promote products derived from this software without prior written permission. For written permission, please contact opensslcore@openssl.org.

5. Products derived from this software may not be called "OpenSSL" nor may "OpenSSL" appear in their names without prior written permission of the OpenSSL Project.

6. Redistributions of any form whatsoever must retain the following acknowledgment: "This product includes software developed by the OpenSSL Project for use in the OpenSSL Toolkit [\(http://www.openssl.org/\)](http://www.openssl.org/)"

THIS SOFTWARE IS PROVIDED BY THE OpenSSL PROJECT "AS IS" AND ANY EXPRESSED OR IMPLIED WARRANTIES, INCLUDING, BUT NOT LIMITED TO, THE IMPLIED WARRANTIES OF MERCHANTABILITY AND FITNESS FOR A PARTICULAR PURPOSE ARE DISCLAIMED. IN NO EVENT SHALL THE OpenSSL PROJECT OR ITS CONTRIBUTORS BE LIABLE FOR ANY DIRECT, INDIRECT, INCIDENTAL, SPECIAL, EXEMPLARY, OR CONSEQUENTIAL DAMAGES (INCLUDING, BUT NOT LIMITED TO, PROCUREMENT OF SUBSTITUTE GOODS OR SERVICES; LOSS OF USE, DATA, OR PROFITS; OR BUSINESS INTERRUPTION) HOWEVER CAUSED AND ON ANY THEORY OF LIABILITY, WHETHER IN CONTRACT, STRICT LIABILITY, OR TORT (INCLUDING NEGLIGENCE OR OTHERWISE) ARISING IN ANY WAY OUT OF THE USE OF THIS SOFTWARE, EVEN IF ADVISED OF THE POSSIBILITY OF SUCH DAMAGE.

This product includes cryptographic software written by Eric Young (eay@cryptsoft.com). This product includes software written by Tim Hudson (tjh@cryptsoft.com).
#### OpenSSL: лицензия

© 1998–2005 Проект OpenSSL. Все права сохранены.

Распространение и использование продукта в исходной и двоичной формах с изменениями или без них допускаются при выполнении следующих условий:

1. При распространении исходного кода необходимо указывать вышеизложенное уведомление об авторских правах, список настоящих условий и нижеследующую правовую оговорку.

2. При распространении продукта в двоичной форме в документации и сопроводительных материалах необходимо указывать вышеизложенное уведомление об авторских правах, список настоящих условий и нижеследующую правовую оговорку.

3. Во всех рекламных материалах, содержащих информацию о функциональных возможностях либо использовании данного программного обеспечения, должна отображаться следующая формулировка: «Данный продукт включает в себя программное обеспечение, разработанное в рамках проекта OpenSSL для использования в наборе инструментов OpenSSL. (http://www.openssl.org/)»

4. Использование наименований «Набор инструментов OpenSSL» и «Проект OpenSSL» для рекомендации и рекламы продуктов, являющихся производными разработками данного программного обеспечения, без предварительного письменного разрешения запрещено. Для получения письменного разрешения отправьте запрос по адресу openssl-core@openssl.org.

5. Не допускается использование наименования «OpenSSL» в качестве названия либо элемента названия производных продуктов данного программного обеспечения без предварительного письменного разрешения проекта OpenSSL.

6. При распространении продуктов данного типа в какой-либо форме необходимо указывать следующую формулировку: «Данный продукт включает в себя программное обеспечение, разработанное в рамках проекта OpenSSL для использования в наборе инструментов OpenSSL (http://www.openssl.org/)»

НАСТОЯЩЕЕ ПРОГРАММНОЕ ОБЕСПЕЧЕНИЕ ПРЕДОСТАВЛЕНО ПРОЕКТОМ OpenSSL В СОСТОЯНИИ «КАК ЕСТЬ», И КАКИЕ-ЛИБО ПРЯМЫЕ ИЛИ ПОДРАЗУМЕВАЕМЫЕ ГАРАНТИИ, В ТОМ ЧИСЛЕ, ПОМИМО ПРОЧЕГО, КОСВЕННЫЕ ГАРАНТИИ ТОВАРНОГО СОСТОЯНИЯ И ПРИГОДНОСТИ ДЛЯ ИСПОЛЬЗОВАНИЯ С ОПРЕДЕЛЕННОЙ ЦЕЛЬЮ, НЕ ПРИЗНАЮТСЯ. НИ ПРИ КАКИХ ОБСТОЯТЕЛЬСТВАХ ПРОЕКТ OpenSSL ИЛИ ЕГО УЧАСТНИКИ НЕ НЕСУТ ОТВЕТСТВЕННОСТЬ ЗА КАКОЙ-ЛИБО ПРЯМОЙ. НЕПРЯМОЙ. СЛУЧАЙНЫЙ. ФАКТИЧЕСКИЙ. ШТРАФНОЙ ИЛИ КОСВЕННЫЙ УЩЕРБ (ВКЛЮЧАЯ ДОСТАВКУ И ПРЕДОСТАВЛЕНИЕ ВЗАИМОЗАМЕНЯЕМЫХ ТОВАРОВ И УСЛУГ, УТРАТУ ЭКСПЛУАТАЦИОННЫХ КАЧЕСТВ. ИНФОРМАЦИИ ИЛИ ПРИБЫЛЕЙ, А ТАКЖЕ ПЕРЕРЫВ В ПРОИЗВОДСТВЕННОЙ ДЕЯТЕЛЬНОСТИ, НО НЕ ОГРАНИЧИВАЯСЬ ДАННЫМИ ОБСТОЯТЕЛЬСТВАМИ), КАКИМ-ЛИБО ОБРАЗОМ НАНЕСЕННЫЙ В КОНТЕКСТЕ КАКОЙ-ЛИБО КОНЦЕПЦИИ ОТВЕТСТВЕННОСТИ, В ТОМ ЧИСЛЕ В РАМКАХ ОБЪЕКТИВНОЙ ОТВЕТСТВЕННОСТИ, ВЫТЕКАЮЩЕЙ ИЗ ДОГОВОРНЫХ ОБЯЗАТЕЛЬСТВ, ЛИБО ВСЛЕДСТВИЕ ПРАВОНАРУШЕНИЯ (ПО НЕБРЕЖНОСТИ ЛИБО ДРУГИМ ПРИЧИНАМ), И ЯВЛЯЮЩИЙСЯ РЕЗУЛЬТАТОМ ИСПОЛЬЗОВАНИЯ ДАННОГО ПРОГРАММНОГО ОБЕСПЕЧЕНИЯ ДАЖЕ В СЛУЧАЕ ПРЕДВАРИТЕЛЬНОГО УВЕДОМЛЕНИЯ О ВОЗМОЖНОСТИ ТАКОГО УЩЕРБА.

Данный продукт включает в себя шифровальное программное обеспечение, разработанное Эриком Янгом (Eric Young — eay@cryptsoft.com). Данный продукт включает в себя программное обеспечение, разработанное Тимом Хадсоном (Tim Hudson — tih@cryptsoft.com).

#### **Original SSLeay License**

Copyright © 1995-1998 Eric Young (eay@cryptsoft.com) All rights reserved.

This package is an SSL implementation written by Eric Young (eay@cryptsoft.com). The implementation was written so as to conform with Netscapes SSL.

This library is free for commercial and non-commercial use as long as the following conditions are aheared to. The following conditions apply to all code found in this distribution, be it the RC4, RSA, lhash, DES, etc., code; not just the SSL code. The SSL documentation included with this distribution is covered by the same copyright terms except that the holder is Tim Hudson (tjh@cryptsoft.com).

Copyright remains Eric Young's, and as such any Copyright notices in the code are not to be removed. If this package is used in a product, Eric Young should be given attribution as the author of the parts of the library used. This can be in the form of a textual message at program startup or in documentation (online or textual) provided with the package.

Redistribution and use in source and binary forms, with or without modification, are permitted provided that the following conditions are met:

1. Redistributions of source code must retain the copyright notice, this list of conditions and the following disclaimer.

2. Redistributions in binary form must reproduce the above copyright notice, this list of conditions and the following disclaimer in the documentation and/or other materials provided with the distribution.

3. All advertising materials mentioning features or use of this software must display the following acknowledgement: "This product includes cryptographic software written by Eric Young (eay@cryptsoft.com)" The word 'cryptographic' can be left out if the rouines from the library being used are not cryptographic related :-).

4. If you include any Windows specific code (or a derivative thereof) from the apps directory (application code) you must include an acknowledgement: "This product includes software written by Tim Hudson (tjh@cryptsoft.com)"

THIS SOFTWARE IS PROVIDED BY ERIC YOUNG "AS IS" AND ANY EXPRESS OR IMPLIED WARRANTIES, INCLUDING, BUT NOT LIMITED TO, THE IMPLIED WARRANTIES OF MERCHANTABILITY AND FITNESS FOR A PARTICULAR PURPOSE ARE DISCLAIMED. IN NO EVENT SHALL THE AUTHOR OR CONTRIBUTORS BE LIABLE FOR ANY DIRECT, INDIRECT, INCIDENTAL, SPECIAL, EXEMPLARY, OR CONSEQUENTIAL DAMAGES (INCLUDING, BUT NOT LIMITED TO, PROCUREMENT OF SUBSTITUTE GOODS OR SERVICES; LOSS OF USE, DATA, OR PROFITS; OR BUSINESS INTERRUPTION) HOWEVER CAUSED AND ON ANY THEORY OF LIABILITY, WHETHER IN CONTRACT, STRICT LIABILITY, OR TORT (INCLUDING NEGLIGENCE OR OTHERWISE) ARISING IN ANY WAY OUT OF THE USE OF THIS SOFTWARE, EVEN IF ADVISED OF THE POSSIBILITY OF SUCH DAMAGE.

The licence and distribution terms for any publically available version or derivative of this code cannot be changed. i.e. this code cannot simply be copied and put under another distribution licence [including the GNU Public Licence.]

#### **Оригинальная лицензия SSLeay <sup>C</sup>**

© 1995–1998 Eric Young (eay@cryptsoft.com) Все права сохранены.

Данный пакет является исходной реализацией SSL, разработанной Эриком Янгом (Eric Young eay@cryptsoft.com). Данная реализация разработана для совместимости с Netscapes SSL.

Настоящая библиотека доступна для свободного коммерческого и некоммерческого использования при выполнении следующих условий. Помимо кода SSL настоящие условия применимы ко всем типам кода в данном дистрибутивном пакете, в том числе, к RC4, RSA, lhash, DES и др. На документацию SSL, включенную в настоящий дистрибутивный пакет, распространяются аналогичные положения об авторских правах за исключением того, что владельцем пакета является Тим Хадсон (Tim Hudson tih@cryptsoft.com).

Авторское право принадлежит Эрику Янгу — уведомления об авторском праве, содержащиеся в коде, удалению не подлежат. При использовании пакета в продукте необходимо представить ссылку на Эрика Янга как автора используемых частей библиотеки. Ссылка на авторство может быть представлена в форме текстового сообщения, отображаемого при запуске программы, либо в документации (в диалоговой или текстовой форме), поставляемой с пакетом.

Распространение и использование продукта в исходной и двоичной формах с изменениями или без них допускаются при выполнении следующих условий:

1. При распространении исходного кода необходимо указывать уведомление об авторских правах, список настоящих условий и нижеследующую правовую оговорку.

2. При распространении продукта в двоичной форме в документации и сопроводительных материалах необходимо указывать вышеизложенное уведомление об авторских правах, список настоящих условий и нижеследующую правовую оговорку.

3. Во всех рекламных материалах, содержащих информацию о функциональных возможностях или использовании данного программного обеспечения, должна отображаться следующая формулировка: «Данный продукт включает в себя шифровальное программное обеспечение, разработанное Эриком Янгом (eay@cryptsoft.com)». Слово «шифровальный» можно опускать в тех случаях, когда используемые процедуры из библиотеки не имеют отношения к шифрованию :-).

4. При включении какого-либо кода для Windows (либо его производного) из каталога приложений (код приложения) необходимо указывать следующую формулировку: «Данный продукт включает в себя программное обеспечение, разработанное Тимом Хадсоном (Tim Hudson — tjh@cryptsoft.com)»

НАСТОЯЩЕЕ ПРОГРАММНОЕ ОБЕСПЕЧЕНИЕ ПРЕДОСТАВЛЕНО ЭРИКОМ ЯНГОМ В СОСТОЯНИИ «КАК ЕСТЬ», И КАКИЕ-ЛИБО ПРЯМЫЕ ИЛИ ПОДРАЗУМЕВАЕМЫЕ ГАРАНТИИ, В ТОМ ЧИСЛЕ, ПОМИМО ПРОЧЕГО, КОСВЕННЫЕ ГАРАНТИИ ТОВАРНОГО СОСТОЯНИЯ И ПРИГОДНОСТИ ДЛЯ ИСПОЛЬЗОВАНИЯ С ОПРЕДЕЛЕННОЙ ЦЕЛЬЮ, НЕ ПРИЗНАЮТСЯ. НИ ПРИ КАКИХ ОБСТОЯТЕЛЬСТВАХ АВТОР ИЛИ УЧАСТНИКИ РАЗРАБОТКИ НЕ НЕСУТ ОТВЕТСТВЕННОСТЬ ЗА КАКОЙ-ЛИБО ПРЯМОЙ, НЕПРЯМОЙ, СЛУЧАЙНЫЙ, ФАКТИЧЕСКИЙ, ШТРАФНОЙ ИЛИ КОСВЕННЫЙ УЩЕРБ (ВКЛЮЧАЯ ДОСТАВКУ И ПРЕДОСТАВЛЕНИЕ ВЗАИМОЗАМЕНЯЕМЫХ ТОВАРОВ И УСЛУГ, УТРАТУ ЭКСПЛУАТАЦИОННЫХ КАЧЕСТВ, ИНФОРМАЦИИ ИЛИ ПРИБЫЛЕЙ, А ТАКЖЕ ПЕРЕРЫВ В ПРОИЗВОДСТВЕННОЙ ДЕЯТЕЛЬНОСТИ, НО НЕ ОГРАНИЧИВАЯСЬ ДАННЫМИ ОБСТОЯТЕЛЬСТВАМИ), КАКИМ-ЛИБО ОБРАЗОМ НАНЕСЕННЫЙ В КОНТЕКСТЕ КАКОЙ-ЛИБО КОНЦЕПЦИИ ОТВЕТСТВЕННОСТИ, В ТОМ ЧИСЛЕ В РАМКАХ ОБЪЕКТИВНОЙ ОТВЕТСТВЕННОСТИ, ВЫТЕКАЮЩЕЙ ИЗ ДОГОВОРНЫХ ОБЯЗАТЕЛЬСТВ, ЛИБО ВСЛЕДСТВИЕ ПРАВОНАРУШЕНИЯ (ПО НЕБРЕЖНОСТИ ЛИБО ДРУГИМ ПРИЧИНАМ), И ЯВЛЯЮЩИЙСЯ РЕЗУЛЬТАТОМ ИСПОЛЬЗОВАНИЯ ДАННОГО ПРОГРАММНОГО ОБЕСПЕЧЕНИЯ ДАЖЕ В СЛУЧАЕ ПРЕДВАРИТЕЛЬНОГО УВЕДОМЛЕНИЯ О ВОЗМОЖНОСТИ ТАКОГО УЩЕРБА.

Условия лицензирования и распространения для какой-либо общедоступной версии или производного данного кода изменению не подлежат, что означает недопустимость прямого копирования кода для последующего применения в рамках другой лицензии на распространение, включая общедоступную лицензию GNU.

# Указатель

#### A

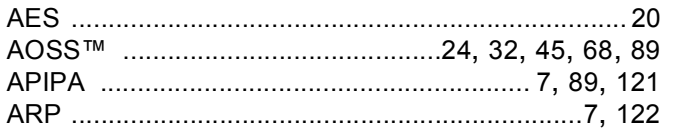

### B

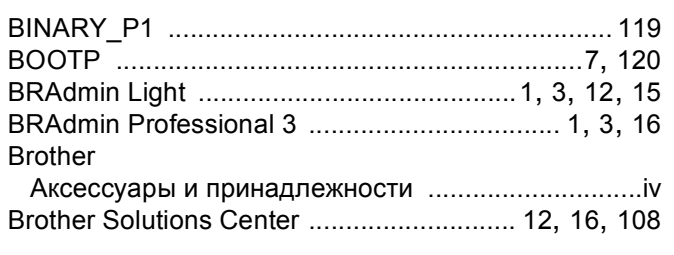

## $\mathbf C$

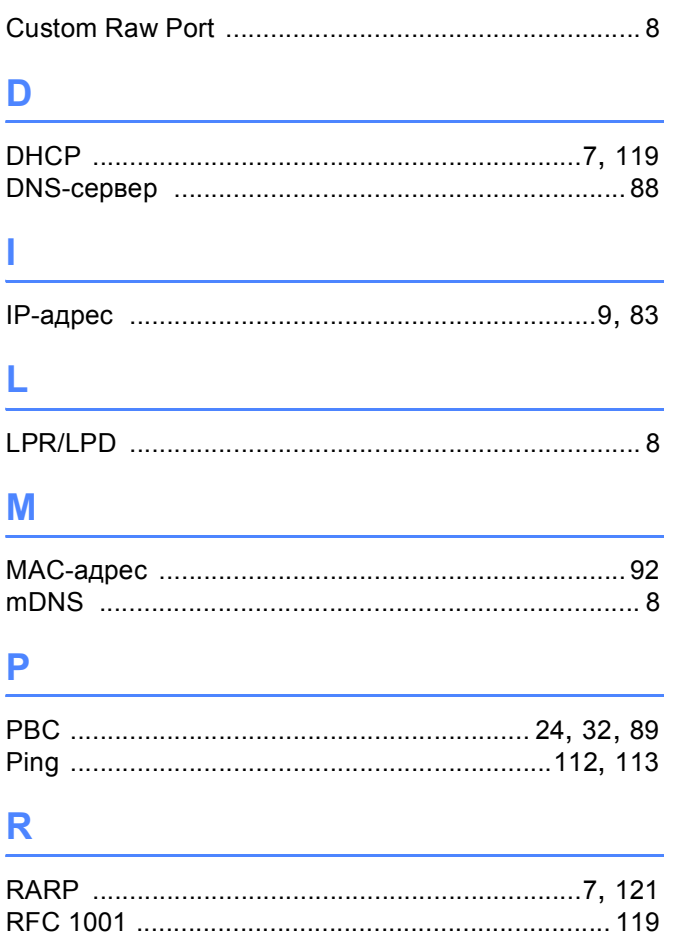

### S<sub>st</sub>

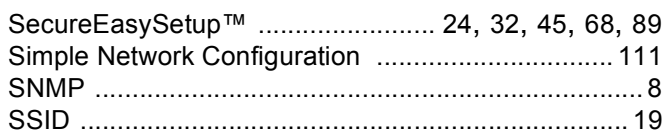

#### т

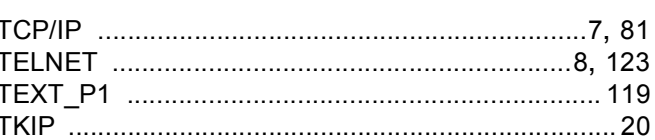

#### W

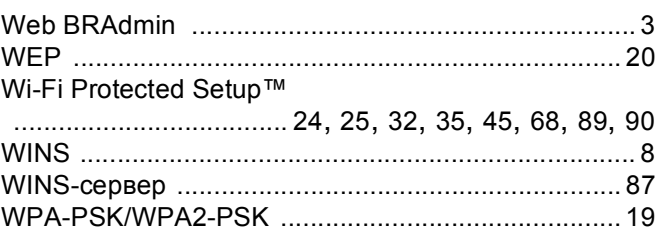

## A

#### Б

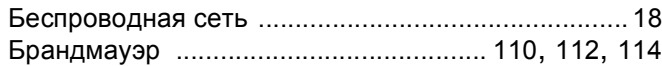

#### B

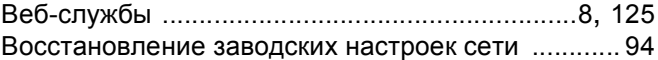

#### 3

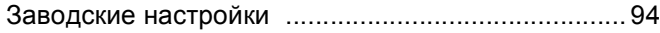

#### И

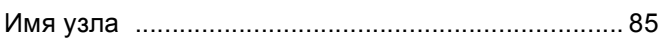

#### Указатель

## $\mathsf{K}$

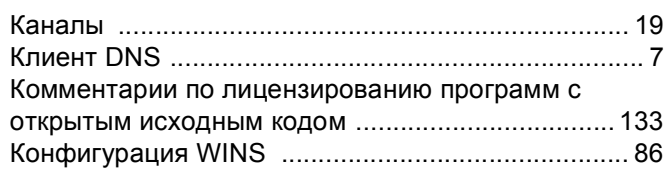

#### M

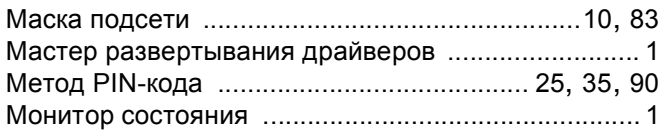

# Here are a supported to the con-

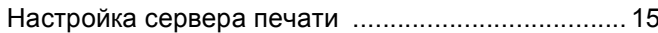

## $\overline{O}$

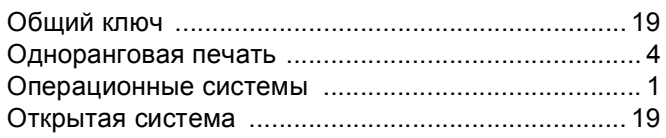

## $\mathbf{\Pi}$

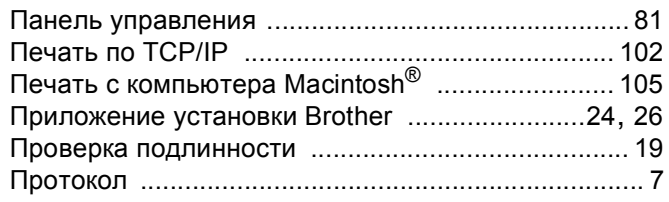

### P

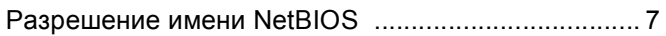

## $\mathbf{C}$

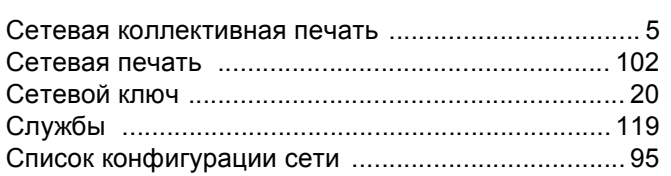

# $\mathbf{T}$  and the state of the state

#### Текст

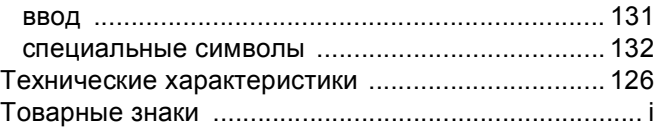

# <u>man and the companion of the companion of the companion of the companion of the companion of the companion of</u>

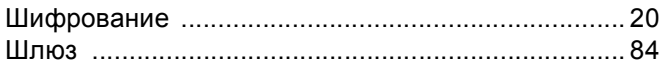